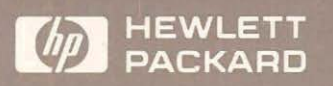

# HP 18267A X.25 Test Library and Emulator

for the HP 4952A Protocol Analyzer

User's Guide

r

r--

**HP 4952A Protocol Analyzer** 

# **HP 18267A X.25 Test Library and Emulator**

**User's Guide** 

Manual Part Number: 18267-99502 Microfiche Part Number: 18267-98802 Printed in U.S.A. JANUARY 1989

### **Notice**  ..........................................................................

Hewlett-Packard makes no warranty of any kind with regard to this material, including, but not limited to, the implied warranties of merchantability and fitness for a particular purpose. Hewlett-Packard shall not be liable for errors contained herein or for incidental or consequential damages in connection with the furnishing, performance, or use of this material.

Hewlett-Packard assumes no responsibility for the use or reliability of its software on equipment that is not furnished by Hewlett-Packard.

This document contains proprietary information which is protected by copyright. No part of this document may be photocopied, reproduced, or translated to another language without the prior written consent of Hewlett-Packard Company. The information contained in this document is subject to change without notice.

If your software application or hardware should fail, contact your local Hewlett-Packard Sales Office listed in the protocol analyzer operating manual.

©Copyright 1988, 1989, Hewlett-Packard Company.

**Colorado Telecommunications Division 5070 Centennial Boulevard Colorado Springs,** CO, **80919-2497** 

### **Contents**

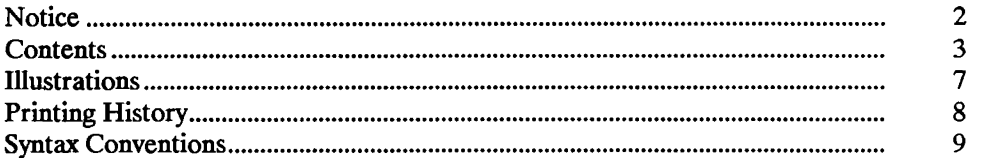

#### **Chapter 1 - Introduction**

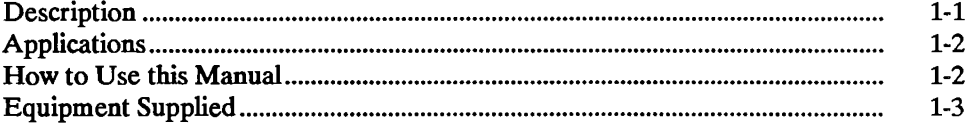

#### **Chapter 2 - Loading The Test Library and Emulator**

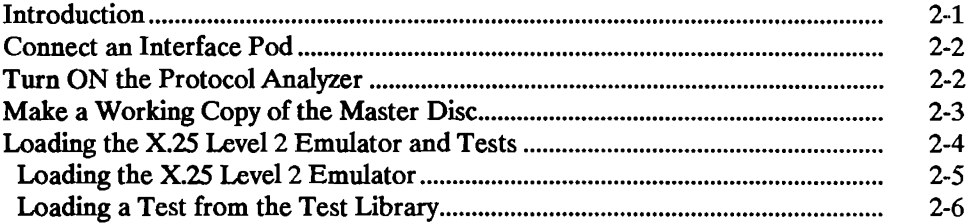

#### Chapter 3 - Getting Started - X.25 Setup Menus

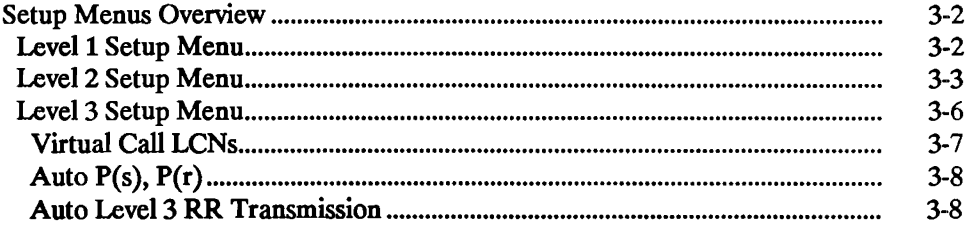

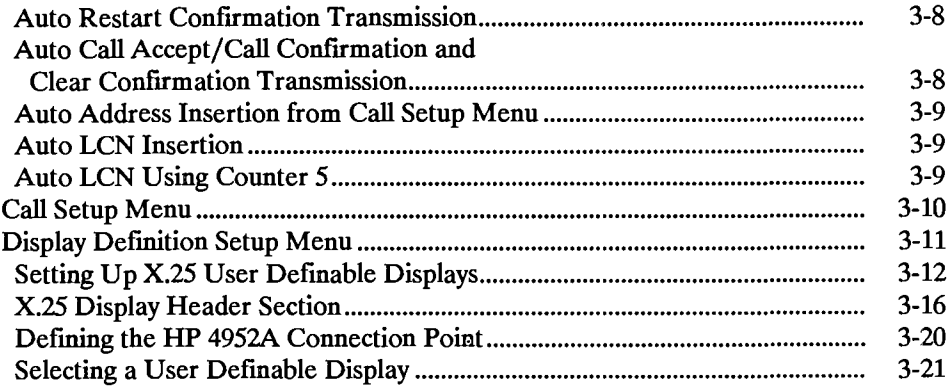

#### Chapter 4 - Using the Emulator to Create a Test

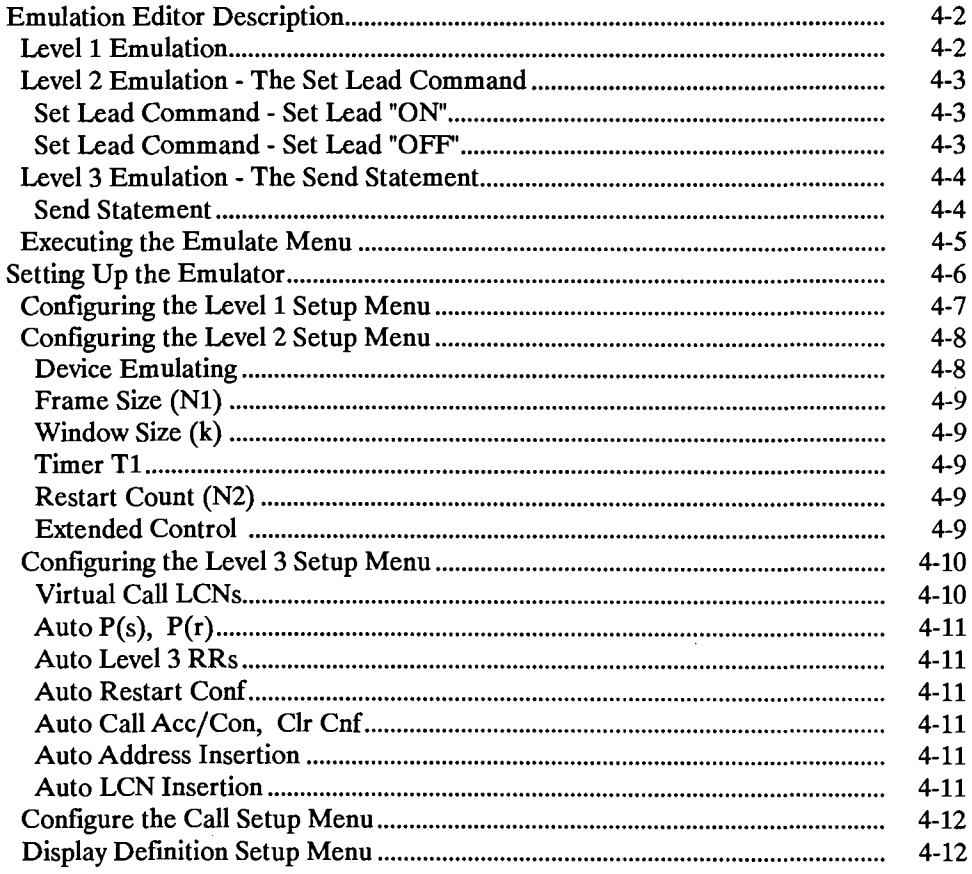

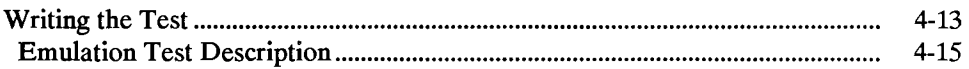

 $\mathbb{Z}$ 

# **Chapter 5 - Procedure for Installing and Troubleshooting<br>X.25 Equipment and Networks**

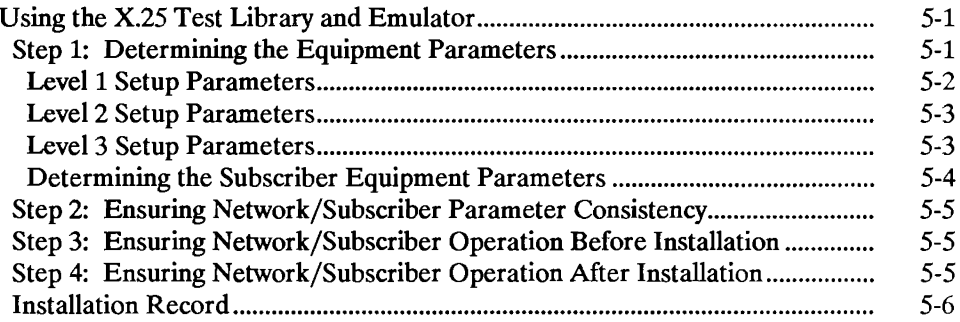

#### Chapter 6 - X.25 Test Library Emulate Menu Listings

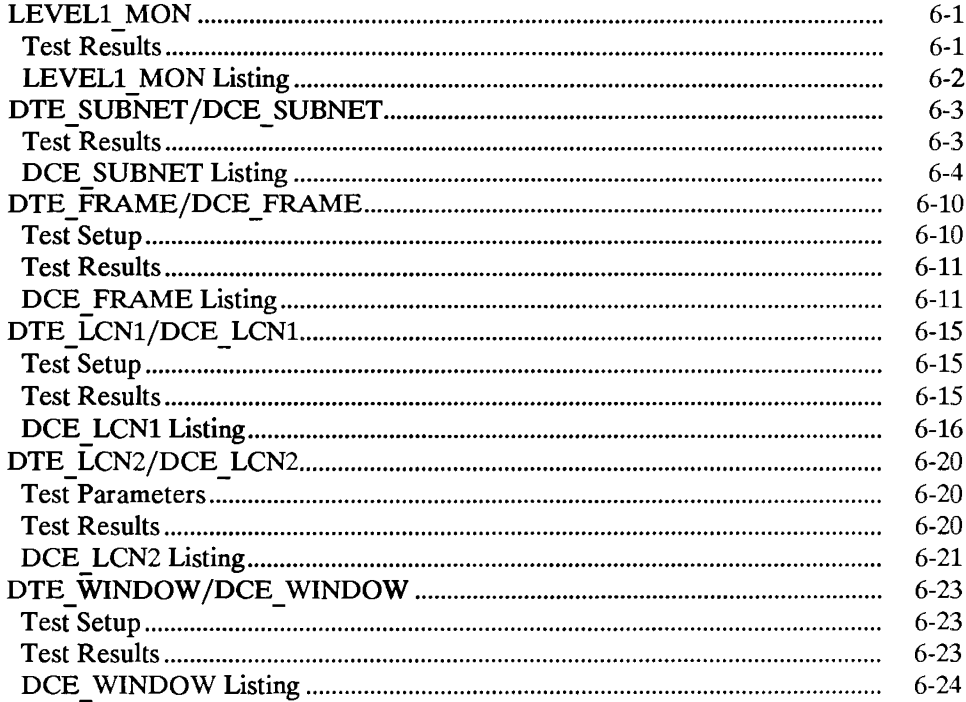

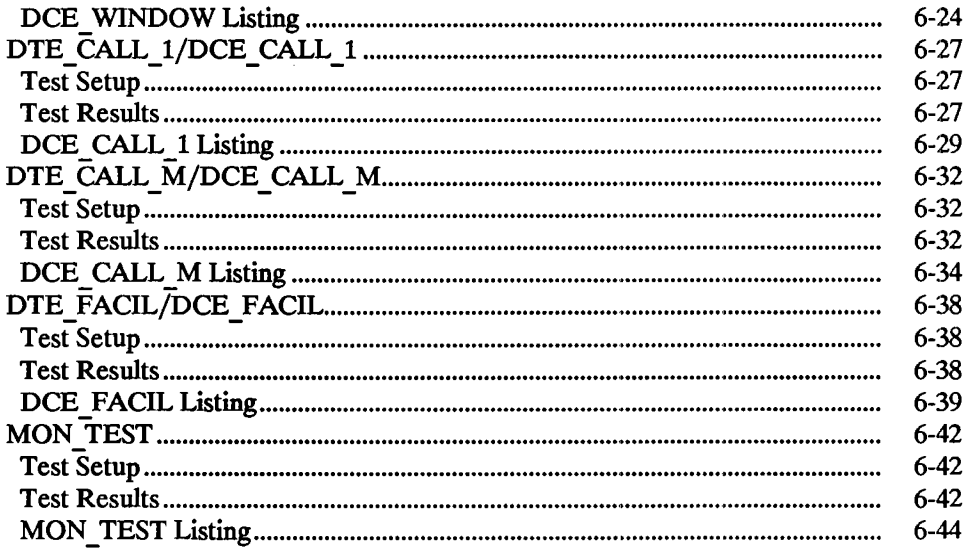

### **Illustrations**

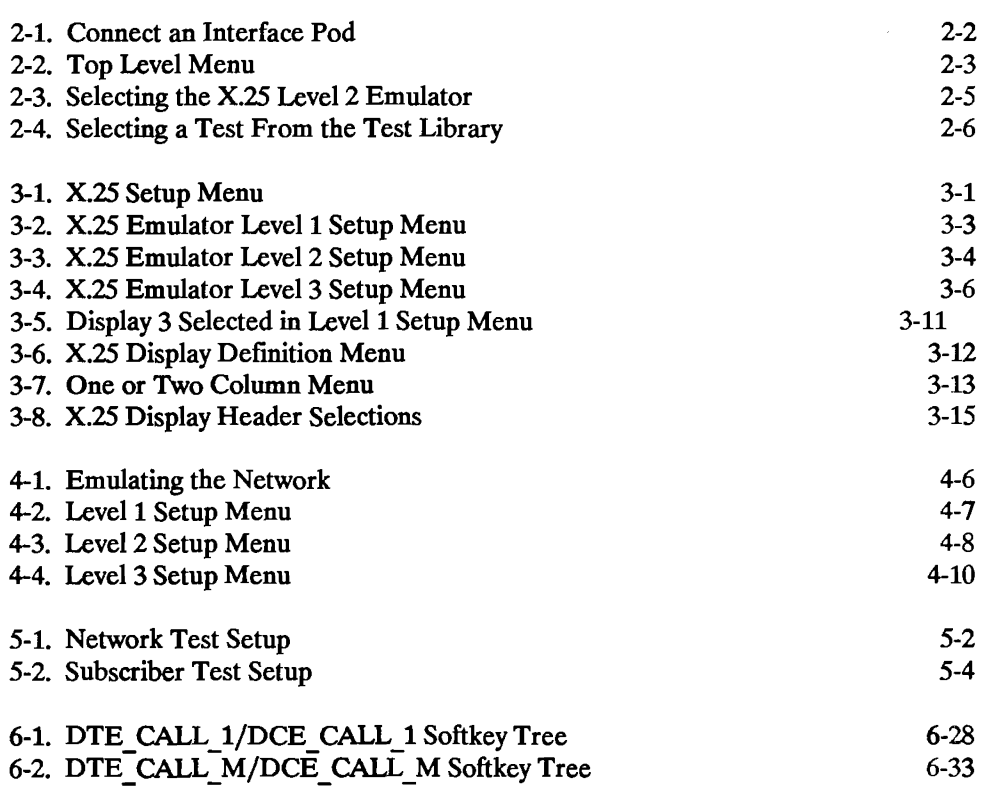

**Printing History** .. , .................................................... ~ .............. .. New editions are complete revisions of the manual. Update packages (formerly known as "Manual Changes") are issued between editions. They contain additional and replacement pages to be merged into the manual by the customer. The dates on the title page change only when a new edition or a new update is published. No information is incorporated into a reprinting unless it appears as a prior update. The edition does not change when an update is incorporated.

Many product updates and fixes do not require manual changes and, conversely, manual corrections may be done without accompanying product changes. Therefore, do not expect a one-to-one correlation between product updates and manual updates.

Edition 2 ................................................................. January 1989

# **Syntax Conventions**

The following symbols, abbreviations, and other conventions are used in this publication.

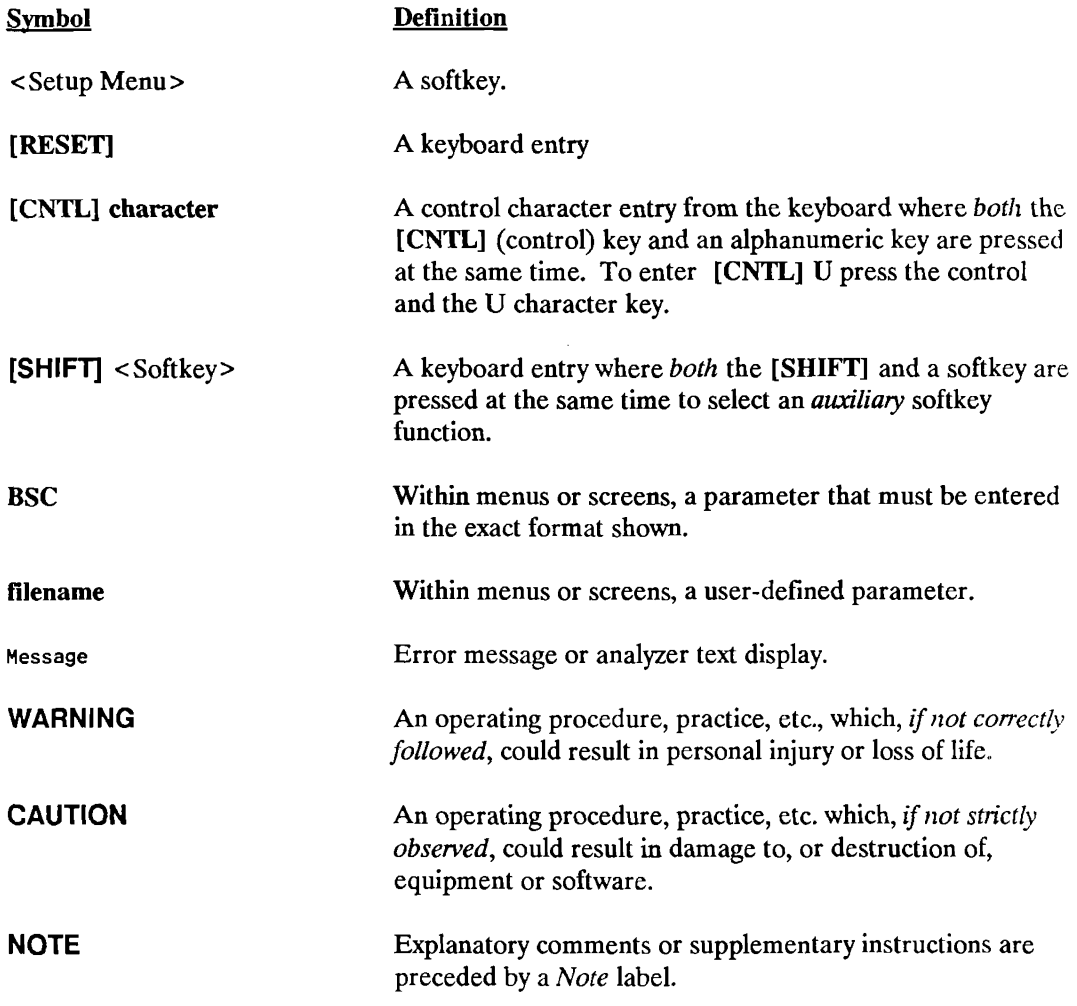

**1** 

### **Introduction**

### **Description**

The HP 18267A X.25 Test Library and Emulator makes X.25 troubleshooting, especially at installation, easier.

The enhancements to the standard HP 4952A Protocol Analyzer made by this application are:

- Automatic lead driving for Level 1 (full duplex only).
- Extended Control support for X.25 Level 2.
- Complete Level 2 emulation.
- Partial Level 3 emulation.
- An installation procedure.
- Prewritten, ready to use X.25 tests.

### **A.pplications**

This product can be used where X.25 data travels over an LAPB link using RS-232C/V.24, RS-449, V.35, X.21, or Mil-188C as a physical interface.

To use the HP 18267A X.25 Test Library and Emulator in an efficient way:

Use the prewritten tests of the Test Library and installation procedure in Chapter 5 to help during installation of X.25 equipment..

Modify the prewritten tests for installation testing.

Use the prewritten tests as examples to write custom tests for troubleshooting X.25 networks and equipment during installation, maintenance, or design.

### **How to Use This Manual**

If you are a novice X.25 user, start from the beginning and read through each chapter in order. If you are familiar with X.25, look at the description of the Setup Menus (Chapter 3), and Creating a Test (Chapter 4) for a hands-on demonstration of the capabilities. Chapter 5 contains an installation procedure. Chapter 6 contains listings of the X.25 Test Library contained on the HP 18267A master disc.

If you would like an overview of what is contained in each chapter, refer to the Table of Contents which describes the objectives and major headings for each chapter. The chapters are arranged in order of increasing difficulty, with each chapter building on the concepts introduced in the preceding one.

This manual describes the features of the HP 18267A X.25 Test Library and Emulator with minimal references to HP 4952A protocol analyzer operation. If you would like to review the basic HP 4952A functions and features, refer to the HP 4952A Operating Manual.

## **Equipment Supplied**

The HP 18267A X.25 Test Library and Emulator package includes the following:

Master Disc Blank Disc User's Guide

The HP 18267A master disc contains the X.25 Level 2 Emulator, and a X.25 Test Library of prewritten tests.

The User's Guide provides training and reference information.

### **Loading the Test Library and Emulator**

### **Introduction**

This chapter describes how to load the X.25 Level 2 Emulator and tests into the HP 4952A Protocol Analyzer. Only one test can be loaded at a time.

For detailed information concerning voltage and grounding requirements, power cords, and instrument operation, refer to the HP 4952A Protocol Analyzer Operating Manual.

**CAUTION** 

Always turn OFF the Protocol Analyzer before connecting or disconnecting an Interface Pod.

## **Connect an Interface Pod**

Make certain that the Protocol Analyzer is turned OFF.

Connect the Interface Pod cable to the connector on the back panel of the Protocol Analyzer.

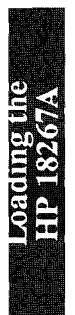

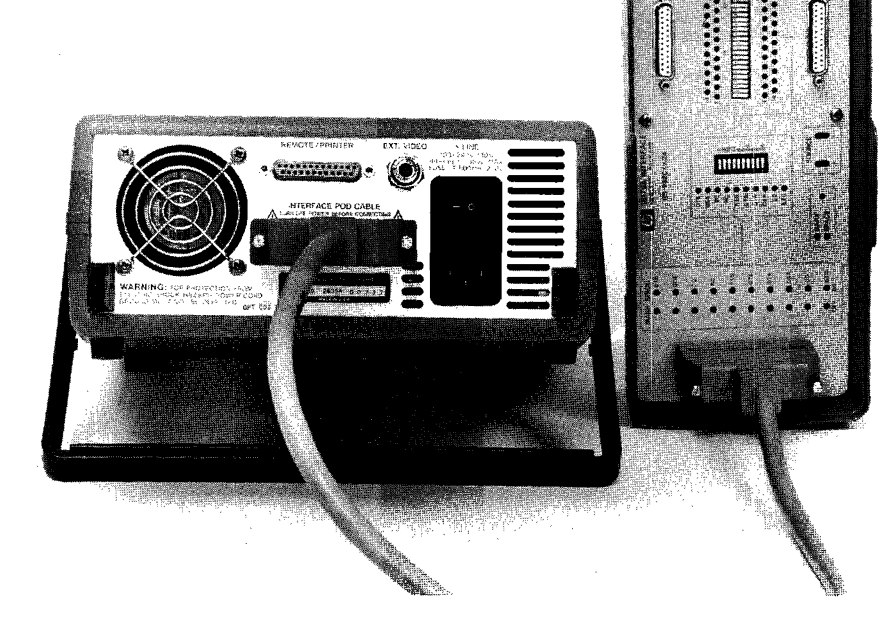

**Figure 2-1. Connect an Interface Pod** 

### **Turn ON the Protocol Analyzer**

Press the line switch to "1" on the back panel to turn ON the HP 4952A Protocol Analyzer. The Protocol Analyzer begins an automatic self test sequence. After the tests are completed, the top level menu is displayed.

If errors have been detected during the test, a list of errors is displayed. You can get to the top level menu from the error display by pressing [EXIT]. In this case, however, proper operation cannot be assumed; contact your Hewlett-Packard Sales and Service Office for assistance.

The top level menu is very important because it gives you access to all of the features of the Protocol Analyzer.

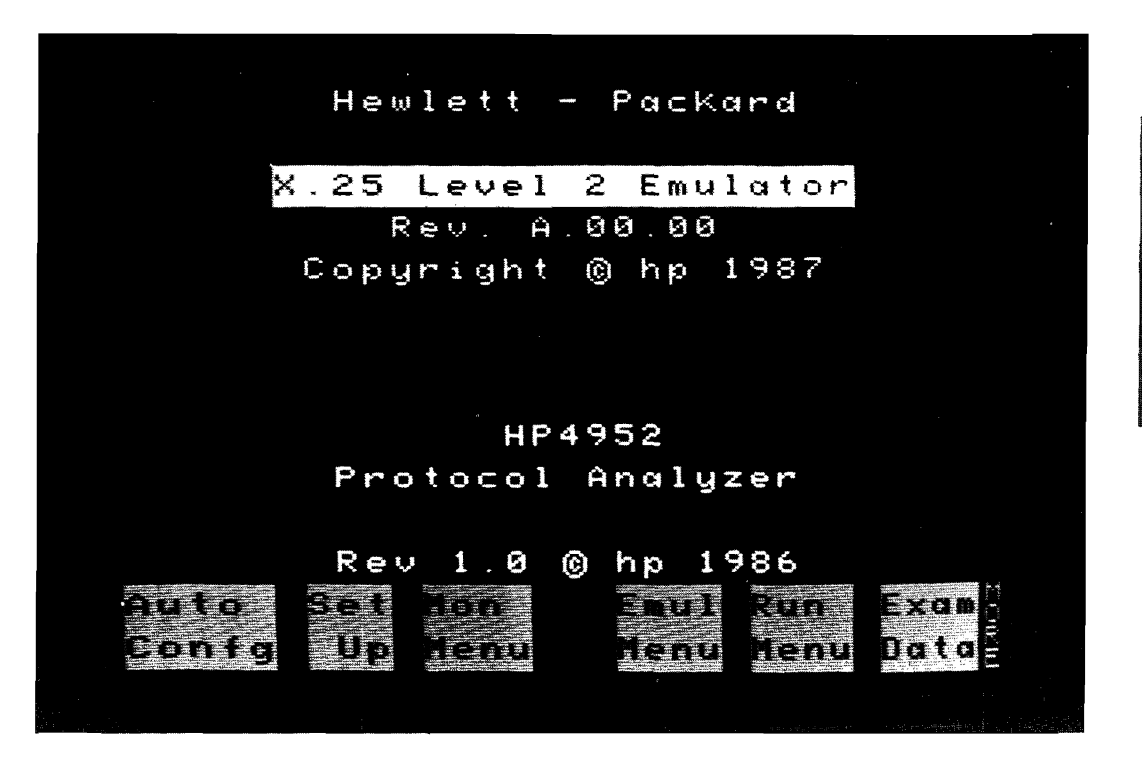

**Figure 2-2. Top Level Menu** 

After the application is loaded, the top level display will change as shown above in figure 2-2.

### **Make a Working Copy of the Master Disc**

Hewlett-Packard recommends that you make a working copy of the master disc. Use the working copy for day-to-day use and retain the master as a backup in case your working copy of the disc fails due to wear or accidental erasure.

Copying an application program for any reason other than your own use violates copyright laws.

The HP 18267A Test Library and Emulator package includes a master disc and a blank disc. The blank disc is provided so you can make a working copy of the master disc. If you are not familiar with the basic features of the Protocol Analyzer, you should consult the HP 4952A Protocol Analyzer Operating Manual for the necessary procedures.

### **Loading the X.25 Level 2 Emulator and Tests**

The  $X.25$  Level 2 Emulator cannot be used concurrently with other applications.

Load the HP 18267A disc into the HP 4952A Protocol Analyzer.

### Loading the X.25 Level 2 Emulator

1. From the top level menu, press [MORE], then <Mass Store>.

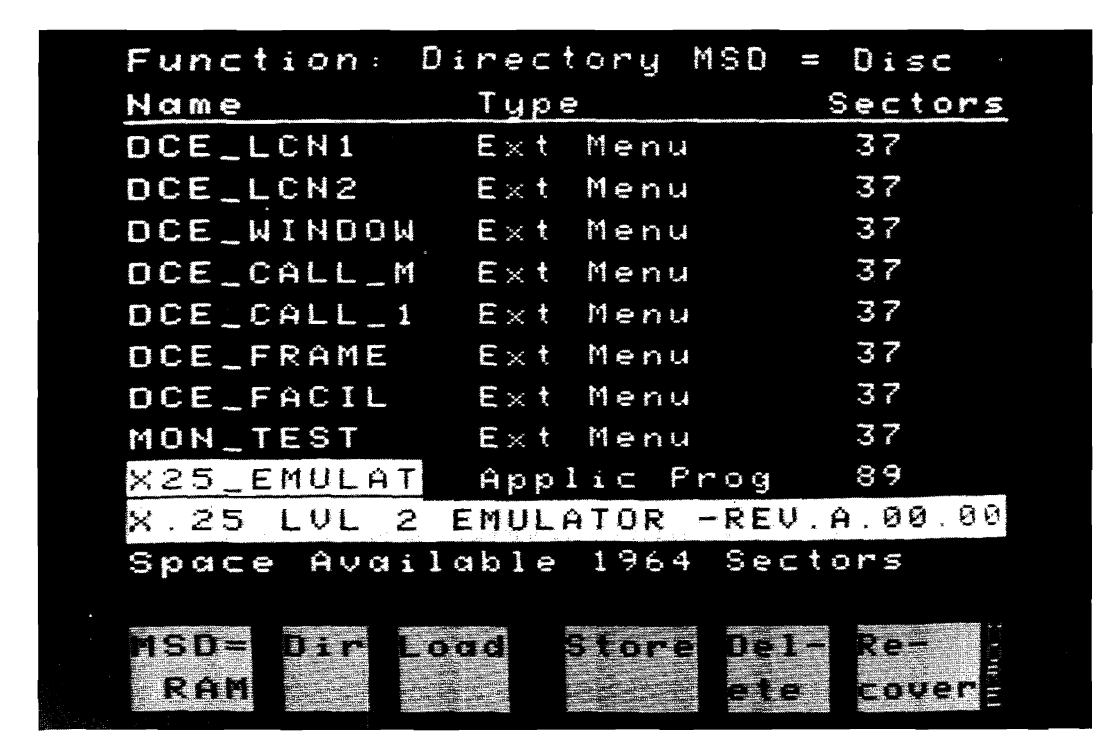

Figure 2-3. Selecting the X.25 Level 2 Emulator

- 2. Move the cursor over the file X25 EMULAT, and press <Load>.
- 3. Press <Execute> and the X.25 Level 2 Emulator will be loaded.

### Loading a Test from the Test Library

1. From the top level menu, press [MORE], then -<Mass Store>.

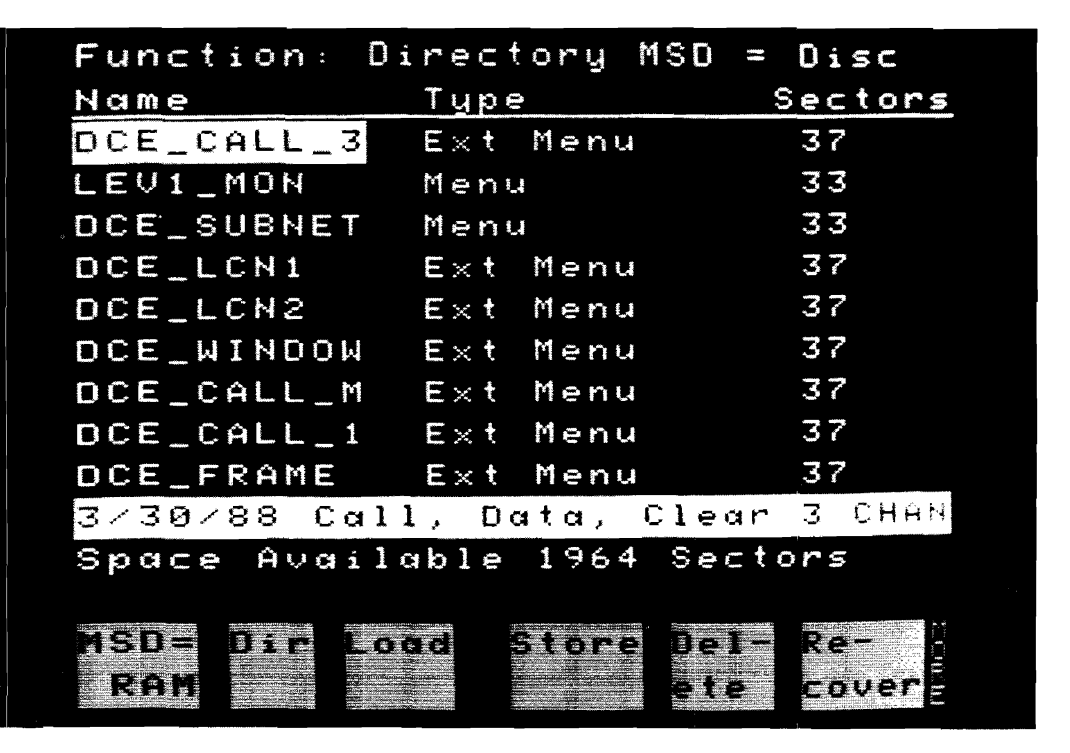

Figure 2-4. Selecting a Test From the Test Library

2. Move the cursor over the test of your choice, and press <Load>. See Chapter 6 for file names of the tests and their descriptions.

 $\bullet$ 

3. Press <Execute> and the test will be loaded into the Emulation menu.

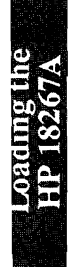

**Getting Started** 

### **Getting Started - X.25 Setup Menus**

This chapter explains the X.25 setup menus and display features. The following descriptions and displays assume that the X.25 Level 2 Emulator is loaded.

From the top level menu, press <Setup> to access the X.25 Setup menu. See figure 3-1.

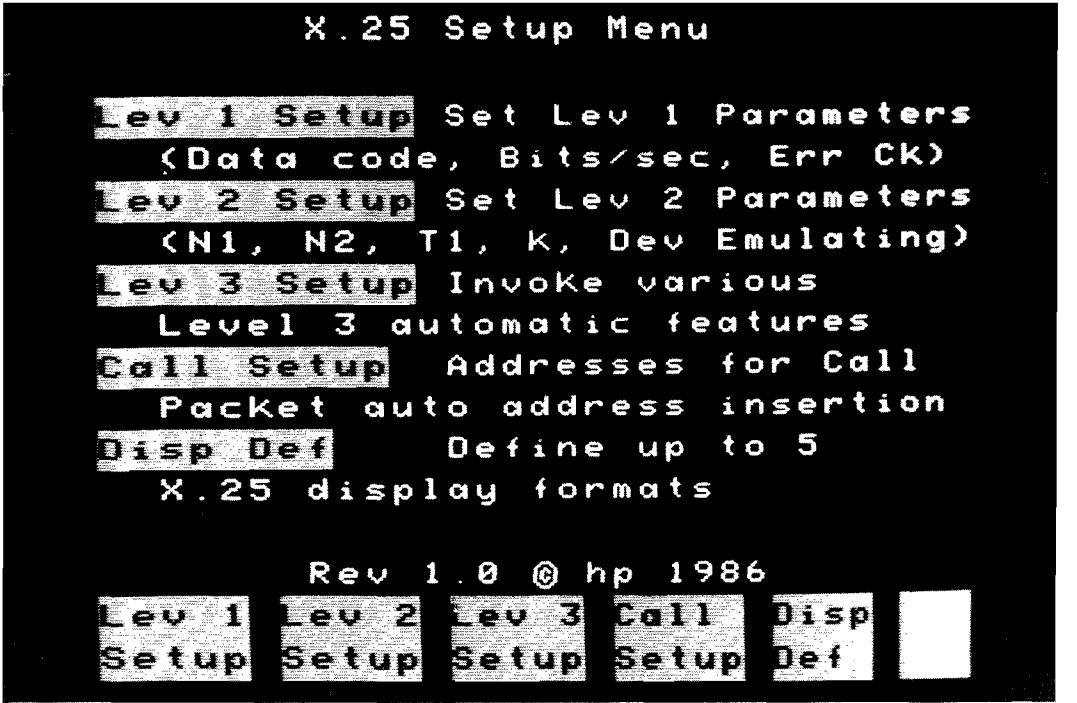

**Figure 3-1. X.25 Setup Menu** 

If you haven't loaded the X.25 Level 2 Emulator, follow the instructions in Chapter 2. When the X.25 Level 2 Emulator is loaded, it replaces the top level menu softkey <Sim Menu> with  $\epsilon$ Emul Menu>. The  $\epsilon$ Emul Menu> softkey lets you create and edit X.25 emulation menus which are similar to simulate menus.

### **Setup Menus Overview**

When you load the X.25 Level 2 Emulator application, five setup menus are provided. The first four represent different levels of X.25 control, and the fifth determines how the data will be displayed in the Examine Data menu, or during run time. In order to correctly emulate part of an  $X.25$  Network, the different  $X.25$  parameters must be chosen correctly.

Every time you save an Emulate menu, the current Setup parameters will be saved with that test.

### Level 1 Setup Menu

The Level 1 Setup menu can be reached by pressing the <Setup> menu key from the top level menu, then pressing <Lev 1 Setup>. When you load the Emulator, the analyzer is automatically set up for X.25 protocol. The default speed, data code, and other parameters are the most common used. See figure 3-2.

ln order to use the HP 4952A with other protocols, the X.25 Level 2 Emulator application must be deleted.

Auto Configure can be used to determine the Level 1 Setup parameters of an X.25 line with data flowing.

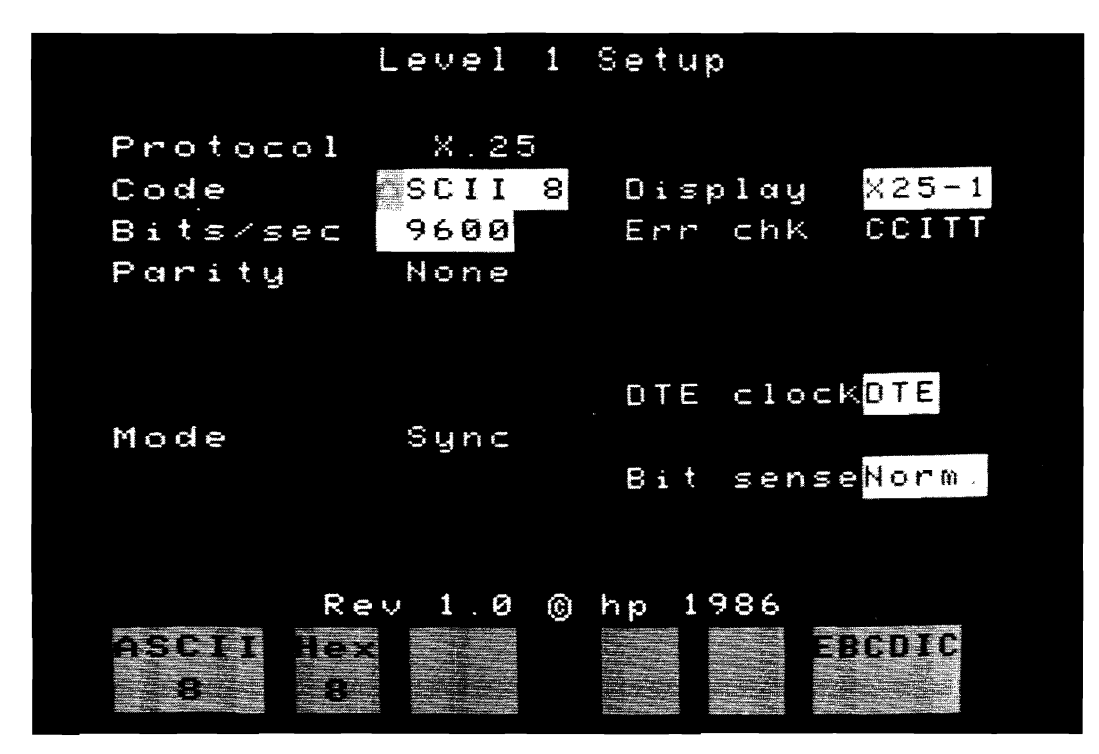

**Figure 3-2. X.25 Emulator Level 1 Setup Menu** 

### **Level 2 Setup Menu**

From the top level menu press **<Setup>,** then press **<Lev 2 Setup>.** The protocol analyzer's display changes as shown in Figure 3-3. The X.25 Level 2 parameters are discussed on the next page.

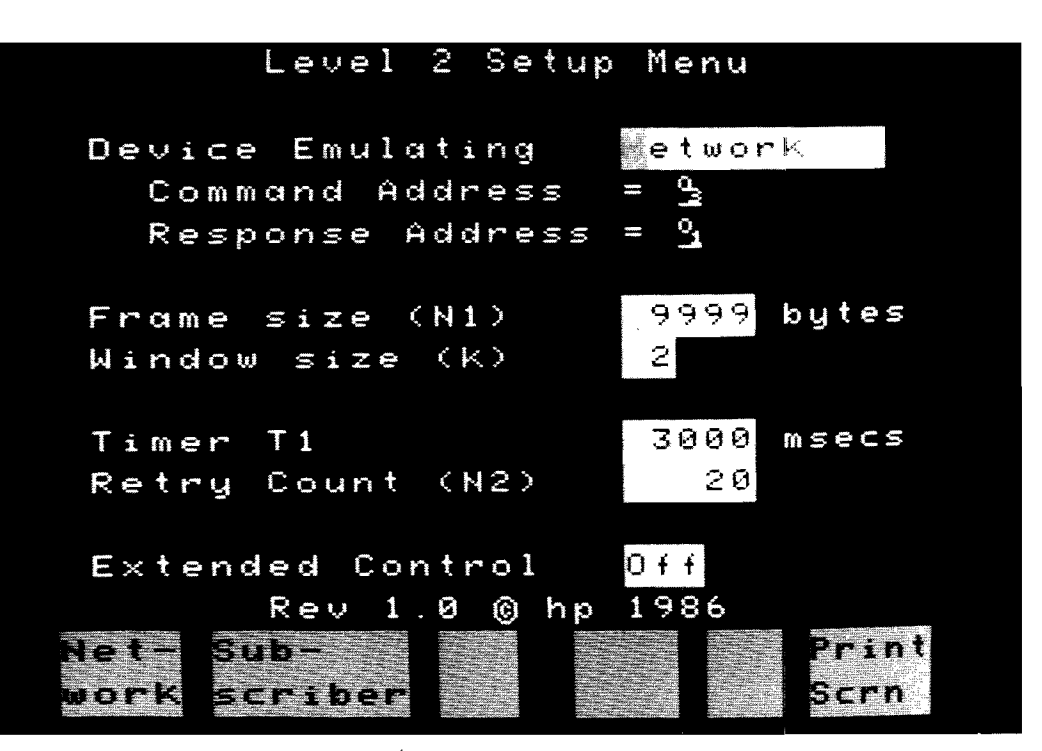

**Figure** 3-3. **X.25 Emulator Level 2 Setup Menu** 

The Level 2 Setup Menu is used to modify LAPB Data Link Control parameters that can affect the operation of Emulation menus. The Level 2 parameters are listed below:

Device Emulating Determines whether the HP 4952A is emulating the network or subscriber. The Address field will change from Command Address 03 Hex and Response Address 01 HEX, to 01 and 03 HEX respectively.

Frame  $Size(N1)$ Defaults to 9999 bytes. During run time no received information frame (!- Frame) can be larger than the set value in the Frame Size. If an information frame is received that is longer than this set value, the emulator will issue a frame reject command. Frames transmitted by the HP 4952A may be any length up to 253 bytes including the PCS bytes.

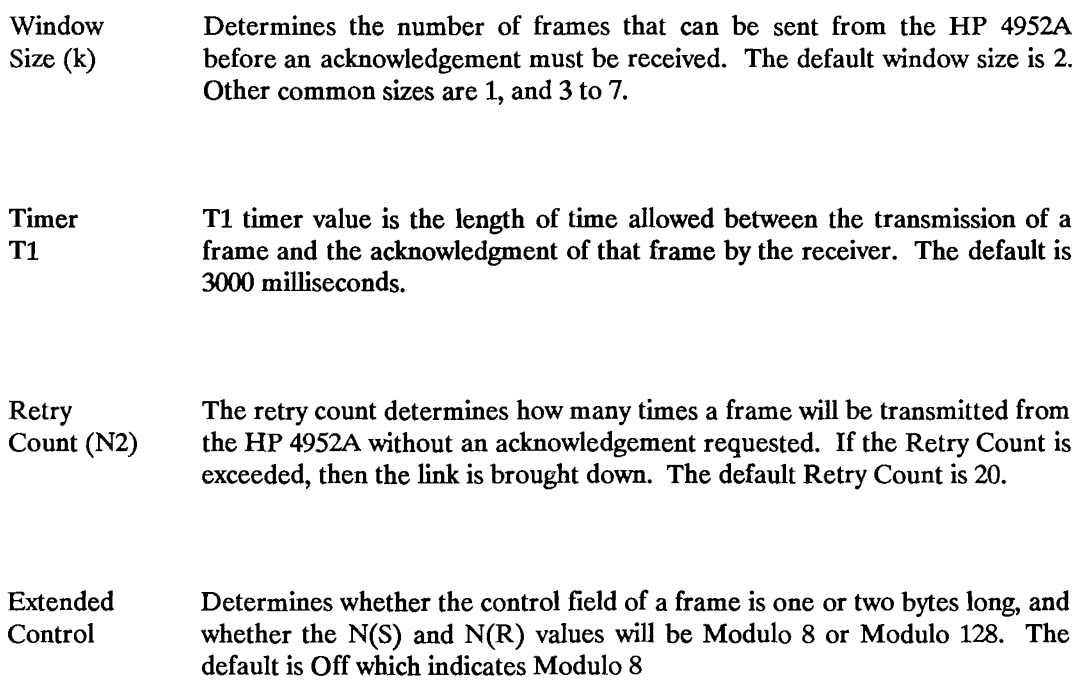

 $\sim$ 

### L1evel **3 Setup Menu**

The Level 3 Setup menu is reached from the top level menu by pressing <Setup>, then <Lev 3 Setup>. See figure 3-4. The Level 3 Setup choices are described on the next page.

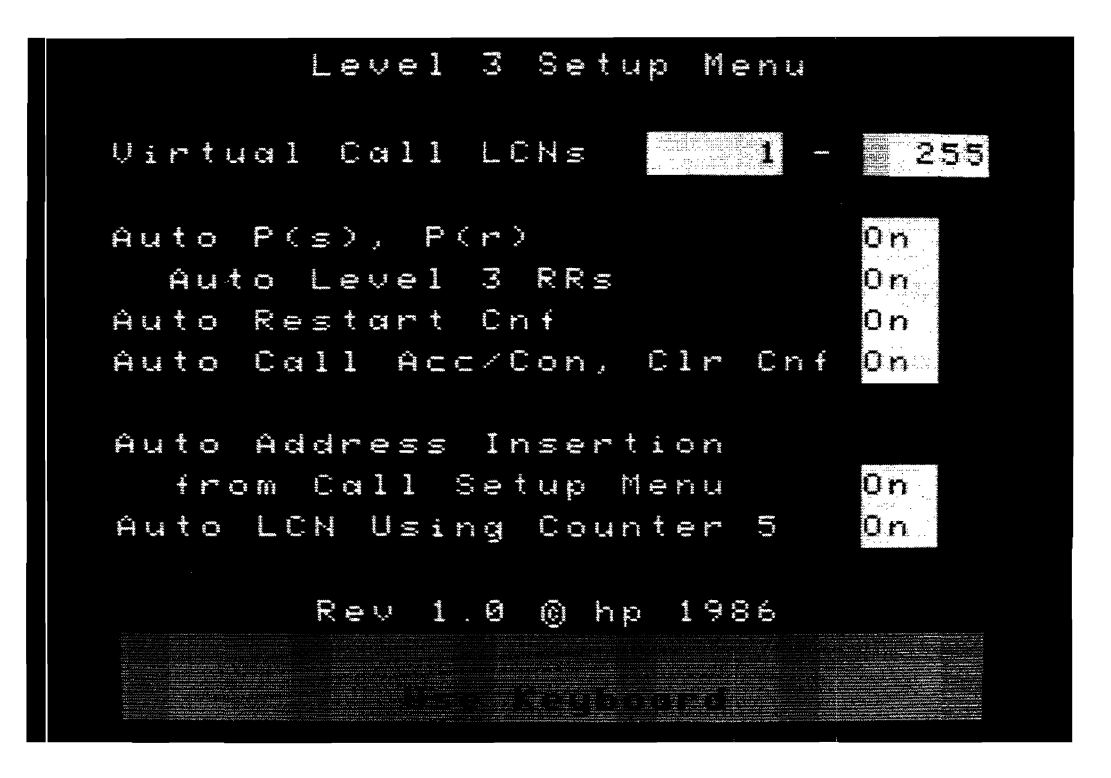

Figure 3-4. X.25 Emulator Level 3 Setup Menu

The X.25 Level 2 Emulator is a partial Level 3 emulator. In order to perform many of the automatic Level 3 functions, the emulator keeps track of the call activity on up to eight logical channels at any one time.

The Level 3 Setup menu supplies many automatic level 3 features. These features may be selected On or Off in the Level 3 Setup menu. These include:

> Virtual Call LCNs determines the incoming call LCN range accepted by the emulator.

Auto  $P(s)$ ,  $P(r)$  for up to 8 logical channels.

Auto level 3 RR transmission on receipt of a Data packet.

Auto Restart Confirmation transmission on receipt of a Restart Request packet.

Auto Call Accept/Call Confirmation, and Auto Clear Confirmation transmission on receipt of a Call Request/Incoming Call packet and a Clear Request packet respectively.

Auto Address Insertion into Call Request/Incoming Call packets.

Auto LCN Using Counter *5* inserts the value of counter *5* into the LCN field of all outgoing packets except Restart packets.

#### **Virtual Call LCNs**

The Virtual Call LCN field determines the LCN range of incoming calls that will be accepted.

The emulator automatically keeps track of the call activity on up to 8 logical channels at any one time. The numbers of the logical channels are determined in real time based on Call Request/Incoming Call packets, Clear Request/Clear Indication packets, Restart Request/Restart Request packets, and Data packets on LCNs which have not previously had a Call Request/Incoming Call. Data packets falling into the last category are assumed to be on Permanent Virtual Circuits and one of the available logical channels will be allocated to that channel number until a Restart Request/Restart Indication packet is detected on the line (either transmitted or received).

#### **Auto P(s), P(r)**

The emulator automatically keeps track of the  $P(s)$  and  $P(r)$  counts for the first 8 LCNs that become active after the emulator is started (either Permanent Virtual Circuits PVCs or Switched Virtual Circuits SVCs). If 8 LCNs are currently being used, and additional call requests are transmitted or received, the emulator will not keep track of the  $P(s)$  and  $P(r)$ counts for those additional logical channels.

When a packet is transmitted that has a  $P(s)$  or  $P(r)$  field, the emulator automatically inserts the correct value based on the LCN for those fields overriding the send string values.

#### **Auto Level 3 RR Transmission**

If this option is selected, an RR packet will be transmitted automatically when a Data packet is received. The  $P(r)$  count will be the  $P(s)$  count for incoming packets plus one.

#### **Auto Restart Confirmation Transmission**

When a Restart Request/Restart Indication packet is received by the emulator, a Restart Confirmation packet is automatically transmitted on LCN 0. The P(s) and P(r) counts for the 8 logical channels that can be followed are set to 0.

#### **Auto Call Accept/Call Confirmation and Clear Confirmation Transmission**

When a Call Request or Incoming Call packet is received by the emulator, a Call Accept/Call Confirmation packet is automatically transmitted on the same LCN. This will occur if the requested LCN has not already been allocated, and if the requested LCN is within the range specified in the Virtual Call LCNs field of the Level 3 Setup menu. If the call is successful, the emulator will begin to follow the  $P(s)$  and  $P(r)$  counts for that channel until a clear is received for that channel or until a Restart Confirmation packet is detected on the line.

If the LCN has already been allocated or the LCN is not within the specified range, a Clear Request/Clear Indication packet is automatically transmitted with  $o_0$   $o_0$  as the cause and diagnostic codes.

When a Clear Request/Clear Indication packet is received by the emulator, a Clear Confirmation packet is automatically transmitted on the same LCN. The User Data field of the packet is left empty. The emulator will also stop following the P(s) and P(r) counts for that channel.

#### **Auto Address Insertion from Call Setup Menu**

Call Request/Incoming Call packets transmitted by the emulator will have their Calling and Called address fields automatically entered on transmission using information which has been entered into the Call Setup menu. You can define the called and calling addresses for up to six calls in the Call Setup menu. The first call to be initiated by the emulator will go to the address defined for the first call, the second call to the address defined for the second call, the seventh call to the address defined for the first call, the eighth call to the address defined for the second call, etc. Refer to the Call Setup menu description for more information.

#### **Auto LCN Using Counter 5**

For all outgoing packets the emulator will automatically insert the counter 5 value into the LCN field except for the following three exceptions:

- 1. All Restart packets will have LCN = 0 regardless of the value of counter 5.
- 2. All automatic response packets such as Call Connect, RR, will use the LCN of the packet they are responding to.
- 3. If the LCN field of the send string is not zero, the packet will use the LCN inserted into the send string

In order to preset counter 5 to a known value such as 1, use the following Emulate menu commands:

Reset Counter 5 Increment Counter 5 by 1

The Reset Counter 5 command resets Counter 5 to 0. The Increment Counter 5 by 1 command sets Counter 5 to 1. The first LCN inserted will be 1. The next will be 2, etc.

Counter 5 can be decremented by adding 65535 to it. The following example describes how to this works:

Assuming the current value of counter 5 is 250

Increment Counter 5 by 65535

The next LCN used would be 249 due to the following reason:

The value 65535 is FFFF Hexadecimal. By adding FFFF to OOFA ( 250 decimal) the result will be:

1111111111111111 FFFF Hex = 65535 Dec 0000 0000 1111 1010 = 00FA Hex = 250 Dec

0000 0000 1111 1001 = 00F9 Hex = 249 Dec

### **Call Setup Menu**

The Call Setup menu lets you enter up to six calling and Called address combinations which willl be automatically inserted into Call Request/Incoming Call packets transmitted by the emulator if auto address insertion has been selected in the Level 3 Setup menu. Assuming that called addresses have been specified for each of the six calls, the first call packet will go to the first call address specified, the second to the second address, etc. The seventh call will go to the first address, the eighth to the second address, etc.

If any of the called addresses are not specified, the next called address in the list will be used continuing the rotation. If only one called address is specified, all outgoing calls will be sent to that one address. If no called addresses are specified, all call packets will be sent out with the address length field indicating 0 and no address bytes.

+

 $=$ 

that one address. If no called addresses are specified, all call packets will be sent out with the address length field indicating 0 and no address bytes.

No "dummy" characters need be entered into the Emulate menu "Send" string for either the address length or the addresses themselves. Any Facility field information should be entered immediately after the Packet Type Identifier field in the "Send" string.

### **Display Definition Setup Menu**

The < Disp Def> Setup menu option lets you define up to five different custom display formats. Five predefined display formats are loaded with the X.25 Level 2 Emulator.

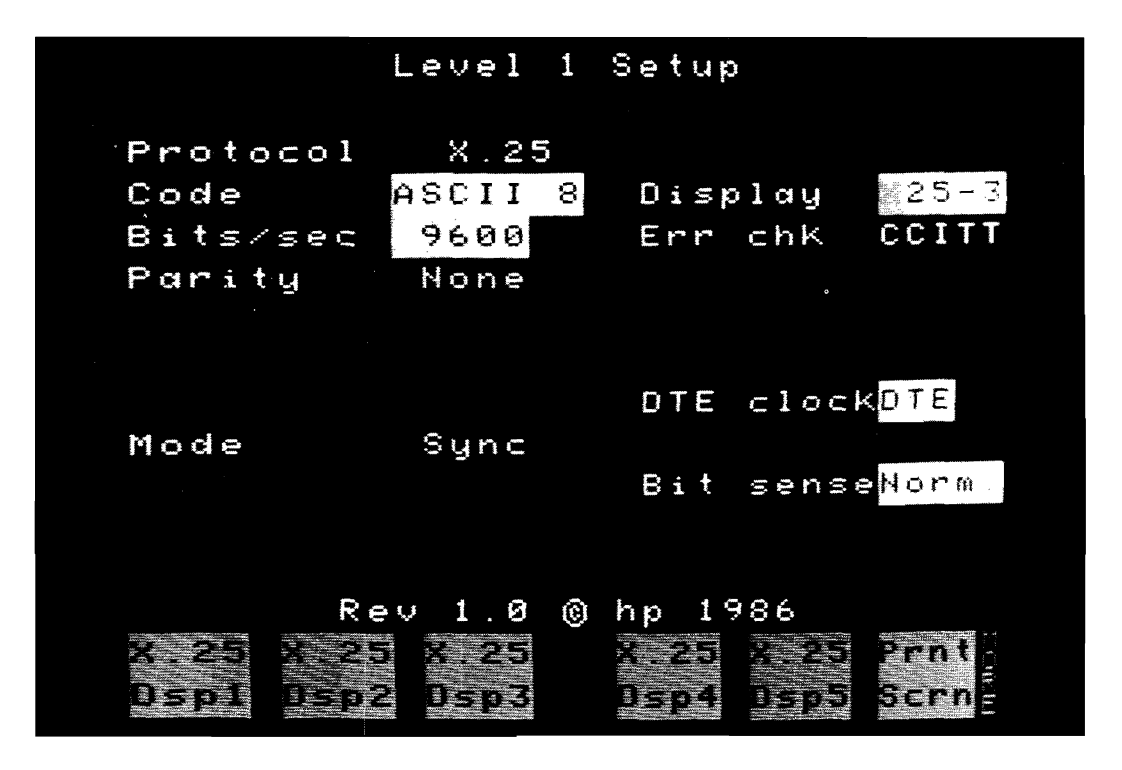

**Getting Started** 

**Figure** 3-5. **Display 3 Selected in Level 1 Setup Menu** 

Once defined, the X.25 user defined displays are selected in the Level 1 Setup menu's Display field, or in the Examine Data menu. See figure 3-5 for an example.

#### **Setting Up X.25 User Definable Displays**

The X.25 user definable display menu lets you define the X.25 display format, and to defme where the subscriber is connected to the network (physical **DTE** or the physical DCE).

To defme an X.25 display perform the following:

- 1. Press the **<Set Up>** key in the Top Level Menu.
- 2. Press the <Disp Def> key to access the X.25 Display Definition Menu shown in figure 3-6.

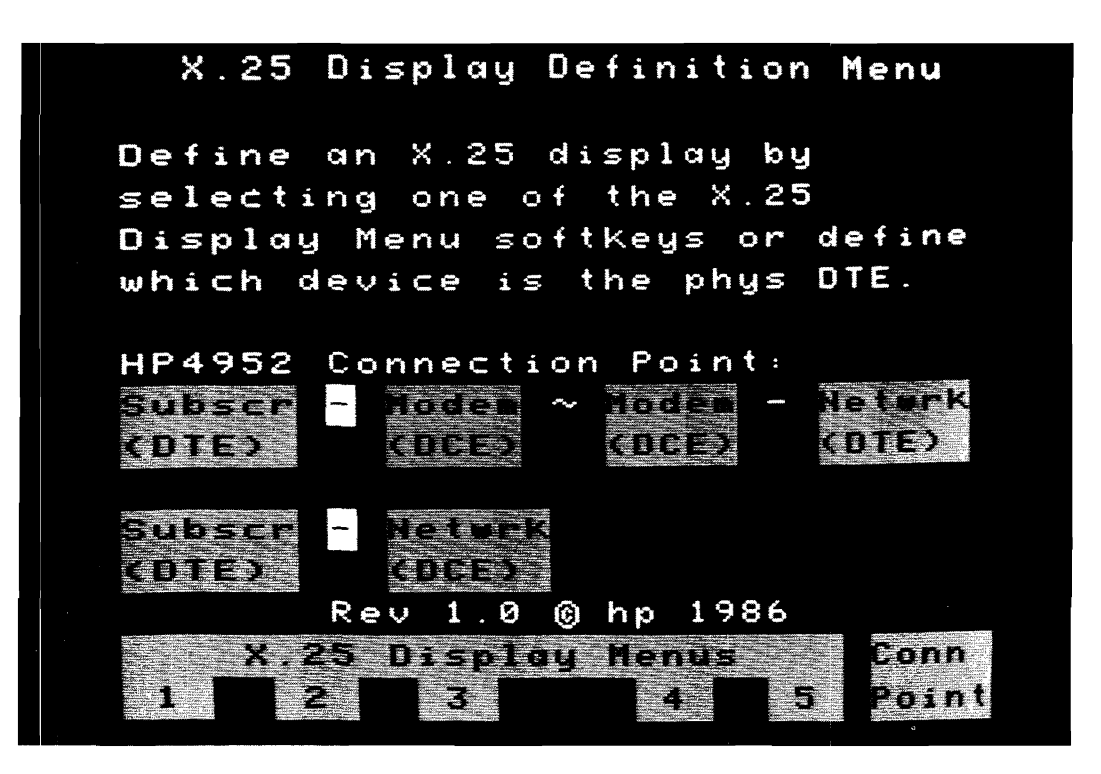

**Figure 3-6. X.25 Display Definition Menu** 

3. Select the X.25 Display Menu (one through five) that you wish to define or modify.

- 4. Define the user definable display Column, Header, and Data Field parameters as follows:
- a. Select either a one or two Column display format. See figure 3-7.

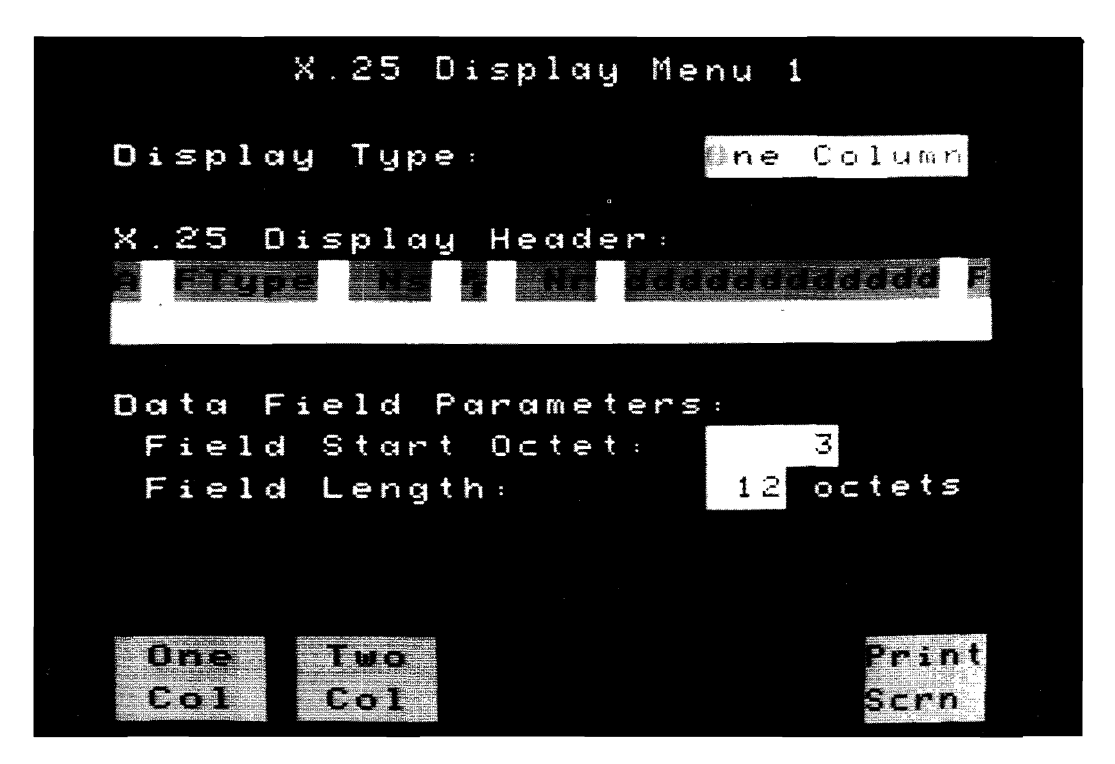

**Figure 3-7. One or Two Column Menu** 

In one column format, subscriber information is displayed in normal video, and network information is displayed in inverse video.

In two column format, subscriber information is displayed in the left half of the display, and network information is displayed in the right half of the display.

The one column format can contain up to 32 characters per line. The two column format can contain up to 15 characters per line. Each field, i.e., Addr, Ns,  $P/F$  etc., takes up a certain amount of header space.

The amount of header space occupied by each field is given in the "X.25 Display Header Selection" section in this chapter. A field which ends after the header line will cause the error message "Field extends past header line" to appear.

When using the two column display, all fields entered will appear in both header blocks.

b. Define the header information. See figure 3-8. Use softkeys to select fields for header definition. Fields are displayed in half bright video in the header block at cursor position. Spaces between fields must be entered by you (use arrow key) if you desire them. Fields can not extend past end of line. You may overwrite a field by placing the cursor over that field and selecting another field.

> The entire header can be cleared using the Clear Header softkey. The fields can be deleted by using the Delete Field softkey. See figure 3-8 for a complete list of the header fields and information.

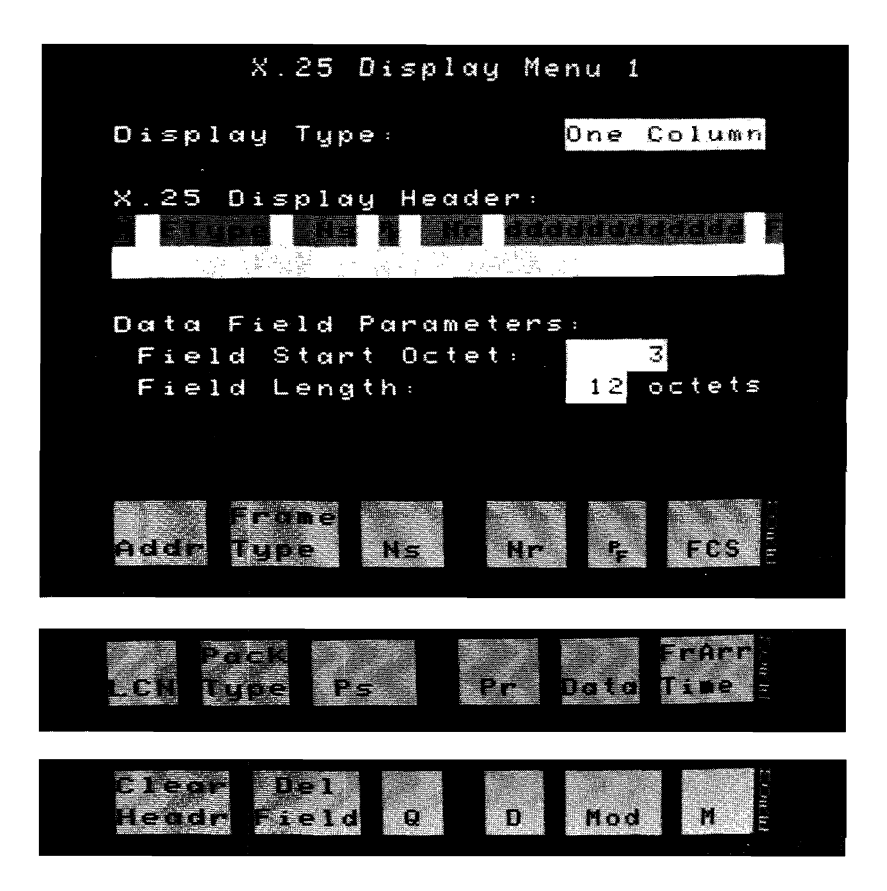

**Figure 3-8. X.25 Display Header Selections** 

The X.25 header selections are described in the section "X.25 Display Header Selection" on the next page.

c. Define the Data Field Parameters. Not necessary if data is not specified in header. These parameters enable you to define where in a packet the data field will start, and how long it will be.

> The "Field Start Octet" field lets you define on which octet to start the display. The "Field Length" field lets you specify how many octets (from the starting octet) that you want to display.

d. Press the [EXIT) key when you are finished.

#### **X.25 Display Header Selection**

The following table gives the amount of field space consumed in the header definition:

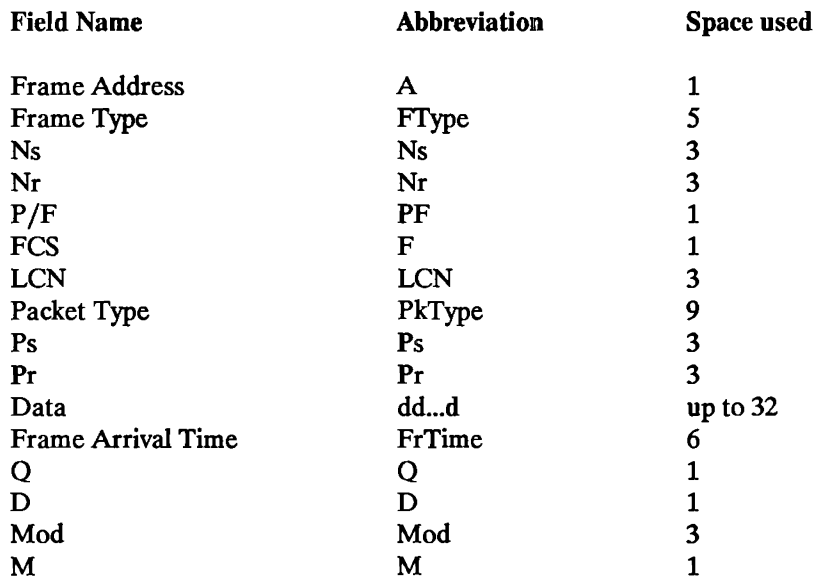

#### **Frame Address (A)**

The frame address (A) is displayed as a hex character.
#### Frame Type (FType)

All of the frame types are decoded and their 5 character abbreviations are as follows:

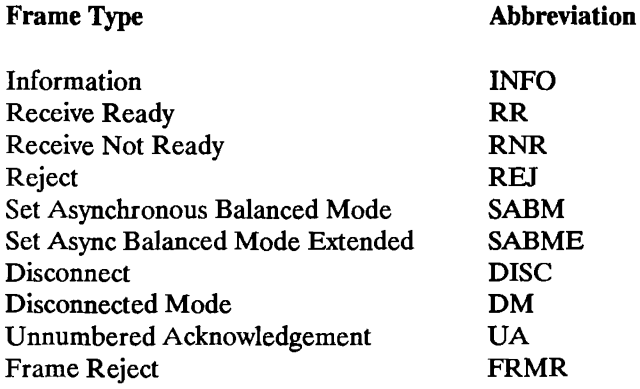

#### Ns and Nr

Ns and Nr require three display spaces each regardless of whether extended control is selected.

#### P/F (PF)

This field is a 1 when the  $P/F$  bit is set, and a blank when the  $P/F$  bit is not set.

#### FCS (F)

The FCS is displayed as "G" for good, "B" for bad and "A" for abort. The "B" and "A" blink to indicate an error.

#### **LCN**

LCN includes both the LCGN and the LCN. It is displayed as a hexadecimal number.

#### Packet Type (PkType)

All of the packet types are decoded and their 9 character abbreviations are as follows:

#### Packet Type **Abbreviation**

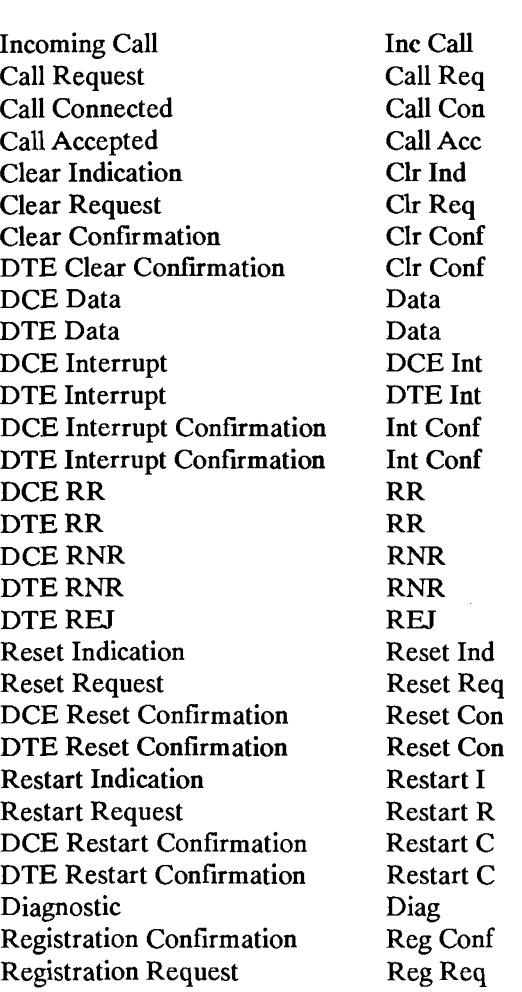

#### Ps and Pr

Ps and Pr require three display spaces each regardless of whether the packet specifies mod 8 or mod 128.

#### Data (dd...d)

Data is a generic field which you define. You can define the field to be any length up to 32 characters in a one column display or up to 15 characters in a two column display. You must also specify the frame octet with which the field is to begin. The data field can be displayed in either the data code selected in the setup menu or in hex.

This field allows you to display as much of the data in a data packet as desired up to the limit. It is also possible to display decoded data and undecoded data at the same time. For example, assume that the data field has been setup to be 1 octet long and to start at frame octet *5*  (Packet Type Identifier field), and the packet type has been selected to be displayed.

The Data field decode will show the Packet Type Identifier in an undecoded format, and the Packet Type Identifier field will show the same information decoded to indicate the packet type as a mnemonic.

#### **Frame Arrival Time (FrTime)**

The frame arrival time is displayed ONLY during Examine Data. It is measured from the start of the run to the frame's end flag. The time is displayed as a 6 digit number in milliseconds and is accurate to 1 millisecond.

Frame Arrival Time Overflow. An overflow occurs after 99999 milliseconds. If an overflow occurs, the result will be followed by an \* . If a second overflow occurs, the \* is no longer displayed.

#### **a, D and M**

These fields are simply displayed as a 1 or a 0.

#### **Mod**

Modulo is displayed as either "8", "128", or Undefined (Und).

### **Defining the HP 4952A Connection Point**

You can tell where the analyzer is connected to the network when capturing data, or where the analyzer was connected to the network when the buffer data was captured. If the proper connection point is indicated, the analyzer will decode information in the X.25 user definable display formats as follows:

For one column display formats:

Data from Subscriber is in normal video. Data from the Network is in inverse video.

For two column display formats:

Data from Subscriber is in normal video (left side of display). Data from Network is in inverse video (right side of display).

In addition, X.25 packets will be decoded into their proper mnemonics based on where the packet originated. For example, a packet with a Packet Type Identifier of OB HEX will be decoded as a Call Request packet if the packet was sent by the Subscriber, or as an Incoming Call packet if the packet was sent by the Network.

The X.25 Display Definition menu as shown in figure 3-6, is a simplified diagram of two common type of Subscriber connections to an X.25 Network. The inverse video square(s) in each indicate where in the Network the HP 4952A is connected.

In figure 3-6, The analyzer may be connected either between the Subscriber and the first Modem, or between the second Modem and the Network.

To indicate the proper connection point, move the connection point indicator to the desired location using the  $\leq$ Conn Point key. The connection point is toggled between the two possible connection points each time the <Conn Point> key is pressed.

### Selecting a User Definable Display

The steps required to access the user definable displays are as follows:

- 1. Select <Set Up> in the main level menu, then press <Lev 1 Setup>.
- 2. Move the cursor into the Display field. The Display field softkeys will appear.
- 3. Select the X.25 display (one through five) that you wish to use.
- 4. Press [EXIT] twice to return to the top level menu.

#### or

- 1. Select <Examine Data> in the main menu.
- 2. Press [MORE] twice, then <Chang Dsply>.
- 3. Select the X.25 display (one through five) that you wish to use. After selecting the X.25 user-definable display you wish use, the display returns to the Examine Data menu with the cursor at the same frame.

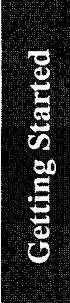

## **Using the Emulator to Create a Test**

This chapter explains how to setup the HP 4952A and create a test using the X.25 Level 2 Emulator. An example test is given and explained line by line. It is important to understand that you do not need to write your own tests. The example used in this chapter is similar to one of the Test Library Tests. The purpose of this chapter is to show how to write a test.

Here is the order in which this chapter is presented:

Emulate menu Level 1 Emulation (Special Considerations) Level 2 Emulation (The Set Lead Command) Level 3 Emulation (The Send Statement) Executing the Emulate Menu Setting Up the Emulator Configuring the Level 1 Setup Menu Configuring the Level 2 Setup Menu Configuring the Level 3 Setup Menu Setup the Call Setup Menu Selecting a Predefined Display Format Writing the Test

Given the following situation, an example test is written in the emulate menu to test X.25 equipment..

An HP 2334 PAD with an asynchronous terminal connected to port 3 is being installed on an X.25 Network. Port three of the PAD will be verified to operate correctly before it is connected to the Network. See figure 4-1. A call will be placed with the HP 4952A Protocol Analyzer through the PAD onto port 3 to the terminal connected to port 3. Data will be sent after the link has been established, then the call will be cleared.

This test, if successful, is a good indicator that the PAD will operate correctly when connected to the X.25 Network.

## **Emulation Editor Description**

There are several prewritten emulation tests provided with the HP 18267A. See Chapter 5 for installation procedure which uses these tests. These tests may be used as is, modified, or you may create your own. To modify or create tests, the Emulate menu must be used. This chapter shows how to modify or create tests by demonstrating, with an example, the steps required.

The X.25 Level 2 Emulator application replaces the Simulate softkey <Sim Menu> with the •:Emul Menu> softkey. The <Emul Menu> softkey lets you enter the Emulate menu where you can create and edit X.25 emulation menus which are similar to simulate menus.

If you are not familiar with the top level menu, press the (MORE] key several times to see the relative position of the < Emul Menu> soflkey. You can always return to the top level menu from any of the other menus by pressing the [EXIT] key.

#### **NOTE**

When an Emulate menu is stored to disc as an extended menu, all the Setup menus are saved with that file.

The < Emul Menu> softkey accesses the Emulate menu. The Emulate menu instruction set is identical to the Simulate menu instruction set, except for the following changes:

## **Level 1 Emulation**

Level 1 is automatically brought up by the emulator. If DTE is selected as device simulating then DTR and RTS are driven on. Level 1 handshaking is not required from the device under test.

If DCE is selected as device simulating then CTS, CD, and DSR are driven on. Level 1 handshaking is not required from the device under test.

## **Level 2 Emulation - The Set Lead Command**

#### **NOTE**

The Set Lead command works differently in the Emulate menu than it does in the Simulate menu

#### **Set Lead Command - Set Lead "ON"**

The Set Lead RTS, DTR, CTS, DSR, or CD "ON" command brings up the Level 2 link by sending a SABM (SABME with Extended Control On). Level 2 is determined to be "up" after a UA is received.

If the Set Lead "ON" command is not initiated by the emulator, then it is assumed the other device will bring up the Level 2 link by sending a SABM or SABME. The emulator will respond with a UA. It does not matter which lead is specified in the Set Lead command, they all work the same.

#### **Set Lead Command - Set Lead "OFF"**

The Set Lead RTS, DTR, CTS, DSR, or CD "OFF' command causes the emulator to bring down the Level 2 link by sending a DISC frame.

## **Level 3 Emulation - The Send Statement**

#### **SEmd Statement**

All Send Statements are assumed to be Level 3 packet strings. The frame level address and control bytes are ignored if manually entered, but they must be included to hold space in the string. A Two byte space is needed if Extended Control is set Off in the Level 2 Setup menu, and a three byte space is needed if Extended Control is set On. The easiest way to type the string is to use Level 3 Assisted String Entry which is accessed by pressing the **<Levi** 3> softkey after < Send > is pressed. The appropriate number of spaces will be left for the address and control bytes.

> Send  $0_0$   $0_0$   $1_0$   $0_0$   $F_B$  GG Address Field **\_J L** Control Field

Two bytes (three bytes if Extended Control is On) are automatically inserted for the Level 2 information when Level 3 Assisted Entry is used.

The frame level address byte of the transmitted packet is determined in the Level 2 Setup menu's Device Emulating field. The address byte is displayed as  $0_0$ . The actual value is inserted during runtime. If the Device Emulating field is selected to be a Network, then the Command Address will be  $0_7$  and the Response Address will be  $0_1$ . If the Device Emulating field is selected to be a Subscriber, then the Command Address will be  $0<sub>1</sub>$  and the Response Address will be  $0_{\rm z}$ .

The frame level control byte is displayed as  $0<sub>o</sub>$ . The actual value is inserted during runtime based on whether Extended Control was chosen.

If Auto LCN insertion or Auto LCN using counter 5 is selected in the Level 3 Setup menu, then the LCN field may or may not be overwritten depending on the packet type transmitted. Refer to Chapter 3 for more information. The LCN byte must be included in the string to hold space.

The Call Req/Inc Call packet address field (transmitted by the emulator) is inserted into the send string at runtime if Auto address insertion has been selected in the Level 3 Setup menu. No dummy characters should be entered into the send string for either the address length or the addresses themselves, except if Auto Address Insertion is set Off. Refer to the Call Setup Menu section for more information on how to enter the Calling/Called address to be used with Auto Address insertion.

## **Executing the Emulate Menu**

To execute the Emulate menu press <Run Menu>, then <Emulate>.

In the Run menu, data filters can be set up to filter data or leads out of the buffer while running. The data filter default is Off.

## **Setting Up the Emulator**

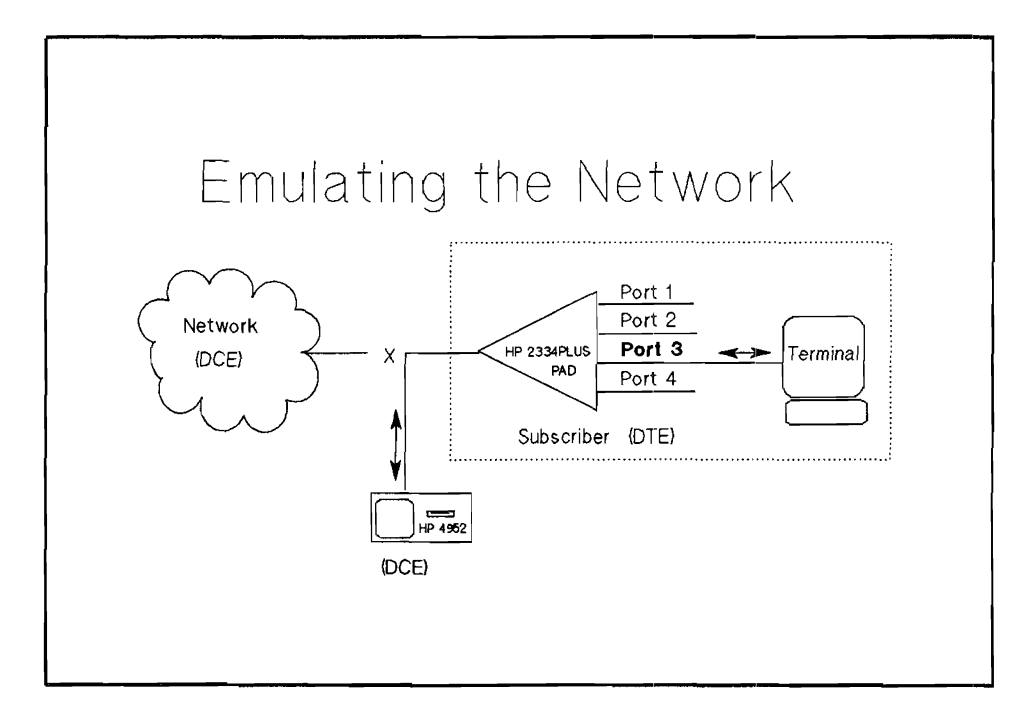

**Figure 4-1. Emulating the Network** 

#### **NOTE**

The HP 18267A X.25 Emulator application must be loaded before proceeding.

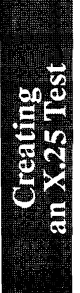

## **Configuring the Level 1 Setup Menu**

The Level 1 setup parameters are unique to each system. For this example the default parameters match the HP 2334A PAD parameters. View the Level 1 Setup menu to make sure they do match.

From the Top level menu press the <Set Up> softkey.

Now press the <Lev 1 Setup> softkey.

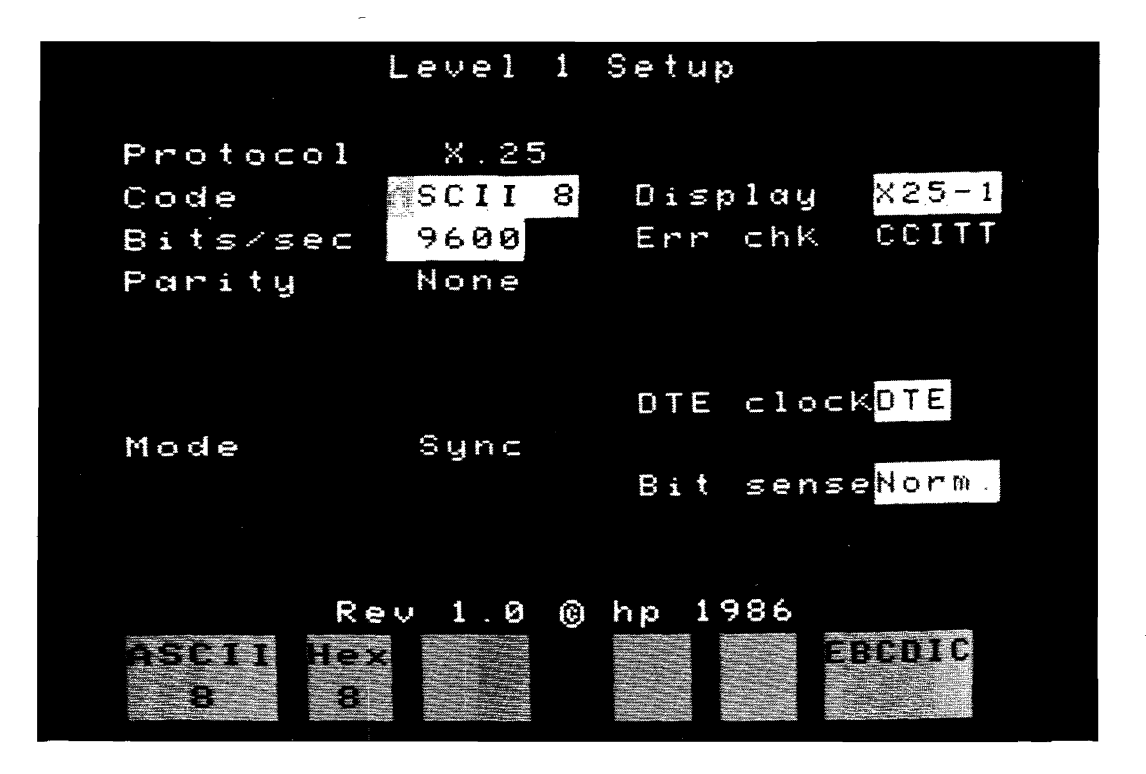

Figure 4-2. Level 1 Setup Menu

After the Level 1 Setup has been checked or modified if necessary, press the [EXIT) key once.

**And** 

## **Configure the Level 2 Setup Menu**

Press the **<Lev 2 Setup>** softkey.

The display appears as shown in figure 4-3. An explanation of each parameter is given in chapter 3.

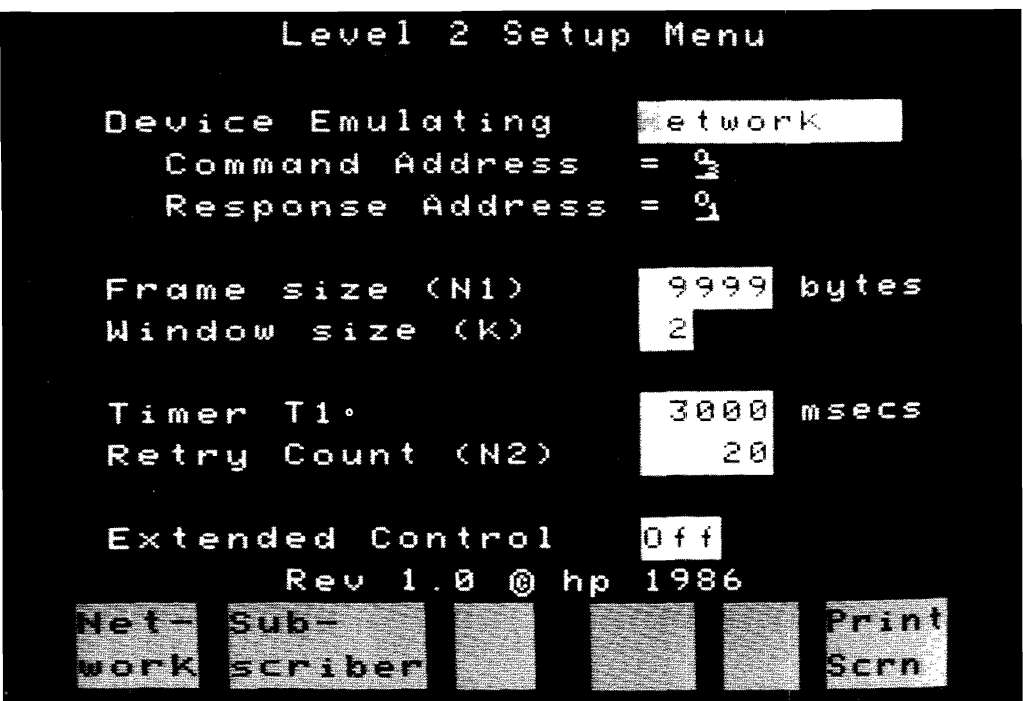

**Figure 4-3. Level 2 Setup Menu** 

**Device Emulating** 

**Network**  Command Address Response Address

 $\begin{matrix} 0_3 \\ 0_1 \end{matrix}$ 

The HP 4952A will be set up as the Network because the HP 2334A PAD is configured as a subscriber. See figure 4-1.

#### Frame size (N1) 9999

The frame size can be from 1 to 9999 bytes. By leaving the value at 9999 (default), all frame sizes are accepted by the emulator.

#### Window size (k) 7

The window size is typically 2 (default), but the HP 2334A PAD is 7. This will indicate that up to seven frames can be unacknowledged at any one time.

#### Timer T1 3000 msec

Timer Tl is left at default which matches the HP 2334A PAD's Tl timer.

#### Restart Count (N2) 20

Restart Count (N2) is left at default which matches the Restart Count of the HP 2334A PAD.

#### Extended Control Off

The HP 2334A PAD does not support extended control.

The Level 2 Setup is now complete. Press the [EXIT] key once.

## **Configuring the Level 3 Setup Menu**

Press the <Lev 3 Setup> softkey.

The Level 3 Setup menu is displayed in figure 4-4 with default settings. An explanation of each setting is given in Chapter 3.

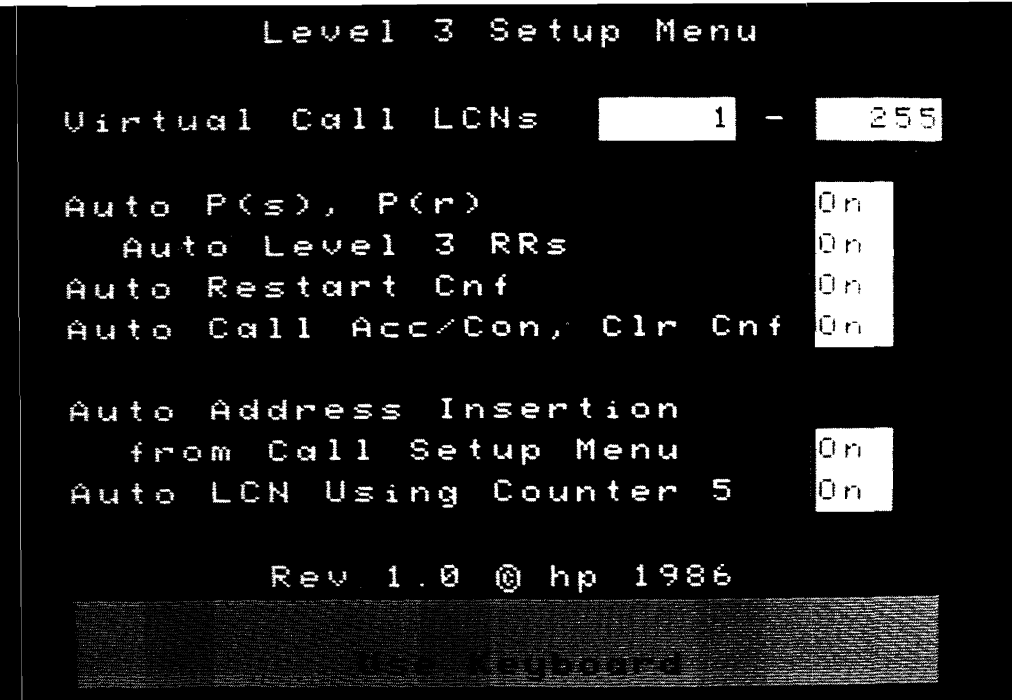

Figure 4-4. Level 3 Setup Menu

Virtual Call LCNs 1 - 8

The LCN range 1 - 8 will be used because it matches the HP 2334A PAD. The Virtual Call LCN range is compared against incoming packets to make sure they are within the LCN range specified. If they are not within the range specified, the packet is rejected.

Auto  $P(s)$ ,  $P(r)$  On

With the Auto  $P(s)$ ,  $P(r)$  set On, the emulator will automatically insert the  $P(s)$  and  $P(r)$ counts into the appropriate outgoing packets.

#### Auto Level 3 RRs On

Since no data packets will be received by the emulator during this test, it does not matter whether Auto Level 3 RRs is set On or Off.

#### Auto Restart Conf On

Since no Restart Request/Restart Indication packets will be received by the emulator during this test, it does not matter whether Auto Restart Confirmation is set On or Off.

Auto Call Acc/Con, Clr Cnf On

Since no Call Request or Incoming Call packets will be received by the emulator during this test, it does not matter whether Auto Call Ace/Con, Clr Cnf is set On or Off.

Auto Address Insertion On

The first call initiated by the emulator will go to the first address defined in the Call Setup menu.

Auto LCN Insertion On

Enables emulator to select from LCN range determined in the Virtual Call LCNs field. The send string LCN is overwritten during runtime if Auto LCN Insertion is set On.

Press the [EXIT] key once.

an X.25 Test

## **Configure the Call Setup Menu**

Press <Call Setup>.

For the sample test:

Type in the Called/Calling Addresses 3035551212/7195551212 in the Caill #1 field of the Call Setup menu.

## **Display Definition Setup Menu**

The < Disp Def> Softkey lets you modify the five predefined custom display formats which are loaded with the X.25 Level 2 Emulator. These display formats determine how information is displayed in the Examine Data menu.

The X.25 user defined display formats are selected in the Level 1 Setup menu's Display field, or in the Examine Data menu. See figure 3-5 for an example.

#### Selecting a User Definable Display

The steps required to access the user definable displays are as follows:

- 1. Select <Set Up> in the main level menu, then press <Lev 1 Setup>.
- 2. Move the cursor into the Display field. The Display field softkeys will appear.
- 3. Select the X.25 display (one through five) that you wish to use.
- 4. Press [EXIT) twice to return to the top level menu.
- or
- 1. Select <Examine Data> in the main menu.
- 2. Press [MORE] twice, then <Chang Dsply>.
- 3. Select the X.25 display (one through five) that you wish to use. After selecting the X.25 user-definable display you wish use, the display returns to the Examine Data menu with the cursor at the same frame.

## **Writing the Test**

The following test is listed first, then described line by line.

This test will make sure the HP 2334A PAD is ready to be connected to the X.25 Network. It will send a Restart Request, place a call, send data, and then clear the call.

#### **NOTE**

The first line of the Emulate menu will read "Simulate DCE" or "Simulate DTE".

Go to Emulation Test Description following this test listing for an explanation of each line.

Simulate DCE

Block 1 Set Lead CTS On Block 2 Send  $\triangleleft$  <sup>0</sup><sub>0</sub> <sup>0</sup><sub>0</sub> <sup>1</sup><sub>0</sub> <sup>0</sup><sub>0</sub> <sup>F</sup><sub>R</sub>  $\Box$ When DTE  $\bigwedge x$  ? ?  $x$  F<sub>F</sub> then goto Block 3 Block 3 Send  $\triangleleft$  0<sub>0</sub> 0<sub>0</sub> 1<sub>0</sub> 0<sub>0</sub> 0<sub>8</sub> [**40**]  $\triangleright$ When  $DFE = \{x : ? : x \circ_E$ then goto Block 4

an X.25 Test

Block 4 Send  $\triangleleft$  <sup>0</sup><sub>0</sub> <sup>0</sup><sub>0</sub> <sup>0</sup><sub>1</sub> <sup>0</sup><sub>1</sub> <sup>0</sup><sub>0</sub> SENDING DATA PACKET **[136] r** When  $DF = \{x : x : x \circ_1$ 

then goto Block 5

Block 5  $\overline{\text{Send}}$   $\left( \begin{smallmatrix} 0 & 0 & 1_0 & 0_0 & 1_3 \end{smallmatrix} \right)$   $\overline{\text{Cell}}$   $\overline{\text{C}}$ 

When DTE  $\bigwedge x$  ? ?  $x$  1<sub>7</sub>

then goto Block 6

Block 6 Set Lead **CTS OtT** 

and then

Stop Tests

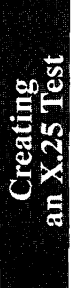

## **Emulation Test Description**

Simulate DCE

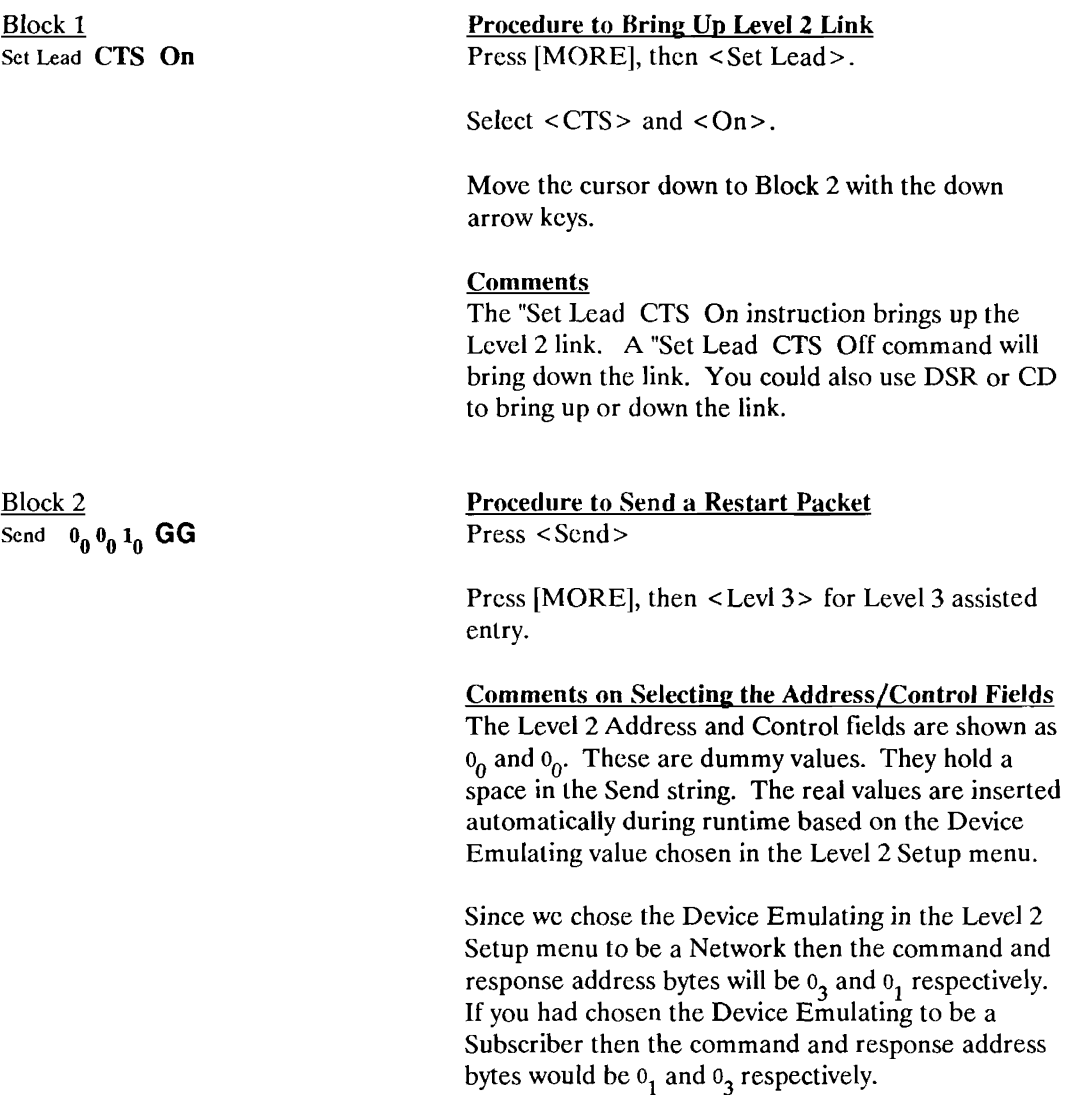

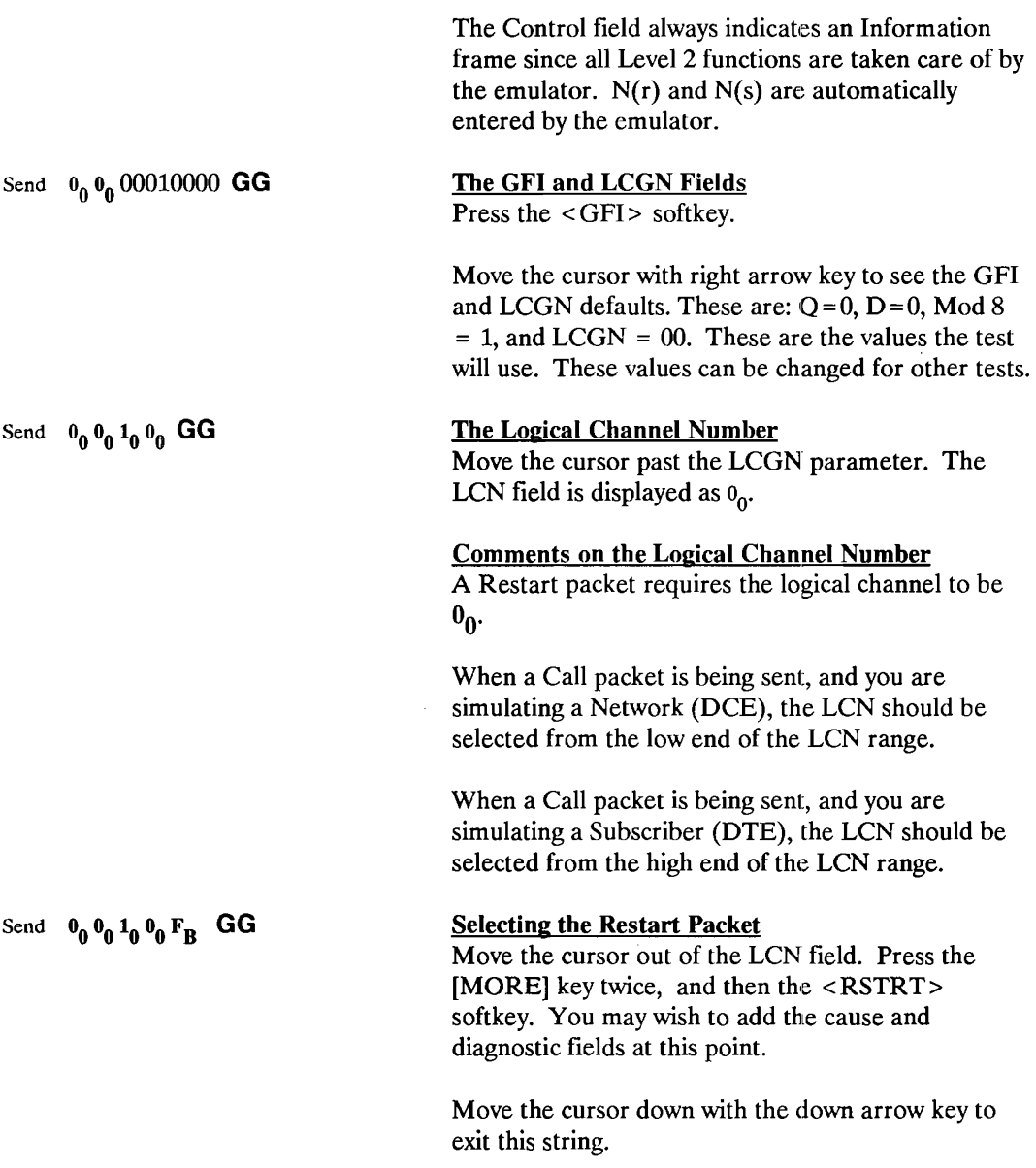

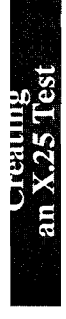

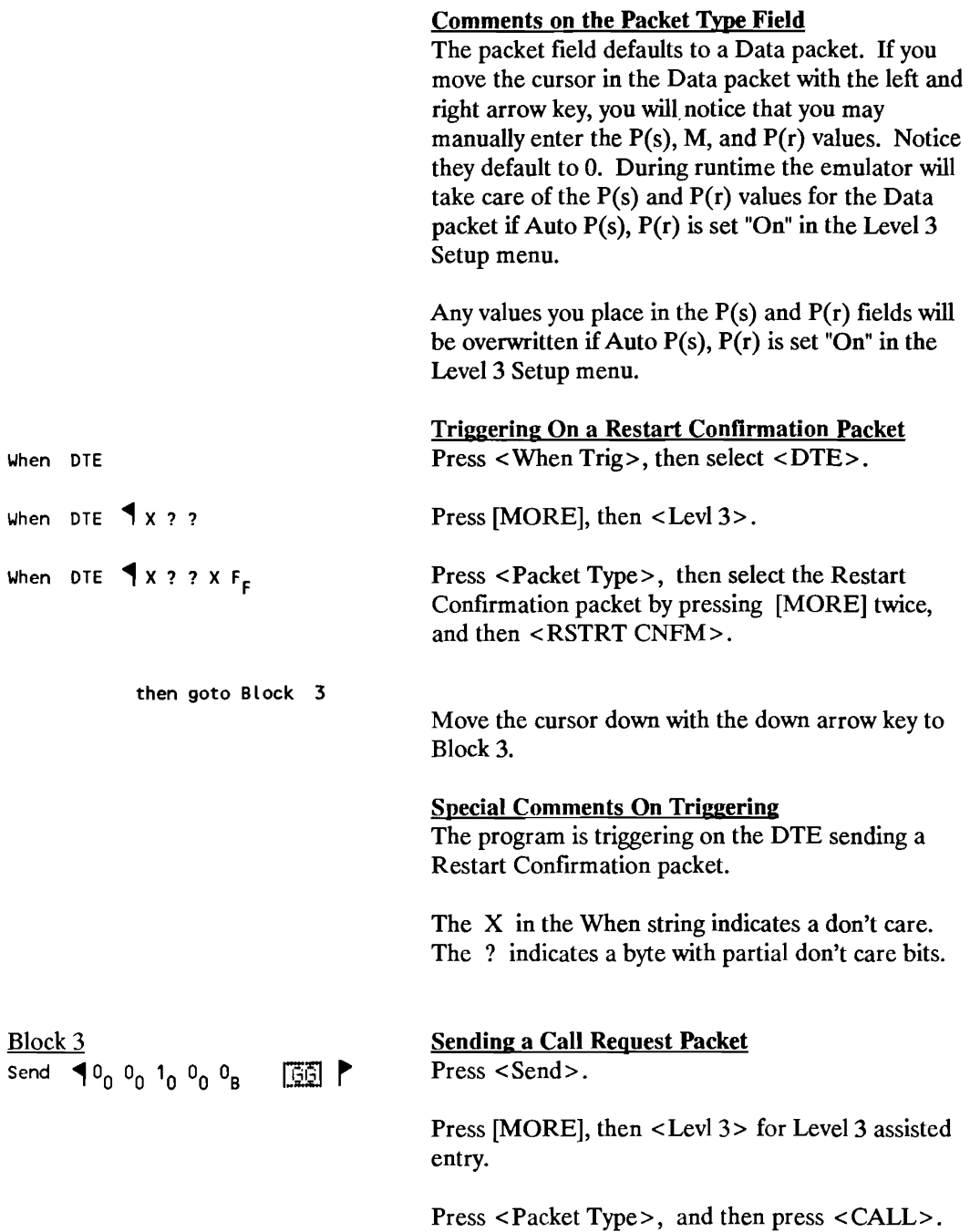

Block 3  $\overline{\text{Send}}$   $\blacklozenge_0$   $0_0$   $1_0$   $0_0$   $0_8$   $0_0$   $\overline{\text{C2}}$ 

Press <Hex>, then enter  $0<sub>0</sub>$  after the Call packet for the facilities field length.

Move the cursor down with the down arrow key to exit the Send string.

#### Comments on the Called/Calling Address

The Called/Calling Address lengths and addresses do not have to be entered in the Send string as long as they are entered in the Call Setup menu, and Auto Address Insertion is set On. The emulator will calculate the length and enter the value and addresses into the appropriate position of the packet during runtime. No dummy characters are needed.

#### Comments on Using Facilities

The Facilities Field length is inserted to show where it is placed when Auto Address Insertion is set On. It is optional.

If the network has facilities chosen, they must be entered in the send string.

When DTE  $X$  ? ?  $X$   $\mathbf{0}_F$ then goto Block 4 Triggering On a Call Accepted Packet Press <When Trig>, then select <DTE>.

Press [MORE], then <Levi 3>.

Press <Packet Type>, then select the Call Accept packet by pressing the <CALL ACPT> softkey.

Move the cursor down with the down arrow key to Block4.

#### **Comments**

The program is triggering on the DTE sending a Call Accept packet.

#### Sending a Data Packet

Press <Send>.

Press [MORE], then <Levi 3>.

Press < LCN> and enter  $\mathbf{0}_1$  Hex assuming the call will be placed on LCN  $\mathfrak{o}_1$ . Data packets require the LCN value to be entered manually even though Auto LCN Using Counter 5 is being used.

Press <DATA>.

Move the cursor 2 spaces to the right and type in "SENDING DATA PACKET"

Move cursor down with down arrow key.

#### Block 4

Send  $0_0 0_0 1_0 0_1 0_0$  SENDING DATA PACKET **GG** 

When DTE  $X$  ? ?  $X$   $\theta_1$ then goto Block 5

Block 5 Send  $0_0 0_0 1_0 0_1 1_3$  GG Triggering on a Receiver Ready Packet Press <When Trig>, then <DTE> .

Press [MORE], then <Levl 3>.

Press <Packet Type>, then select the Receiver Ready packet by pressing the  $\langle RR \rangle$  softkey.

Move the cursor down with the down arrow key to Block 5.

## Sending a Clear Request Packet

Press <Send>.

Press [MORE], <Levl 3>.

Press <LCN>, then <Hex>. Enter  $0_1$ .

Select the Clear Request Packet by pressing [MORE], then the <CLEAR> softkey. You may wish to add the cause and diagnostic fields at this point.

Move cursor down with down arrow key.

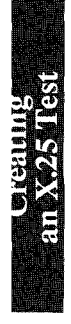

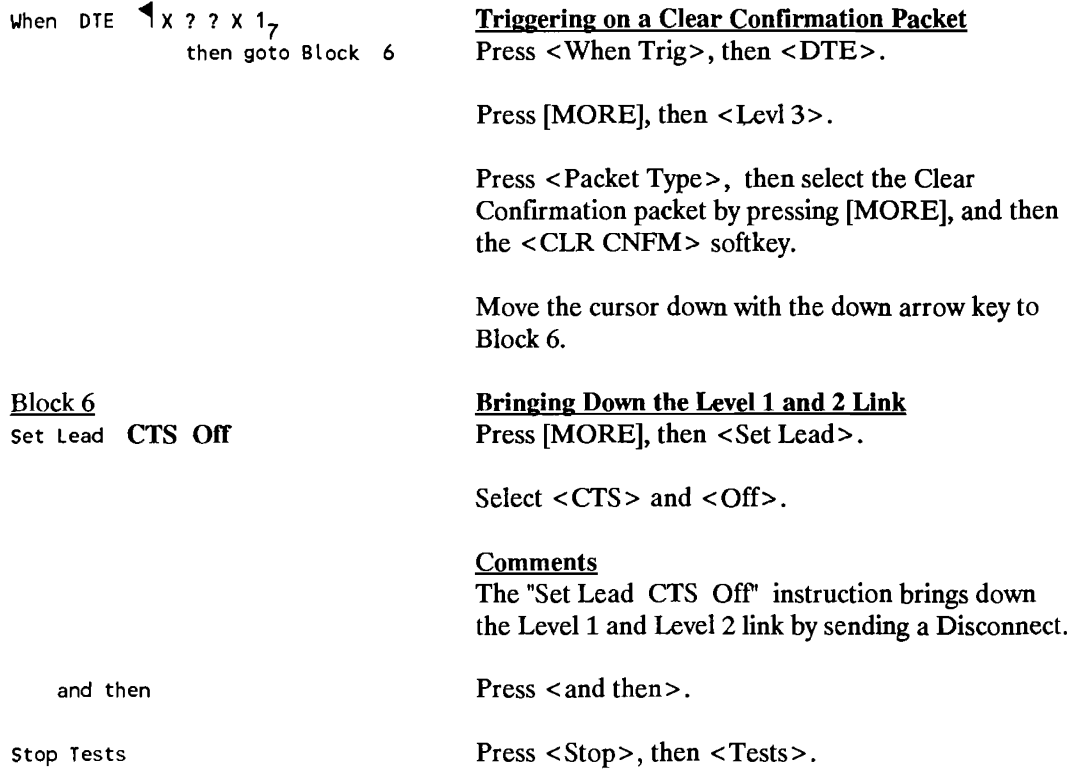

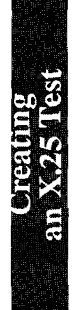

**5** 

## **Procedure for Installing and Troubleshooting X.25 Equipment and Networks**

## **Using the X.25 Test Library and Emulator**

The X.25 Test Library and Emulator is a tool intended for installation and troubleshooting of X.25 equipment and networks. This tool provides prewritten tests most of which run on the X.25 Level 2 Emulator to aid in installing and troubleshooting.

A typical installation will consist of adding a subscriber to an X.25 Network. The subscriber equipment usually is an X.25 PAD with multiple asynchronous terminals attached.

The steps for installation testing are outlined below. They are intended to be followed in the order presented: Setup the HP 4952A, verify parameters of the network and subscriber equipment, verify operation of each side before and after installation. If you prefer, skip to step 3 or 4. If problems are found, come back to step 1 to troubleshoot the problem.

X.25 Test Library tests are used in this chapter. There is both a DCE and DTE version of each test. The device under test must first be determined to be the DCE or DTE before the tests can be used. See Step 1 below. For information on how to run the tests and interpret the results, refer to chapter 6 where the tests are listed and described.

## **Step 1: Determining the Equipment Parameters**

The step 1 tests determine the Level 1, Level 2, and Level 3 parameter values of the network and equipment to be installed. These parameters will be used to assure that the configuration of the network and the equipment to be installed are compatible. The parameters also will be used for further testing.

The network's parameters will first be determined, then the subscriber's. See figure 5-1 for test installation.

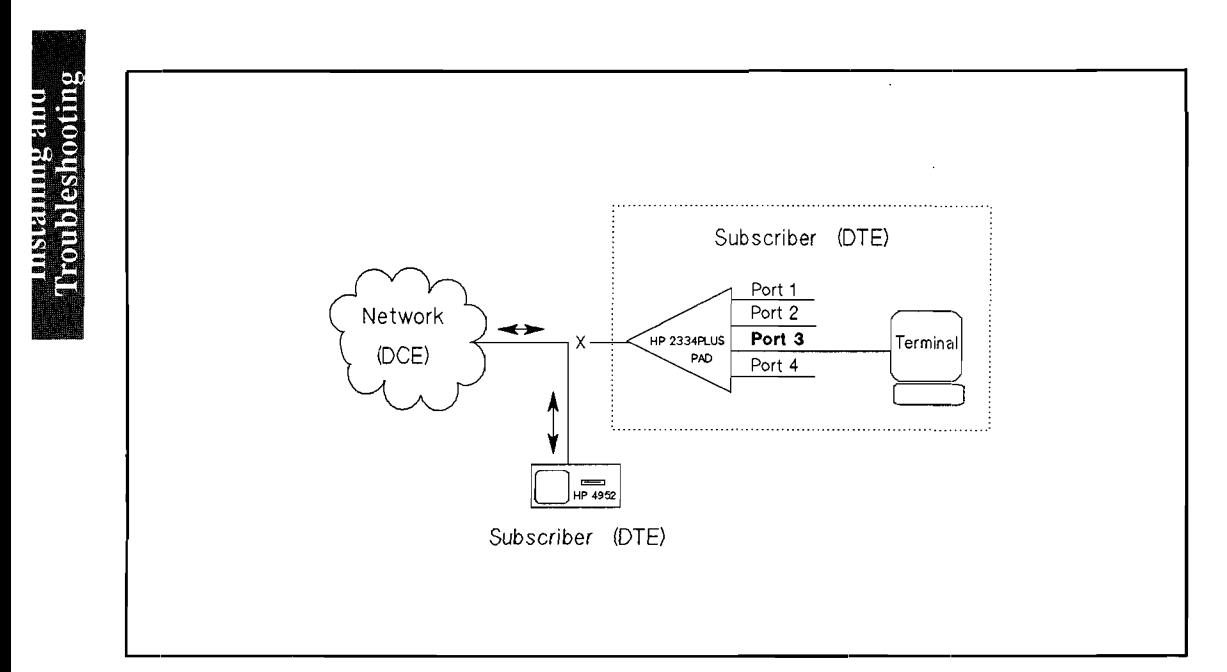

**Figure 5-1. Network Test Setup** 

#### **NOTE**

The X.25 Level 2 Emulator should NOT be loaded yet.

### **Level 1 Setup Parameters**

There are no tests available to determine the following Level 1 setup parameters:

Data bits/sec DTE clock source Bit sense

It is necessary to know the network's configuration for these parameters before testing begins. The data code used by most X.25 networks is "ASCII 8". The bit sense for most networks is "normal".

Connect the HP 4952A up to the network. Do not load the X.25 Level 2 Emulator yet.

Load the X.25 Test Library monitor menu LEVEL1 MON. This test identifies whether the network is configured as a physical DCE or DTE.

Execute the monitor menu LEVEL1 MON by pressing <Run Menu> followed by <Monitor Line>. See Chapter 6 for information on how to interpret the results.

Record the Level 1 values of speed (bits/sec), data code, DTE clock, and bit sense on the Installation Record page at the end of this chapter.

### **Level 2 Setup Parameters**

If the results for the LEVELl MON test were "Emulator=DTE", load the X.25 Test Library simulate menu DTE SUBNET. This test will determine whether the emulator will be the subscriber or the network for Level 2 addressing, whether Extended control is active, and what values Timer T1 and Retry Count N2 have.

Execute DTE SUBNET by pressing <Run Menu> followed by <Simulate>. See Chapter 6 to interpret results.

Now load the X.25 Level 2 Emulator application. See Chapter 2 for installation instructions.

To determine the frame size used by the network, load and execute the X.25 Test Library test DTE FRAME. See Chapter 6 for information on how to execute this test and interpret the results.

There are no tests available to determine the Level 2 window size. If this value is not known, it will need to be obtained from the network configuration information. A window size of 2 is commonly used.

Record the Level 2 parameter values on the Installation Record page at the end of this chapter.

#### **Level 3 Setup Parameters**

To determine the Virtual Call LCN range, use one of two tests provided: DCE LCNl or DCE LCN2 (also DTE versions).

DCE LCN1 will locate each end of the LCN range for X.25 equipment and networks which will reject calls placed outside the LCN range.

DCE LCN2 can be used to find one end of the LCN range for other equipment and networks.

Refer to Chapter 6 for information on how to execute these tests and interpret the results.

### **Determining the Subscriber Equipment Parameters**

Repeat the process on the subscriber equipment (PAD) using the other version of the tests (DCE versions if the DTE versions were just used). Record the results for later use in the Installation Record at the end of this chapter. See figure 5-2 for test setup.

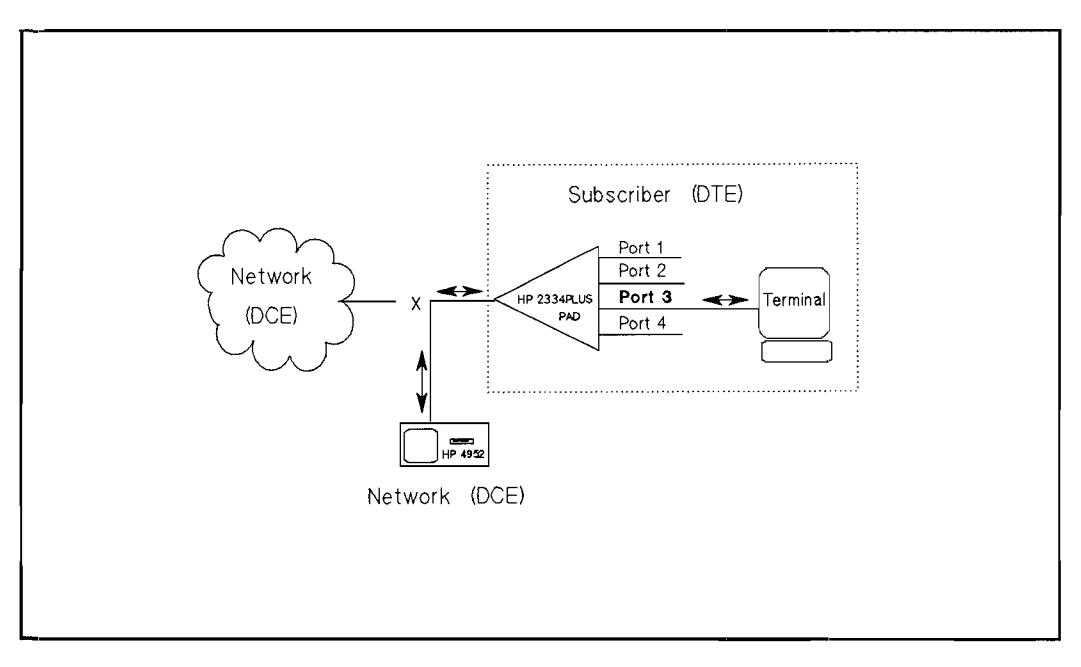

**Figure 5-2. Subscriber Test Setup** 

## **Step 2: Ensuring Network/Subscriber Parameter Consistency**

In step 1 the Level 1, 2, and 3 parameters were determined and recorded in the Installation Record for both the network and the subscriber equipment. Make sure that the network and subscriber equipment are not both physical DTE's or DCE's, and that they are not both a network or subscriber. If either of these situations exist, they must be remedied before installation. Also make sure the other parameters, such as Tl timer, window size, etc., are the same for the network and subscriber equipment.

## **Step 3: Ensuring Network/Subscriber Operation Before Installation**

Before installing the subscriber equipment to the network, load and execute the appropriate X.25 Test Library menu either DTE CALL 1 or DCE CALL 1 on the network and subscriber equipment to ensure proper operation. This test places a call to a single logical channel number, sends data, and clears the call. If you would like to test multiple logical numbers, load and execute the X.25 Test Library test either DTE CALL M or DCE CALL M on the network and subscriber equipment instead. Refer to Chapter 6 for information on how to execute these tests and interpret the results.

If your network or equipment requires the appropriate facilities to be listed in the Call packets, modify the Call packet in the Emulate menu. Refer to Chapter 6 for information on how to add facilities.

## **Step 4: Ensuring Network/Subscriber Operation After Installation**

Now that you have tested the network and subscriber equipment separately, connect them together. In some situations you may start installation testing at this step. If improper operation is indicated here in step 4, start at step 1 and go through the process. This will most likely find the problem.

Load and execute the X.25 Test Library monitor test MON TEST. This test will give results indicating whether the network and subscriber equipment are working properly. This test is not: foolproof, but should give a high level of confidence that the installation is operational. Refer to Chapter 6 for information on how to execute this test and interpret the results.

 $\epsilon$  ,  $\omega_{\rm eff}$ 

### **Installation Record**

**ldentification Network Port** .. **Subscriber** ..

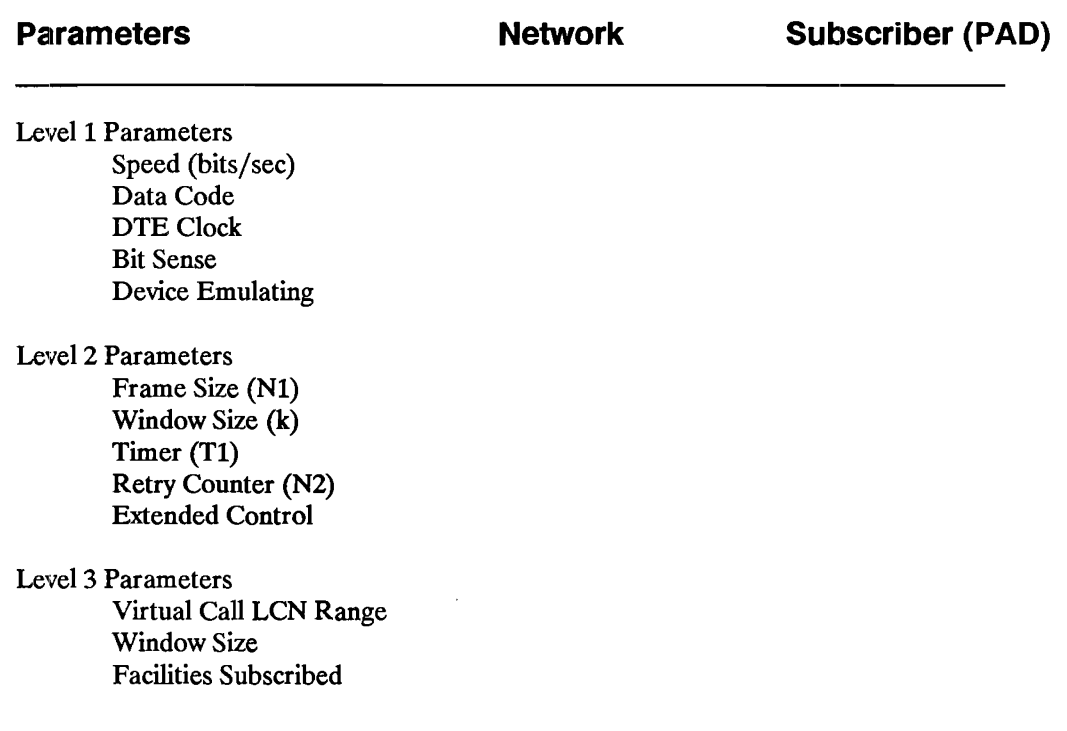

**6** 

# **X.25 Test Library Emulate Menu Listings**

The X.25 Test Library tests are intended for installation and troubleshooting of X.25 equipment and networks. Refer to Chapter 5 for an installation procedure using the following tests.

The HP 4952A is connected to the device under test for all tests.

## **LEVEL1 MON**

This test checks the DTR and DSR leads of the device under test to determine whether the HP 4952A should emulate the DTE or the DCE.

This is a monitor menu (Emulator not loaded).

To execute this test press <Run Menu>, then <Monitor Line>. The test will beep when it completes.

#### **Test Results**

If DTR is high, the message reads EMULATOR = DCE. If DSR is high, the message reads  $EMULATOR = DTE$ . If neither DTR or DSR is high, the message reads DTR & DSR NOT ON.

#### **NOTE**

Once the emulator is determined to be the DCE or DTE device, use the tests prefixed by that device name, i.e., DCE \_ or DTE \_ respectively.

#### **LEVEL1 MON Listing**

Mon::i. tor

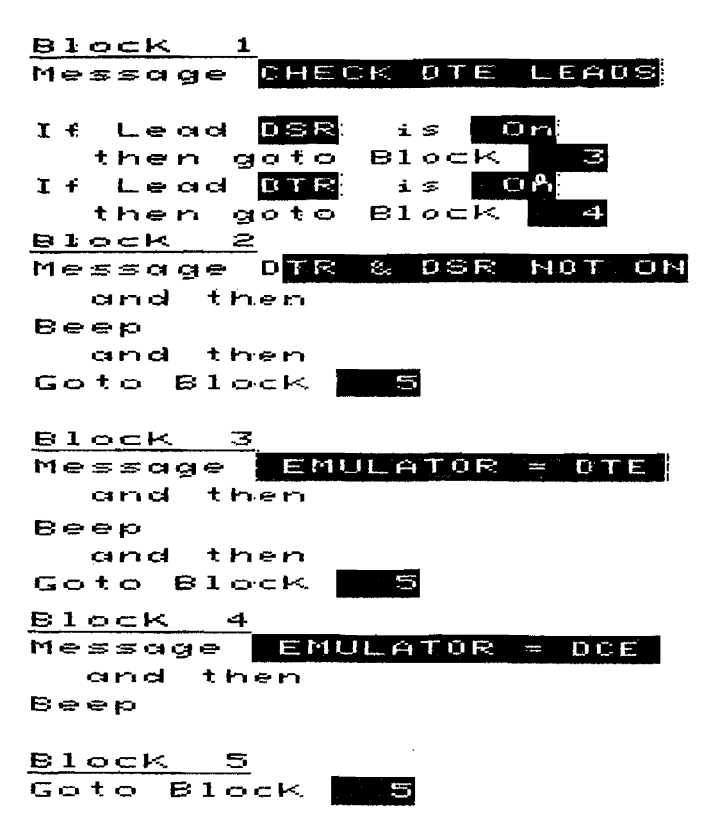
## **DTE\_SUBNET/DCE\_SUBNET**

This test determines the following Level 2 Setup parameters:

Network/Subscriber Timer Tl Retry Count N2 Extended Control

This is a Simulate menu (Emulator not loaded)

To execute this test press <Run Menu>, then <Simulate>.

### **Test Results**

The test looks at the link level address to determine if the device under test is the network or the subscriber. If after 10 seconds, the device under test has not sent a command, the emulator sends a SABM with address 1, waits for a response, then sends a SABM with address 3, waits for a response, then sends a SABME with address 1, waits for a response, then sends a SABME with address 3. Once a response has been received, the emulator beeps and displays one of the following messages:

EM = SUBSCRIBER EMUL = NETWORK  $EM = SUB$ ,  $EXT CT$  (Emulator = Subscriber, Extended Control On)  $EM = NET$ , EXT CT (Emulator = Network, Extended Control On)

You can stop the test at this point by pressing [EXIT], or allow the test to continue to determine Timer Tl and Retry Count N2.

If this test is left to run, Timer Tl and Retry Count N2 are determined. This portion of the test may take several minutes. When the test completes, the HP 4952A beeps again. Check Counter 1 for N2, and Timer 1 for the approximate value of Tl.

Setup the appropriate Level 2 Setup parameters accordingly.

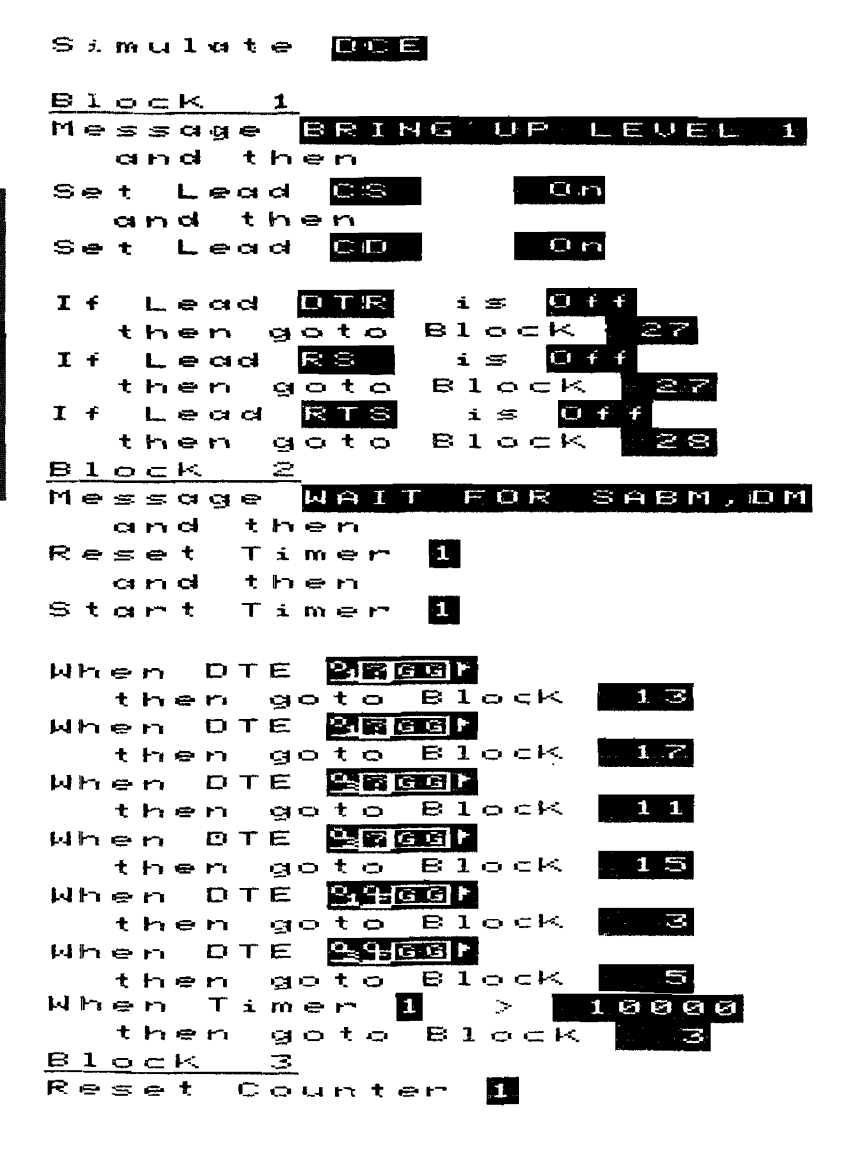

X.25 Test Library Emulate Menu Listings 6-4

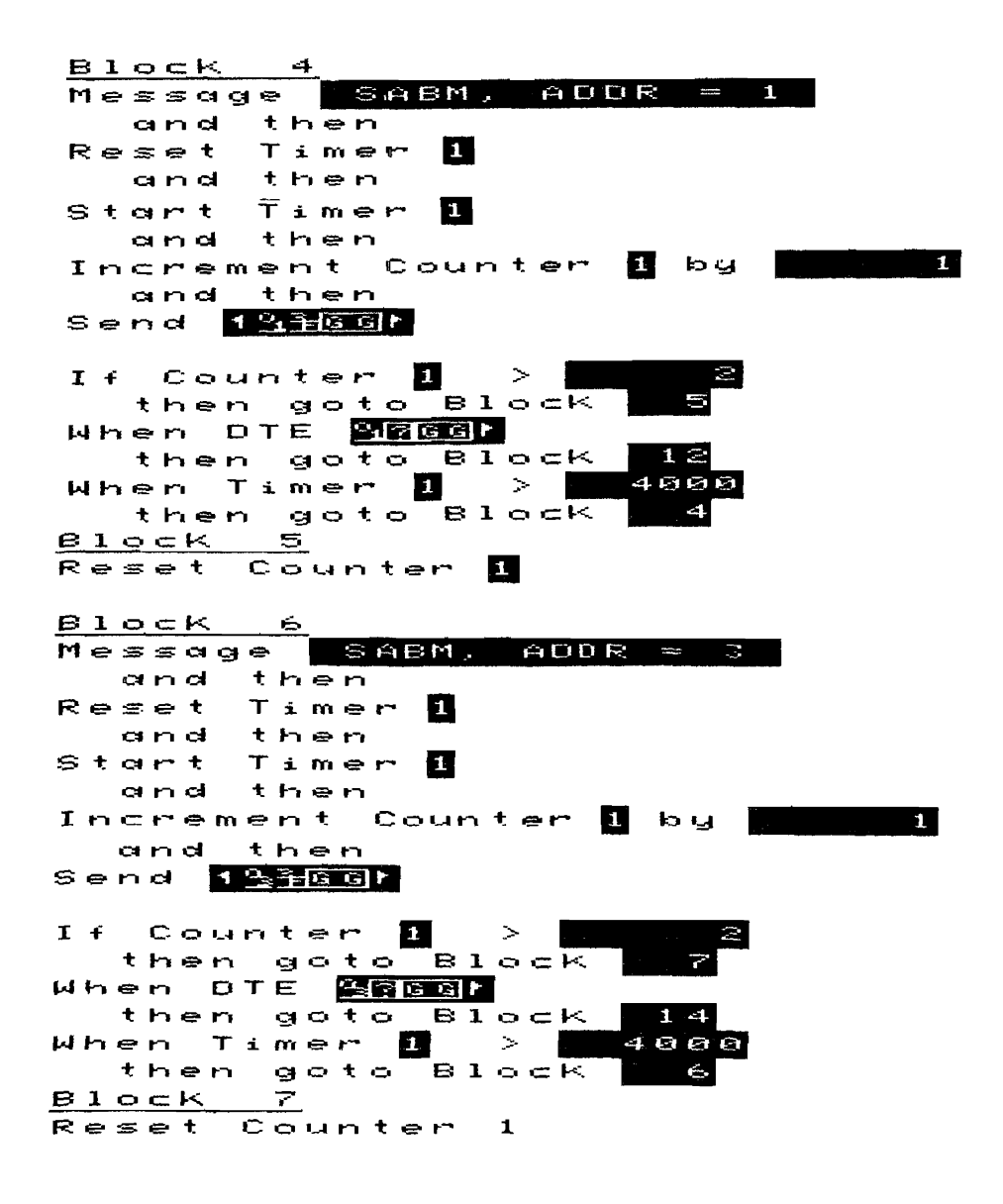

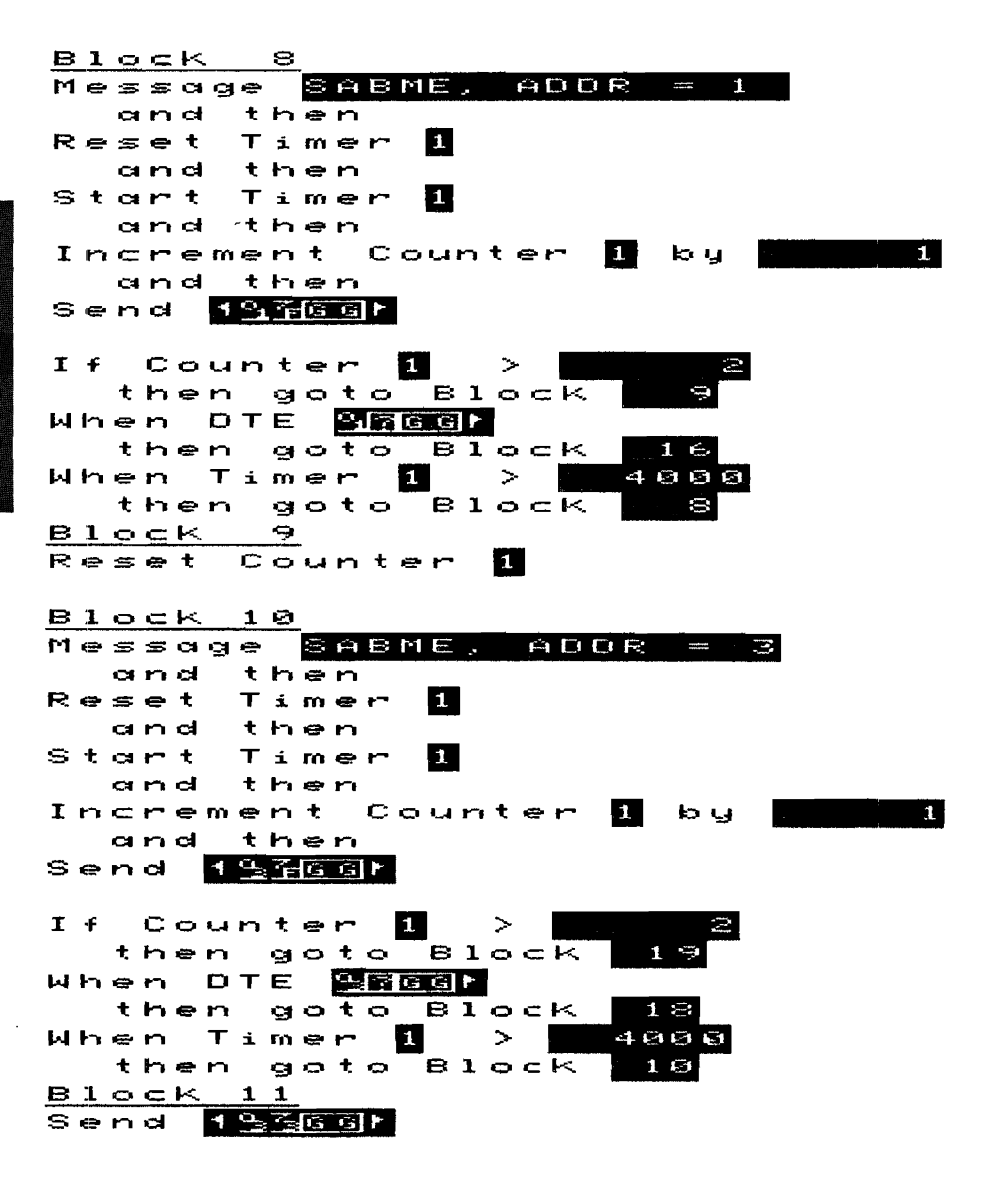

#### **DCE SUBNET Listing (Continued)**

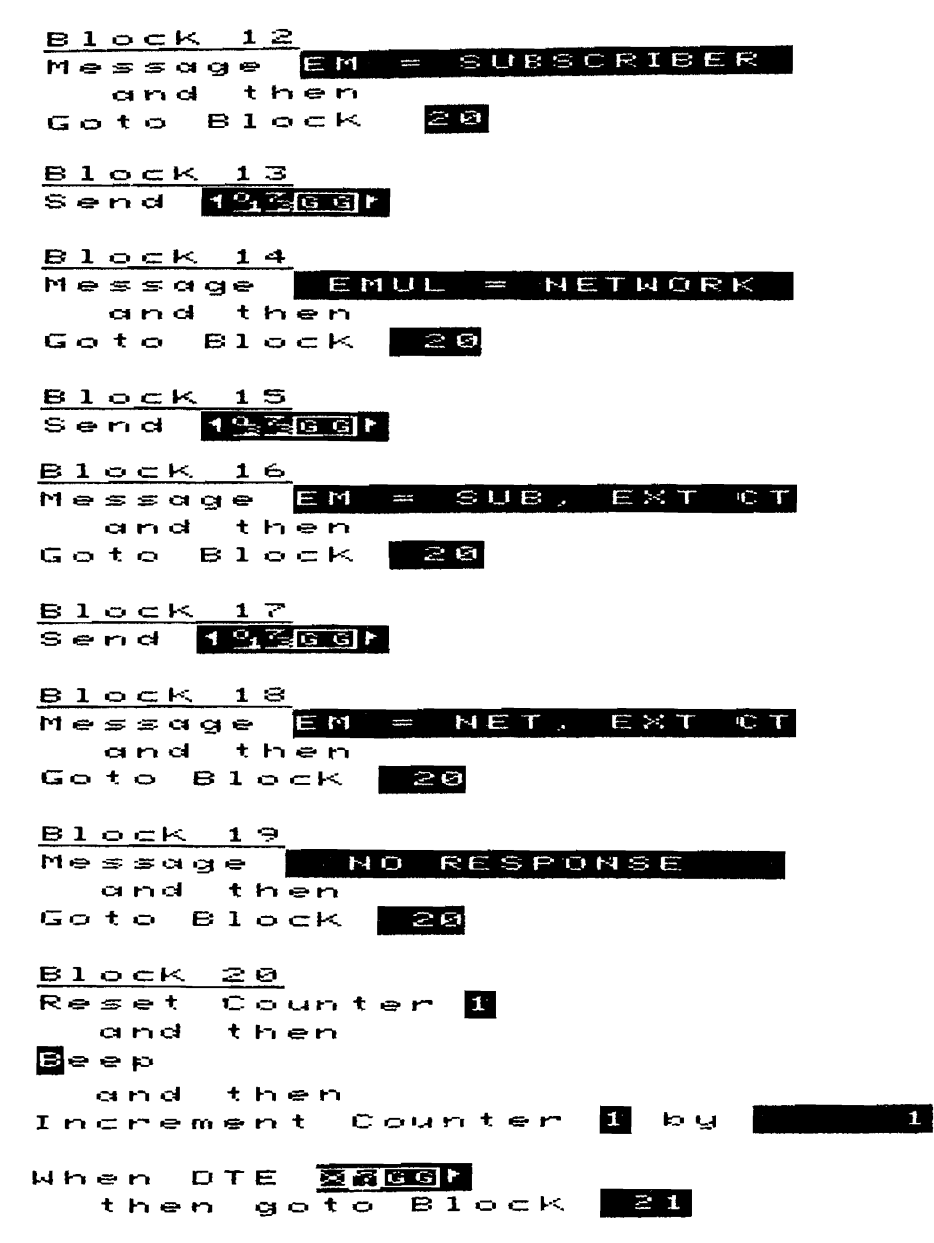

X.25 Test Library Emulate Menu Listings 6-7

### **DCE SUBNET Listing (Continued)**

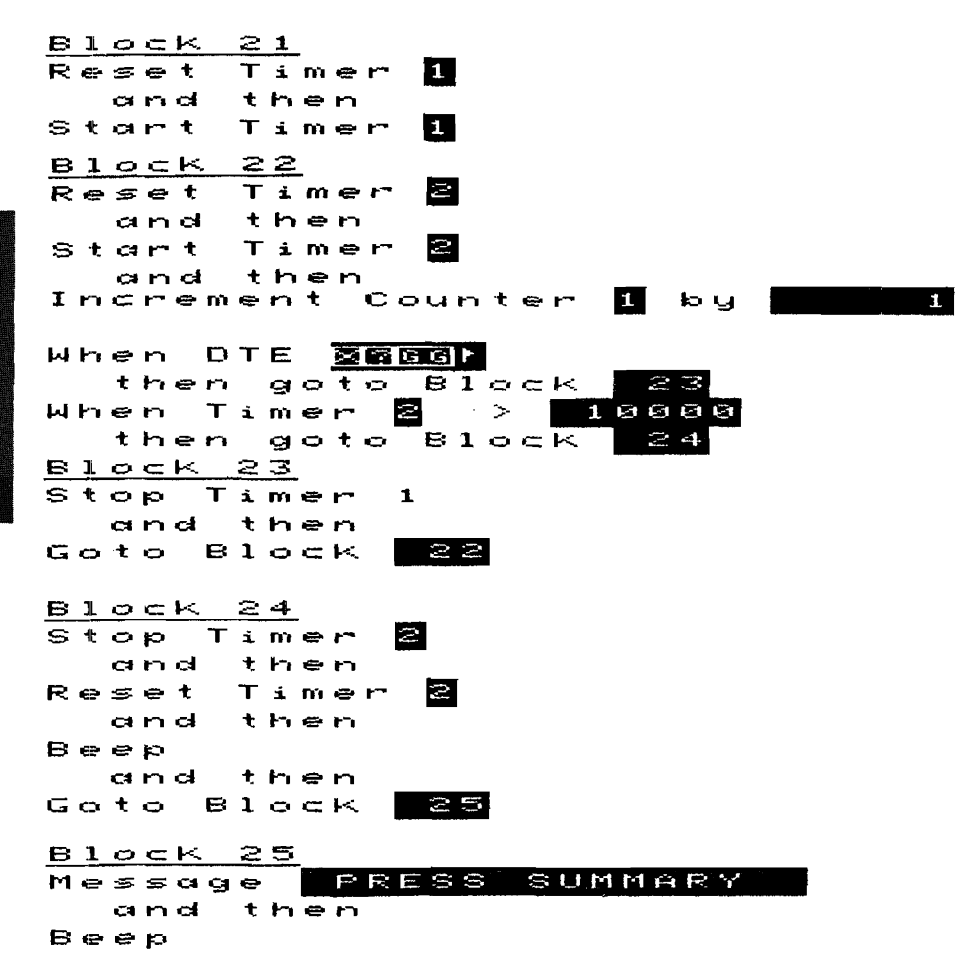

#### **DCE SUBNET Listing (Continued)**

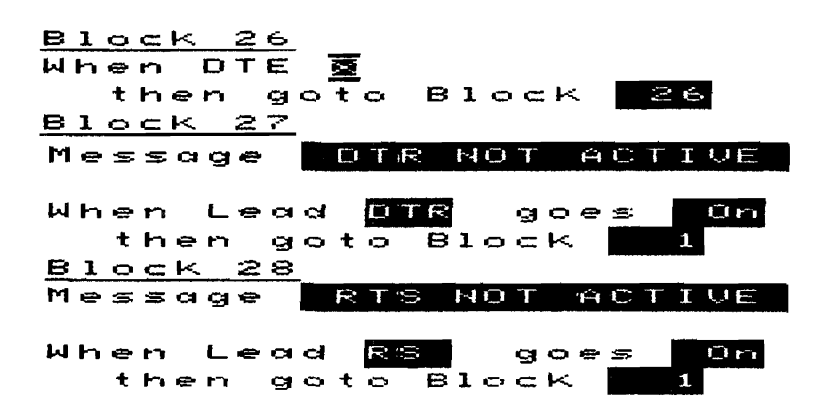

## DTE FRAME/DCE FRAME

This test determines the maximum frame size allowed by the device under test up to and greater than 128 bytes.

This is an Emulate menu test (X.25 Level 2 Emulator loaded)

### **Test Setup**

Update the Level 1 Setup menu so that the parameters match device under test.

Update the Level 2 Setup menu parameters with the values determined by DTE\_ SUBNET or DCE SUBNET.

Enter the device under test's Called/Calling Address in the Call Setup menu's Call #1 field.

This test assumes LCN 1 will be used for the call. If a different LCN is desired for the call, enter the Emulate menu and change the Increment Counter 5 by 1 statement in Block 1 to retlect the desired LCN. For example, if you wish to use LCN 8, change the Increment Counter 5 statement to:

Increment Counter 5 by 8

If facility information is required by the device under test in the Call packet, that information must be entered in the Call packet send string in Block 4 of the Emulate menu. Enter the facilities into the send string in place of  $o_0$  which follows  $o_8$ .

To execute this test press <Run Menu>, then <Emulate>. The test beeps when it completes.

The emulator waits 5 seconds for a restart from the device under test. If no resart is received, a SABM is sent and the emulator waits again for a restart from the device under test. If no restart is received, the emulator sends a restart, waits for confirmation, and starts the test. A call is placed to the device under test, and then packets of sizes 16, 32, 64, 128, and > 128 bytes are sent. The emulator will display an appropriate message indicating the maximum frame size after a frame is rejected.

One of the following messages will appear:

PACKET SIZE < 16 PACKET SIZE = PACKET SIZE = PACKET SIZE = PACKET SIZE = PACKET SIZE > 128

## **DCE FRAME Listing**

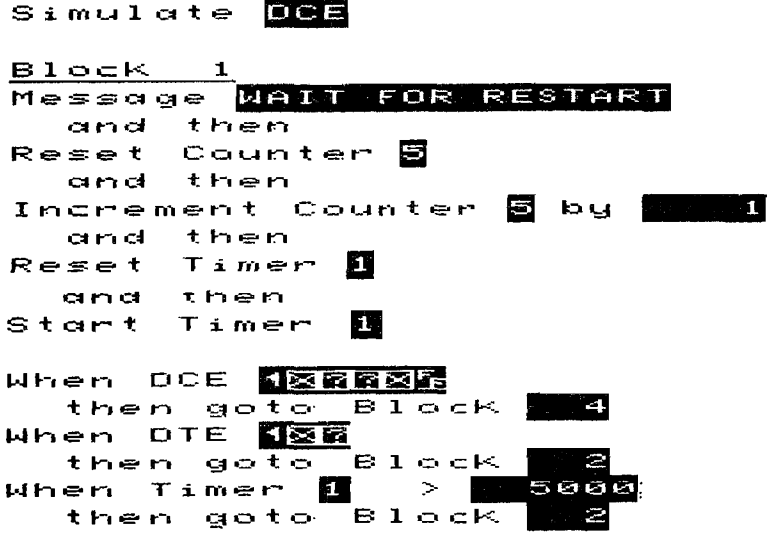

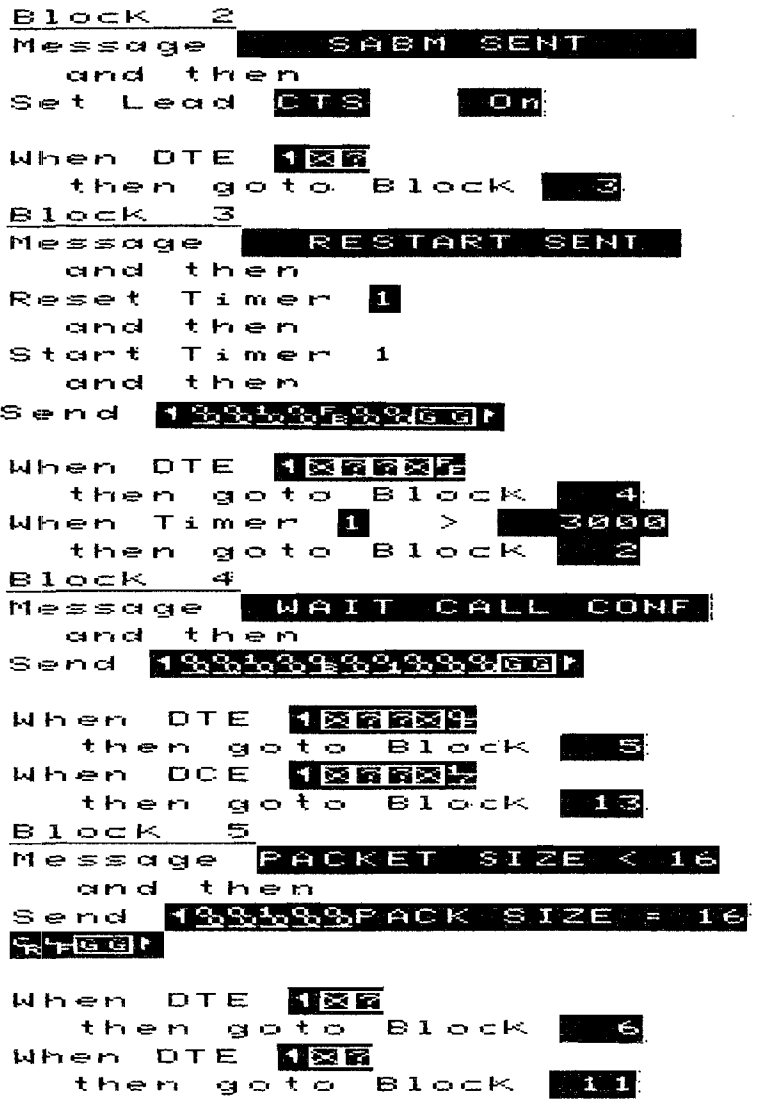

### **DCE FRAME Listing (Continued)**

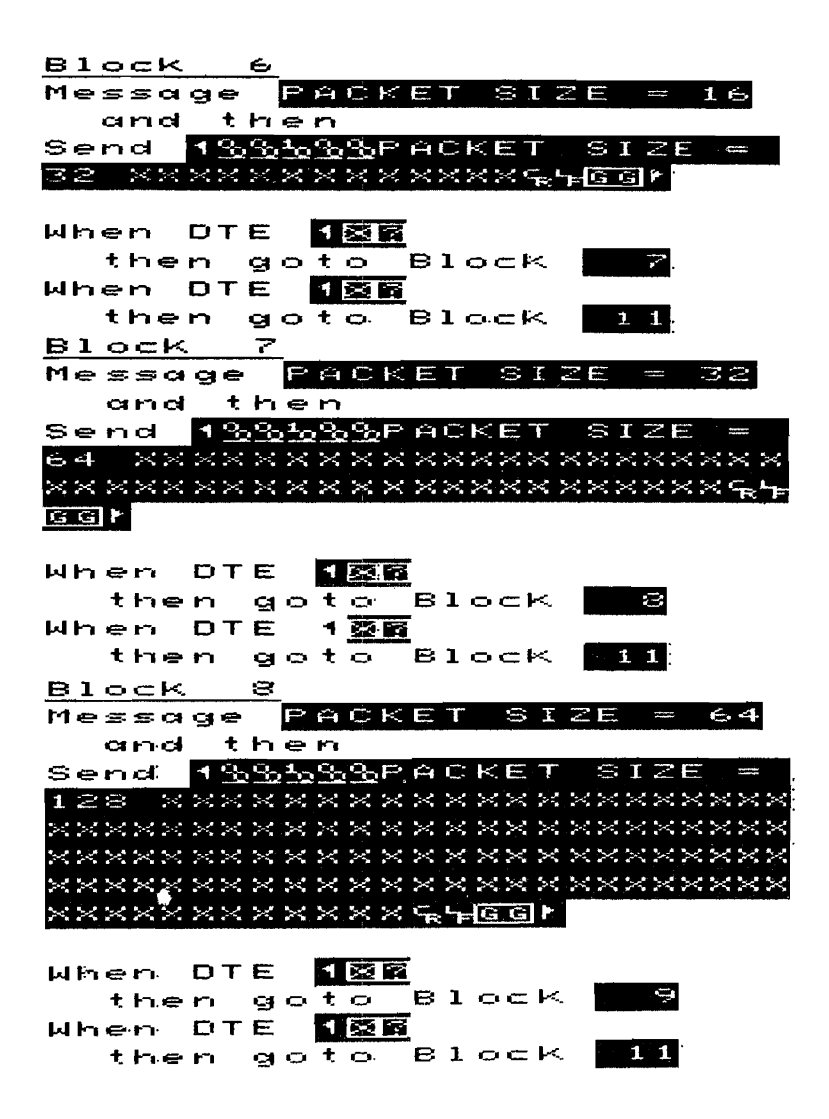

## **DCE FRAME Listing (Continued)**

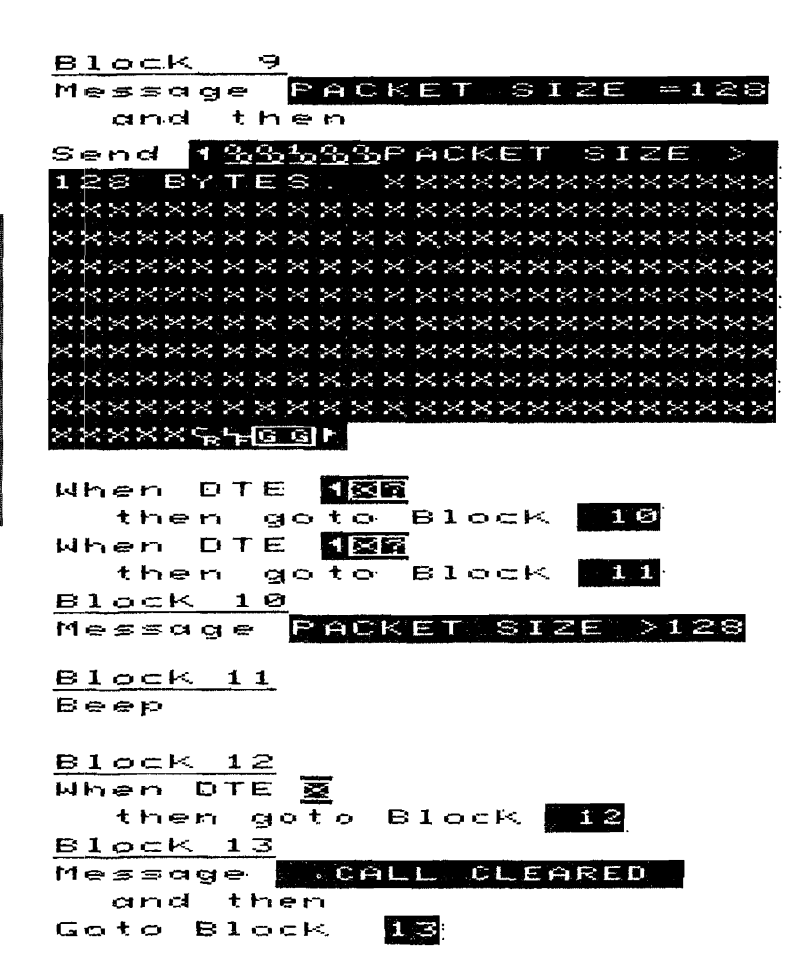

## DTE LCN1/DCE LCN1

This test determines what switched virtual LCN range the device under test is set up for. It only is an effective test if the device under test clears calls which are outside its switched virtual LCN range.

If the device under test will accept all calls regardless of the LCN used, use the DTE LCN2 or DCE LCN2 test instead.

This is an Emulate menu test (X.25 Level 2 Emulator loaded)

## **Test Setup**

Update the Level 1 Setup menu so that the parameters match device under test.

Update the Level 2 Setup menu parameters with the values determined by DTE SUBNET or DCE SUBNET.

Enter the device under test's Called/Calling Address in the Call Setup menu's Call #1 field.

If facility information is required by the device under test, that information must be entered in the Call packet send strings in Block 4 and 6 of the Emulate menu. Enter the facilities into the send string in place of  $o_0$  which follows  $o_8$ .

To execute this test press <Run Menu>, then <Emulate>. The test beeps when it is completed.

### **Test Results**

The emulator waits *5* seconds for a restart from the device under test. If no resart is received, a SABM is sent and the emulator waits again for a restart from the device under test. If no restart is received, the emulator sends a restart, waits for confirmation, and starts the test.

Calls are then placed by the emulator starting on LCN1, then LCN2, then LCN3, etc., until a call is accepted. The LCN which a call was first accepted is assumed to be the lowest legal switched virtual LCN. Calls are then placed and cleared on subsequent LCNs until calls are no longer accepted. The last LCN on which a call was accepted is assumed to be the highest legal switched virtual LCN.

Counter 1 indicates the lowest legal switched virtual LCN.

Counter 2 indicates the highest legal switched virtual LCN.

Some devices require a few seconds delay between clearing a call and placing another call to the same address. This test is set up for a delay of 6 seconds between calls. If a shorter or longer delay is desired, modify the wait statements in Block 4 and 6.

## DCE\_LCN1 Listing

 $\mathbf{C}$  and  $\mathbf{C}$  and  $\mathbf{C}$  and  $\mathbf{C}$  . The state of  $\mathbf{C}$ 

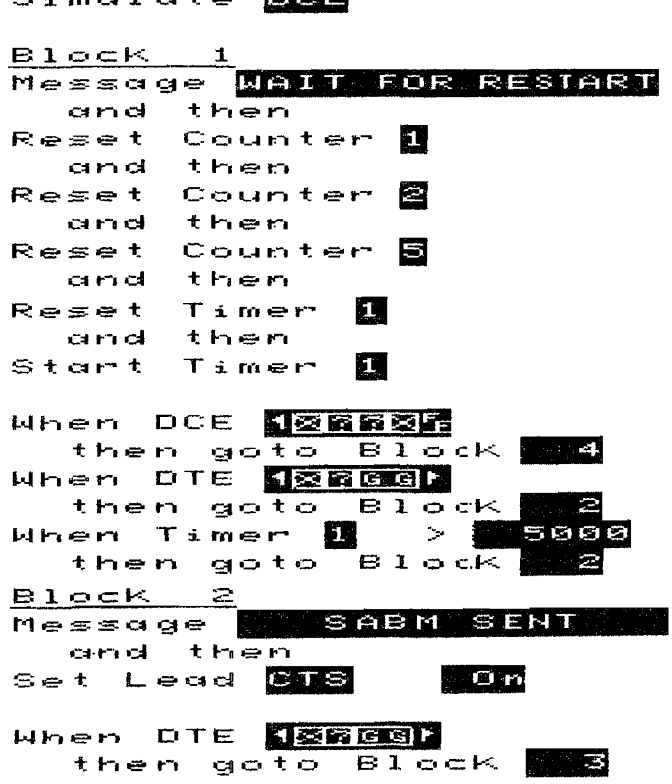

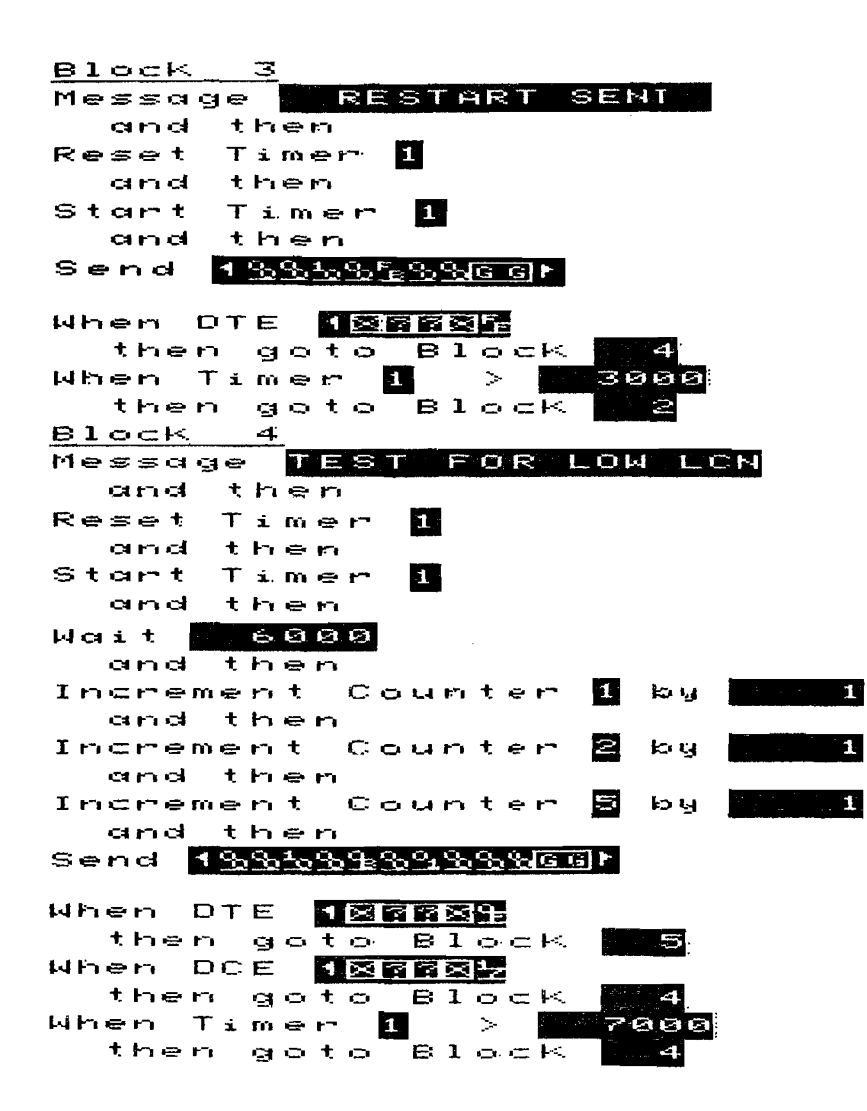

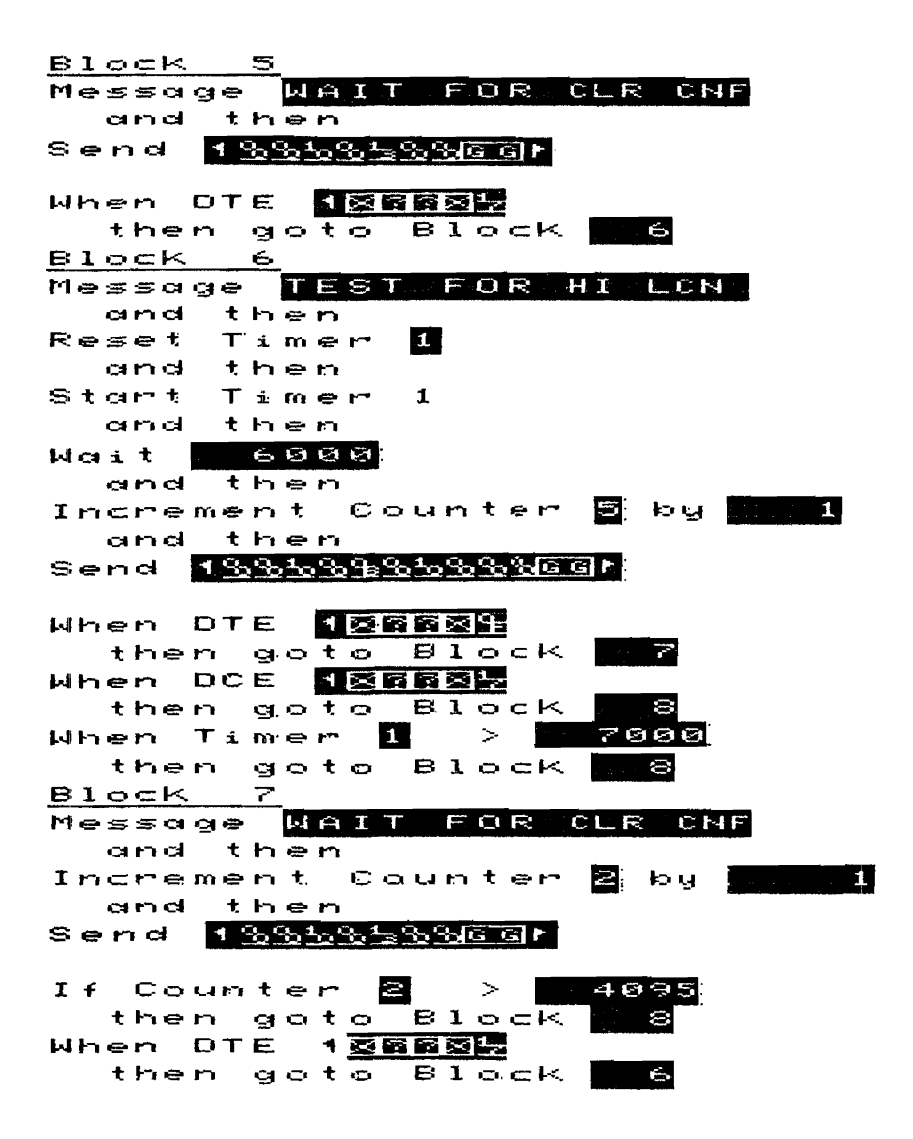

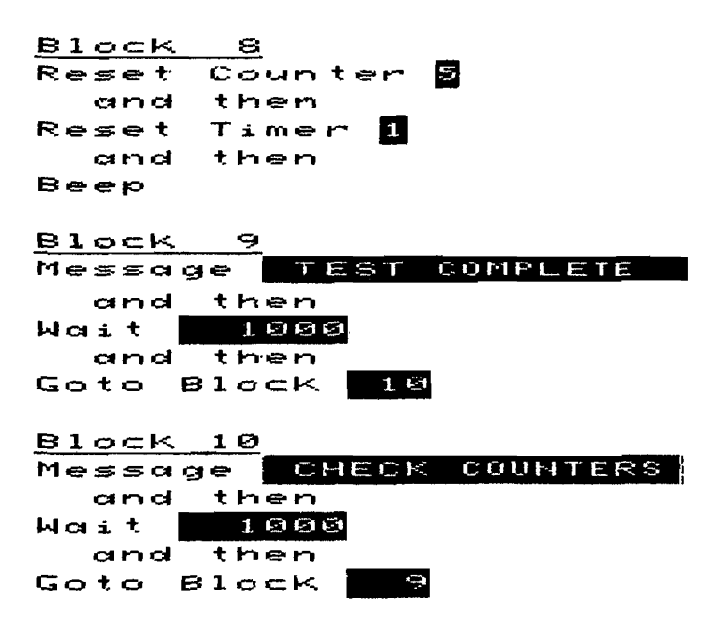

## DTE LCN2/DCE LCN2

This test is used to determine one end of the switched virtual circuit LCN range. It is used when the device under test will accept all calls regardless of the LCN.

This is an Emulate menu test (X.25 Level 2 Emulator loaded)

## **Test Setup**

Update the Level 1 Setup menu so that the parameters match device under test.

Update the Level 2 Setup menu parameters with the values determined by DTE\_ SUBNET or DCE SUBNET.

To execute this test press **<Run Menu>,** then **<Emulate>.** The test will beep when it completes.

## **Test Results**

The emulator waits *5* seconds for a restart from the device under test. If no restart is received, a SABM is sent and the emulator waits again for a restart from the device under test. If no restart is received, the emulator sends a restart, waits for confirmation, and starts the test.

Enter Examine Data and find the decoded Call Request/Incoming Call packet sent from the device under test to determine the high or low end of the range. If the device under test is the network, the LCN displayed is the low end of the range. If the device under test is the subscriber, the LCN is the high end of the range.

#### **DCE LCN2 Listing**

#### Simulate **BGB**

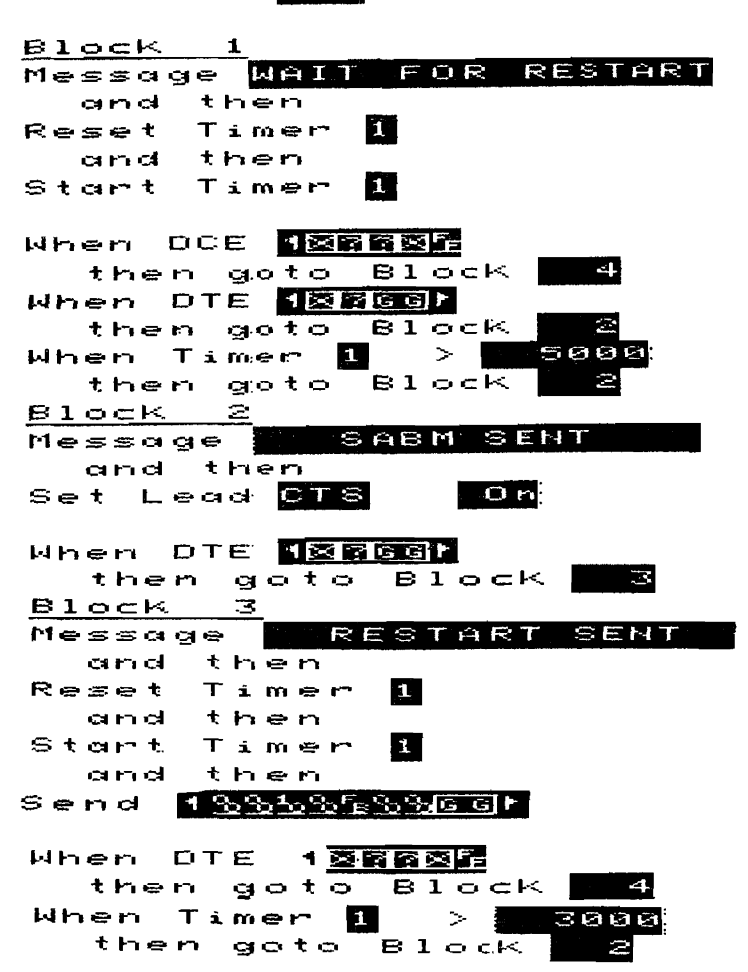

## DCE\_LCN2 Listing (Continued)

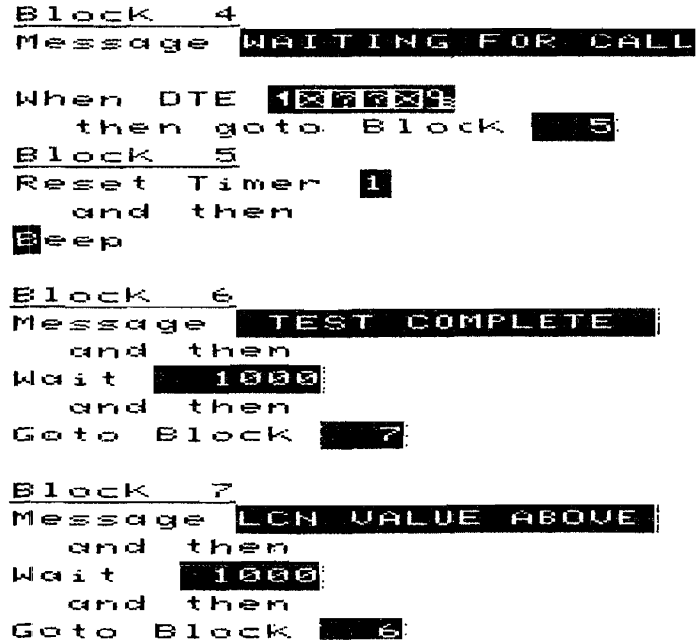

## DTE\_WINDOW/DCE\_WINDOW

This test determines the Level 3 window size of the device under test.

This is an Emulate menu test (X.25 Level 2 Emulator loaded)

## **Test Setup**

Update the Level 1 Setup menu so that the parameters match the device under test.

Update the Level 2 Setup menu parameters with the values determined by DTE SUBNET or DCE SUBNET.

. Select the switched virtual LCN range in the Level 3 Setup menu.

Enter the device under test's Called/Calling Address in the Call Setup menu's Call #1 field.

This test assumes LCN 1 will be used for the call. If a different LCN is desired for the call, enter the Emulate menu and change the Increment Counter 5 by 1 statement in Block 1 to reflect the desired LCN. For example, if you wish to use LCN 8, change the Increment Counter 5 statement to:

Increment Counter 5 by 8

If facility information is required by the device under test in the Call packet, that information must be entered in the Call packet send string in Block 4 of the Emulate menu. Enter the facilities into the send string in place of  $o_0$  which follows  $o_R$ .

To execute this test press <Run Menu>, then <Emulate>.

## **Test Results**

The emulator waits 5 seconds for a restart from the device under test. If no restart is received, a SABM is sent and the emulator waits again for a restart from the device under test. If no restart is received, the emulator sends a restart, waits for confirmation, and starts the test.

When the call is accepted, the message WAITING FOR DATA appears. Data packets must then be repetitively sent to the emulator from the device under test for about 5 seconds. No packet level responses are issued by the emulator so that the device under test will fill its window, The HP 4952A beeps when the test is completed and counter 1 has the Level 3 window size of the device under test.

The message CALL CLEARED appears if the call is not accepted. If this is the case, recheck the Called and Calling addresses, and the Level 1, 2, and 3 Setup parameters.

Send data packets to the emulator for 5 seconds. If more time is needed in order to fill the device under test packet window, enter the Emulate menu and increase the timeout value in the "When Timer 1 statement in Block 5".

### **DCE WINDOW Listing**

**Simulate** DCE

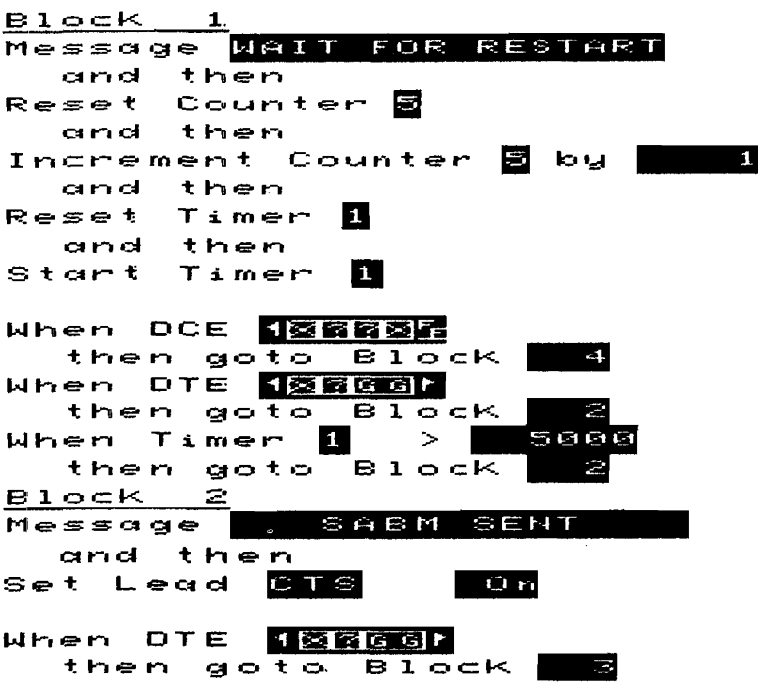

#### DCE WINDOW Listing (Continued)

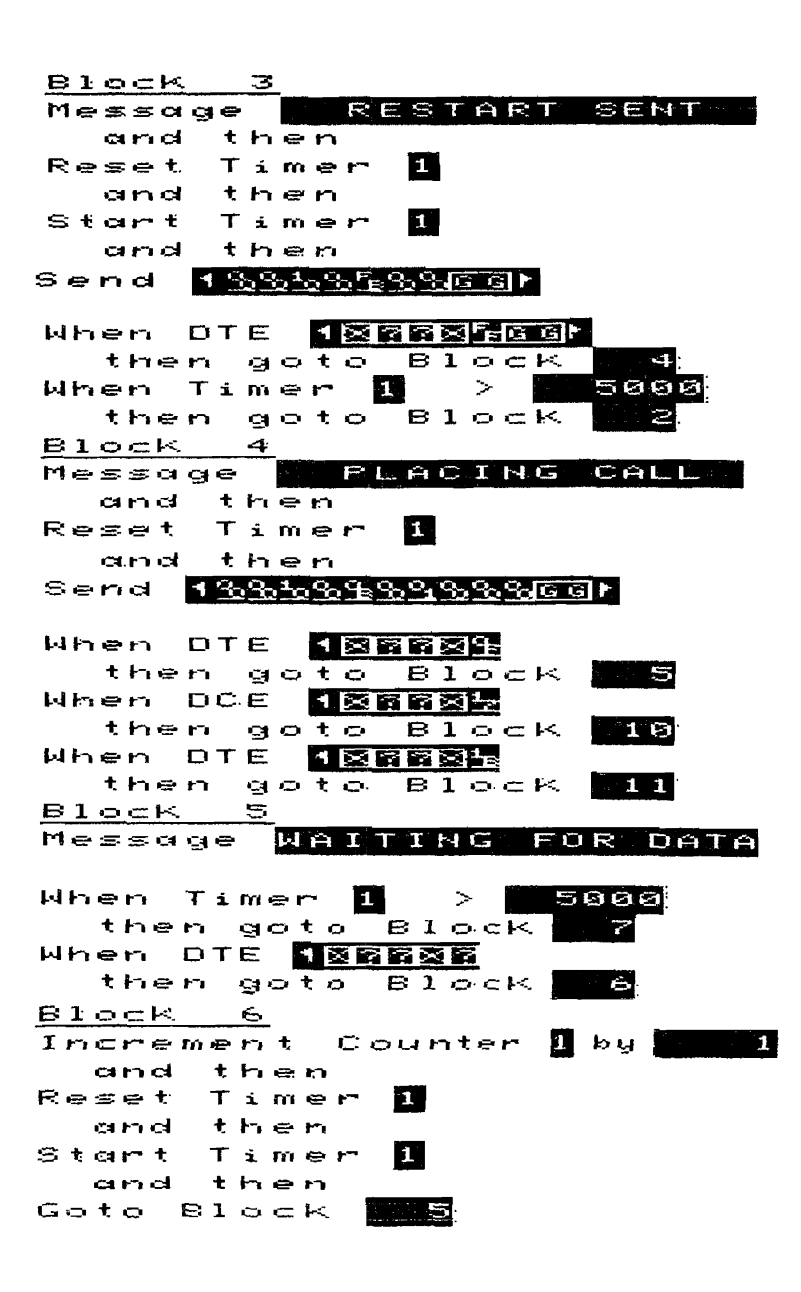

#### **DCE WINDOW Listing (Continued)**

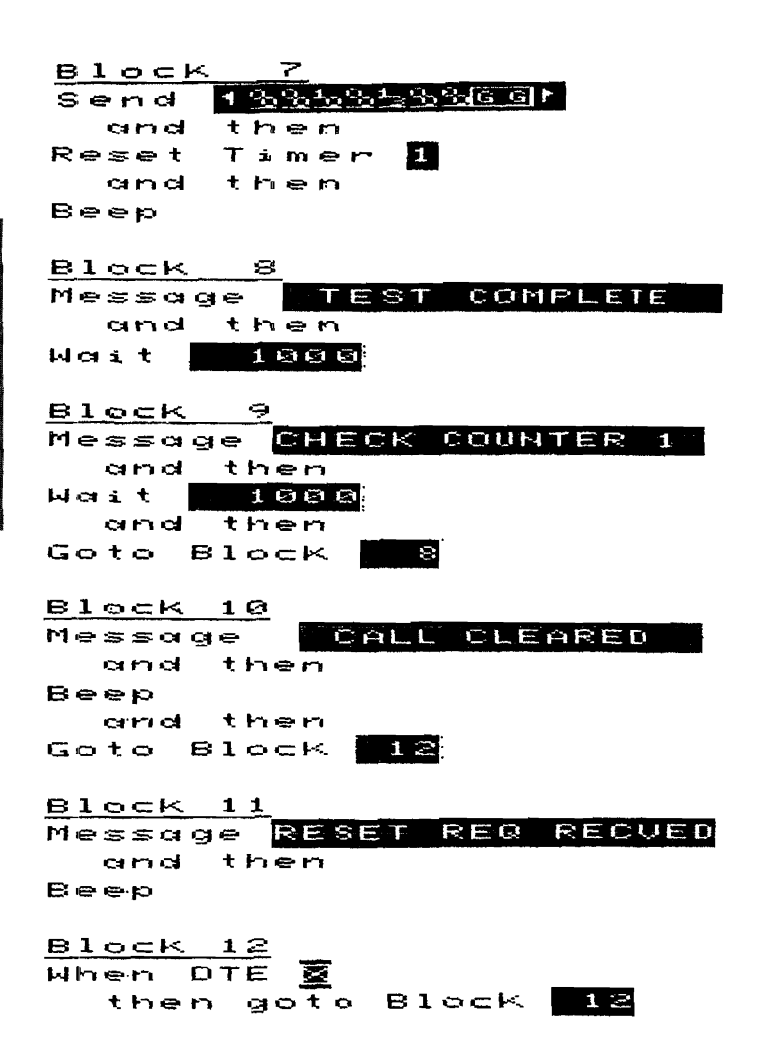

# DTE CALL 1/DCE CALL 1

This test allows a call to be placed to the device under test, data to be sent on the LCN that is set up, and the call to be cleared using the softkeys.

This is an Emulate menu test (X.25 Level 2 Emulator loaded)

### **Test Setup**

Update the Level 1 Setup menu so that the parameters match the device under test.

Update the Level 2 Setup menu parameters with the values determined by DTE\_ SUBNET or DCE SUBNET.

Enter the device under test's Called/Calling Address into the Call Setup menu, Call #1.

This test assumes LCN 1 will be used for the call. If a different LCN is desired for the call, enter the Emulate menu and change the Increment Counter 5 by 1 statement in Block 1 to reflect the desired LCN. For example if you wish to use LCN 8, change the Increment Counter 5 statement to:

Increment Counter 5 by 8

If facility information is required by the device under test in the Call packet, that information must be entered in the call packet send string in Block 6 of the Emulate menu. Enter the facilities into the send string in place of the  $o<sub>n</sub>H$  which follows the  $o<sub>n</sub>H$ .

To execute this test press <Run Menu>, then <Emulate>.

### **Test Results**

The user definable softkeys (3,4,5) will indicate CALL DATA MORE if the device under test sends a SABM to bring up level 2. If the device under test does not send a SABM, the softkeys will read SABM DISC MORE. If the second set of softkeys appear, press SABM to bring up level 2 and press MORE twice and then press RESTART to send a restart request packet.

Pressing MORE twice will display the CALL DATA MORE softkeys.

At this point a call can be placed to the device under test by pressing the CALL softkey. Once the call has been confirmed, data can be transmitted to the device under test using the DATA softkey. The data transmitted has no significance and can be modified to fit any particular need by modifying the send string in Block 7 of the Emulate menu.

The call can be cleared by pressing the MORE key and then CLR.

The softkey tree is as follows:

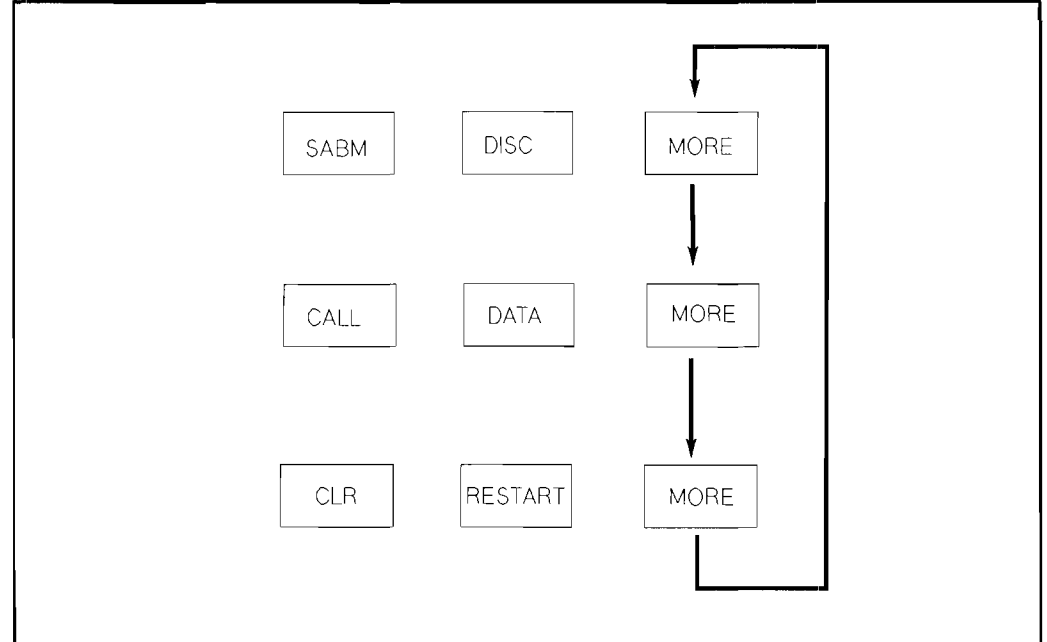

Figure 6-1. DTE\_CALL\_1/DCE\_CALL\_1 Softkey Tree

Simulate **BBS** 

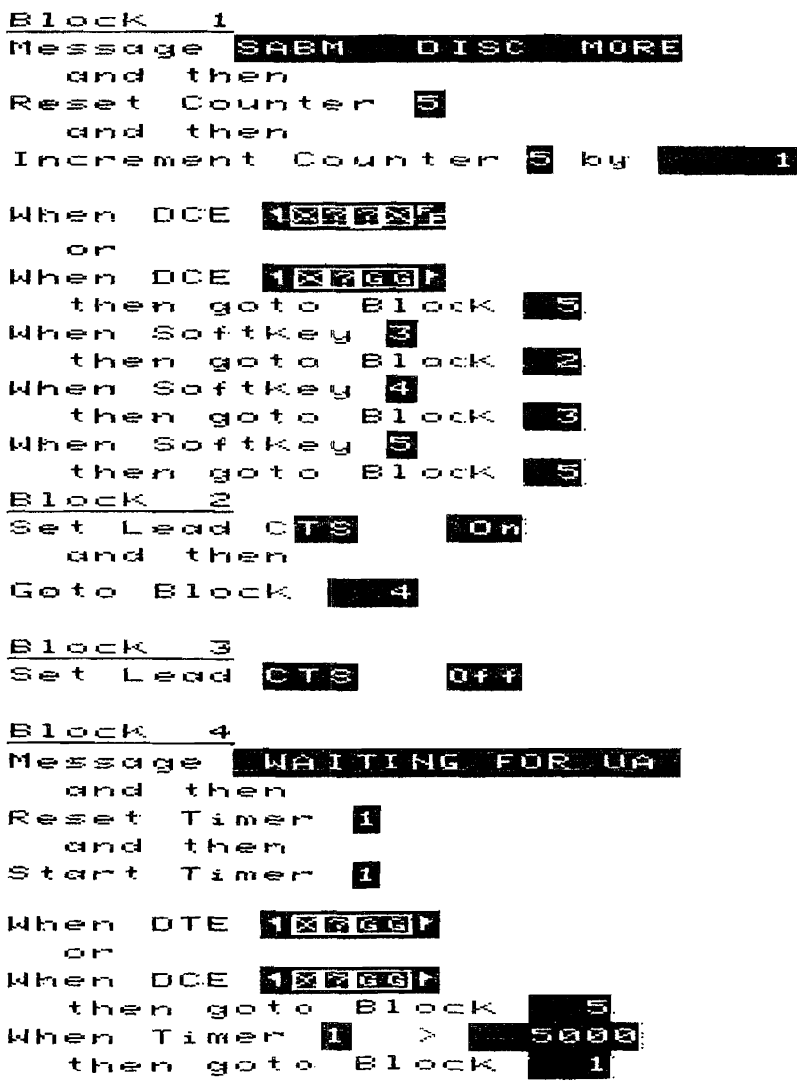

### DCE CALL 1 Listing (Continued)

Block 5 MORE DAT  $\hat{H}$ Message **CALL** When SoftKey Э then goto Block  $\Rightarrow$ When SoftKey ŁI then goto Block When SoftKey 61 then goto Block Block -6 Message CALL CONF  $H \cap I$ and then Reset Timer E. and then Start Timer 13. and then send <mark>1%%%%%%%%%</mark>©GM When DTE **JØRRØD**  $90t<sub>o</sub>$ then **Block** J, When Timer  $\mathbf{L}$  $\,>$ 5000 then goto Block **Block**  $\overline{r}$ 183683DCE Send **DATASHGGIM** and then Goto Block Block - 9 Message **BLR** RESTART MORE When SoftKey **B** then goto Block  $\Rightarrow$ When SoftKey 4 then goto Block 10 When SoftKey **B** then goto Block  $\mathbf{1}$ 

### DCE CALL 1 Listing (Continued)

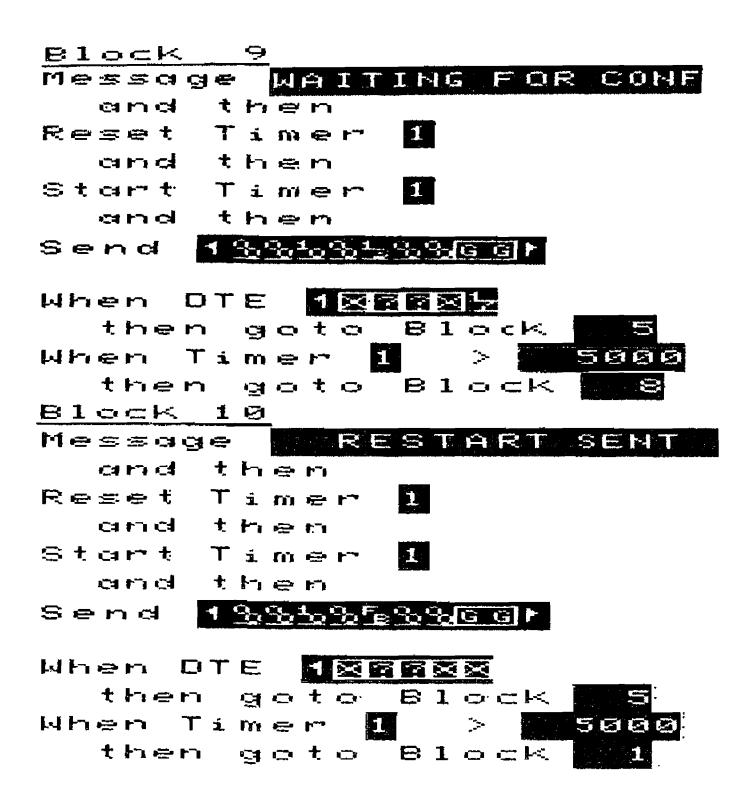

## DTE CALL M/DCE CALL M

This test allows calls to be placed to the device under test, data to be sent on the multiple LCNs that are set up, and the calls cleared using the softkeys.

This is an Emulate menu test (X.25 Level 2 Emulator loaded)

## **Test Setup**

Update the Level 1 Setup menu so that the parameters match the device under test.

Update the Level 2 Setup menu parameters with the values determined by DTE\_ SUBNET or DCE SUBNET.

Enter the device under test's Called/Calling Addresses into the Call Setup menu's Call #1 - Call #6 fields.

This test assumes LCN 1 will be the first one used. If a different LCN is desired for the first call, enter the Emulate menu and change the Increment Counter  $5$  by 1 statement in Block 1 to reflect the desired LCN. For example if you wish to start with LCN 8, change the Increment Counter 5 statement to:

Increment Counter 5 by 8

If facility information is required by the device under test in the Call packet, that information must be entered in the call packet send string in Block 7 of the Emulate menu. Enter the facilities into the send string in place of the  $o_{\alpha}H$  which follows the  $o_{\alpha}H$ .

To execute this test press <Run Menu>, then <Emulate>.

## **Test Results**

The user definable softkeys (3,4,5) will indicate CALL DATA MORE if the device under test sends a SABM to bring up level 2. If the device under test does not send a SABM, the softkeys will read SABM DISC MORE. If the second set of softkeys appear, press SABM to bring up level 2, press MORE twice, and then press RESTART to send a Restart Request packet. Pressing MORE twice will display the CALL DATA MORE softkeys.

At this point a call can be placed to the device under test by pressing the CALL softkey. Once the call has been confirmed, data can be transmitted to the device under test using the DATA softkey. The data transmitted has no significance and can be modified to fit any particular need by modifying the send string in Block 8 of the Emulate menu.

The call can be cleared by pressing the MORE key, and then CLR.

To send a call on another LCN, press the MORE softkey until the INC/DEC LCN MORE softkeys appear. Press softkey 3 to increment the LCN, softkey 4 to decrement the LCN. Any calls, data packets or clear packets will be transmitted on the new LCN.

The softkey tree is as follows:

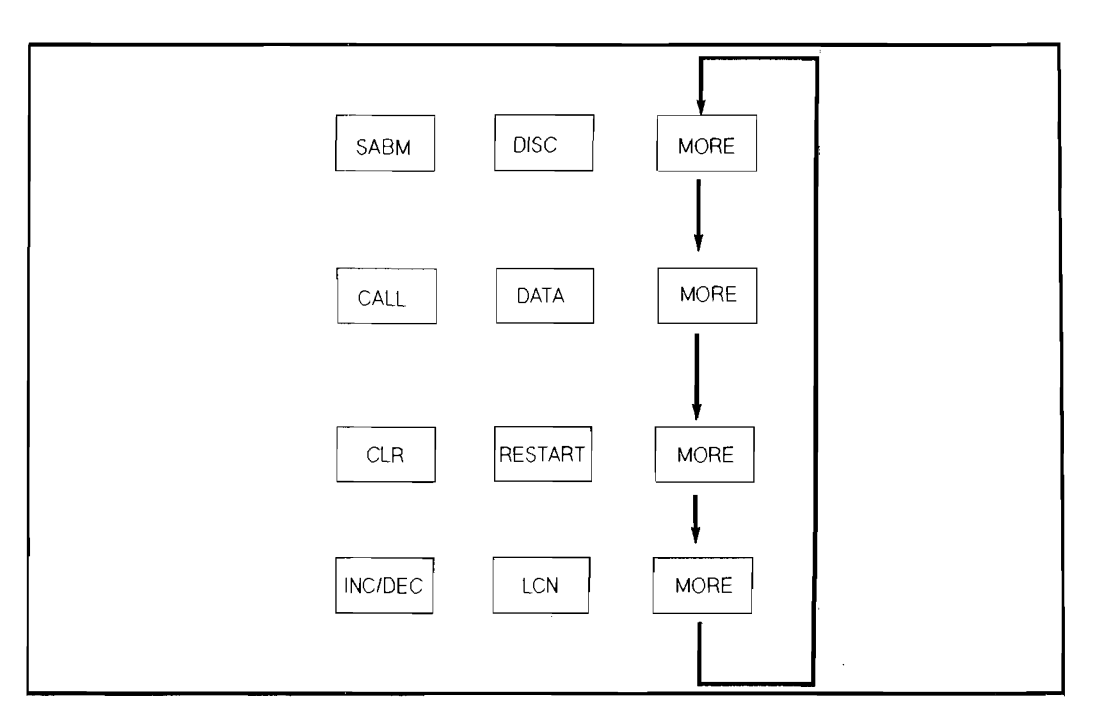

**Figure** 6-2. **DTE\_ CALL\_ M/DCE \_CALL\_ M Softkey Tree** 

**DCE CALL M Listing** 

Simulate **BCE**  $\mathbf{1}$  $B10cK$ Reset Counter 5 and then Increment Counter  $\overline{\mathbf{S}}$  by  $|$  $B$ lock  $2$ Message SABN DISC MORE When DCE **NORREL**  $C$ r When DCE **derect** then goto Block | - 6 When SoftKey **B** then goto Block -3 When Softkey <mark>&</mark> then goto Block |  $-4$ When SoftKey **B** then goto Block |  $\epsilon$  $\mathbf{Block} = 3$ Set Lead CTS  $-$  0  $\,$   $\,$ and then Goto Block 조금 두고 Block 4 Set Lead CTS  $0 + 4$ Block 5 Message 1 WAITING FOR UA and then Reset Timer Е and them Start Timer  $\mathbf{E}$ 

n

#### **DCE CALL M Listing (Continued)**

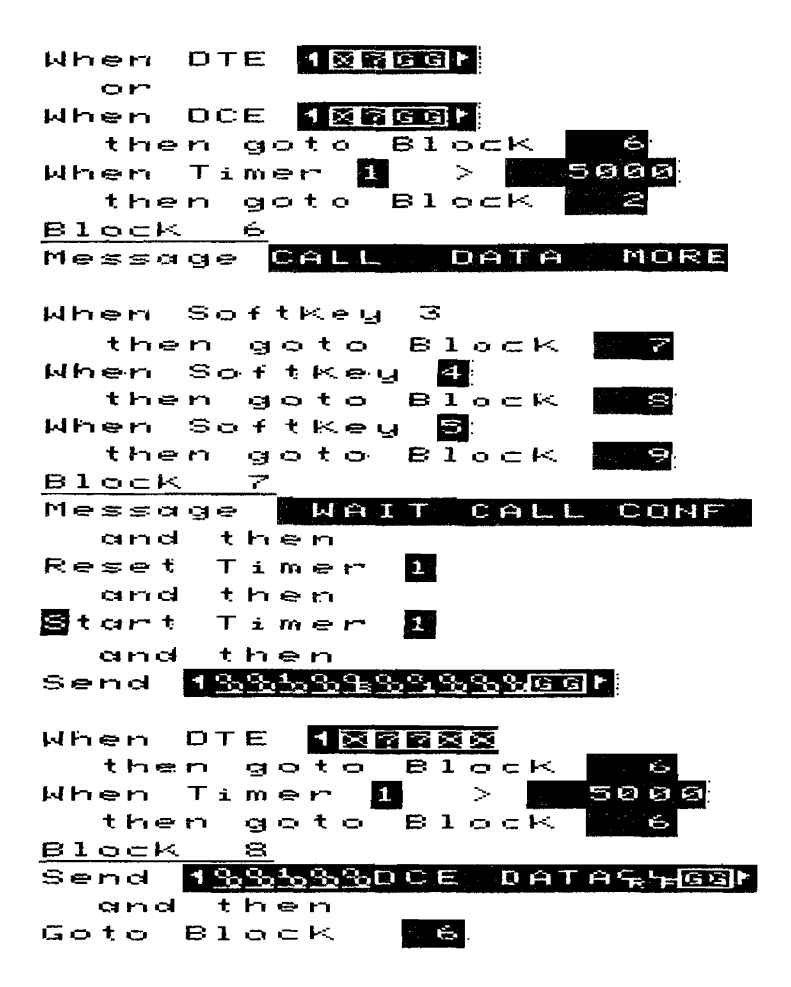

**Block** 9 Message CLR **RESTART** MORE When Softkey **0** then goto Block |  $10$ When SoftKey **N** then goto Block |  $\mathbf{T}$ When SoftKey **B** then goto Block |  $-12$ Block 10 WAITING FOR CONF Message and then Reset Timer **TE** and then Start Timer ш then and Send  $1985533960$ When DTE **TERREE** then goto  $B10cK$ é. When Timer <mark>d</mark>  $\geq$ 5000 then goto **Block** Block 11 Message RESTART SENT and then Reset Timer 11. then and. Start Timer 四 and then  $19322552967$ Send When DTE **DERRES** then goto Block.  $\epsilon$ When Timer 1  $>1$ 5000 then goto Block

#### **DCE CALL M Listing (Continued)**

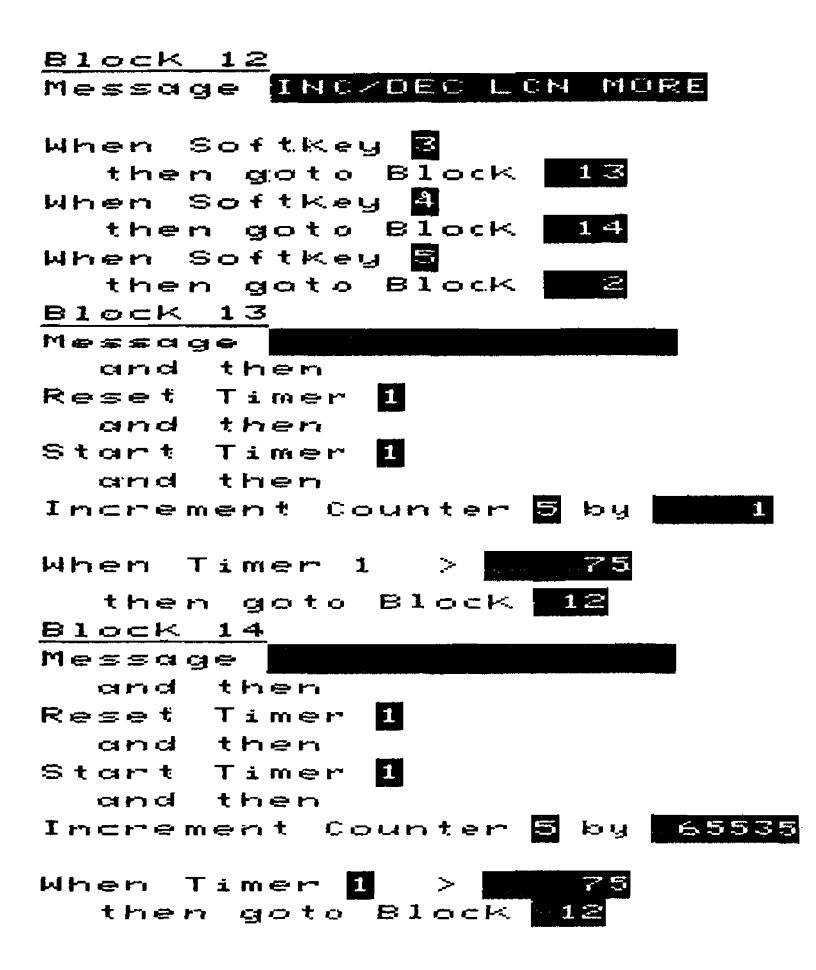

# DTE FACIL/DCE FACIL

This test is an example of tests that can be used to determine if particular facilities are supported by the device under test. In this example two calls are placed to the device under test. The first call requests reverse charging, the second call requests fast select.

This is an Emulate menu test (X.25 Level 2 Emulator loaded)

#### **Test Setup**

Update the Level 1 Setup menu so that the parameters match the device under test.

Update the Level 2 Setup menu parameters with the values determined by DTE\_SUBNET or DCE SUBNET.

Select the switched virtual LCN range in the Level 3 Setup menu.

Enter the device under test's Called/Calling Address into the Call Setup menu's Call #1 field.

This test assumes LCN 1 will be used for the call. If a different LCN is desired for the call, enter the Emulate menu and change the Increment Counter 5 by 1 statement in Block 1 to reflect the desired LCN. For example, if you wish to use LCN 8, change the Increment Counter 5 statement to:

Increment Counter 5 by 8

If different facility information is required by the device under test in the Call packet, that information must be entered in the call packet send strings in Block 5 and 7 of the Emulate menu. Enter the facilities into the send string following the  $o<sub>B</sub>H$ .

To execute this test press **<Run Menu>,** then **<Emulate>.** The test beeps when it is completed.

## **Test Results**

The emulator waits 5 seconds for a restart from the device under test. If no restart is received, a SABM is sent and the emulator waits again for a restart from the device under test. If no restart is received, the emulator sends a restart, waits for confirmation, and starts the test.

Two calls are then placed to the device under test. The first call requests reverse charging, the second call requests fast select.
The HP 4952A beeps when the test completes. Counter 1 will be 1 if reverse charging is available; Counter 2 will be 1 if fast select is available. Some devices require all supported facilities to be included in the call packet. If this is the case the facilities field of the two call packets will need to be modified to include all necessary facilities.

The message line at the bottom of the display will give messages indicating the progress of the test.

# **DCE FACIL Listing**

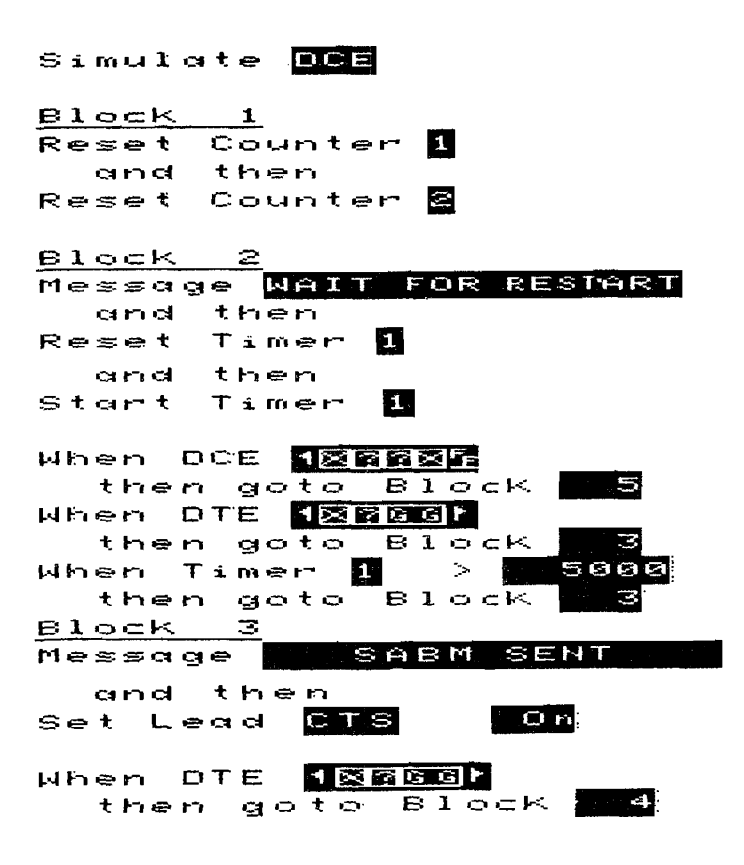

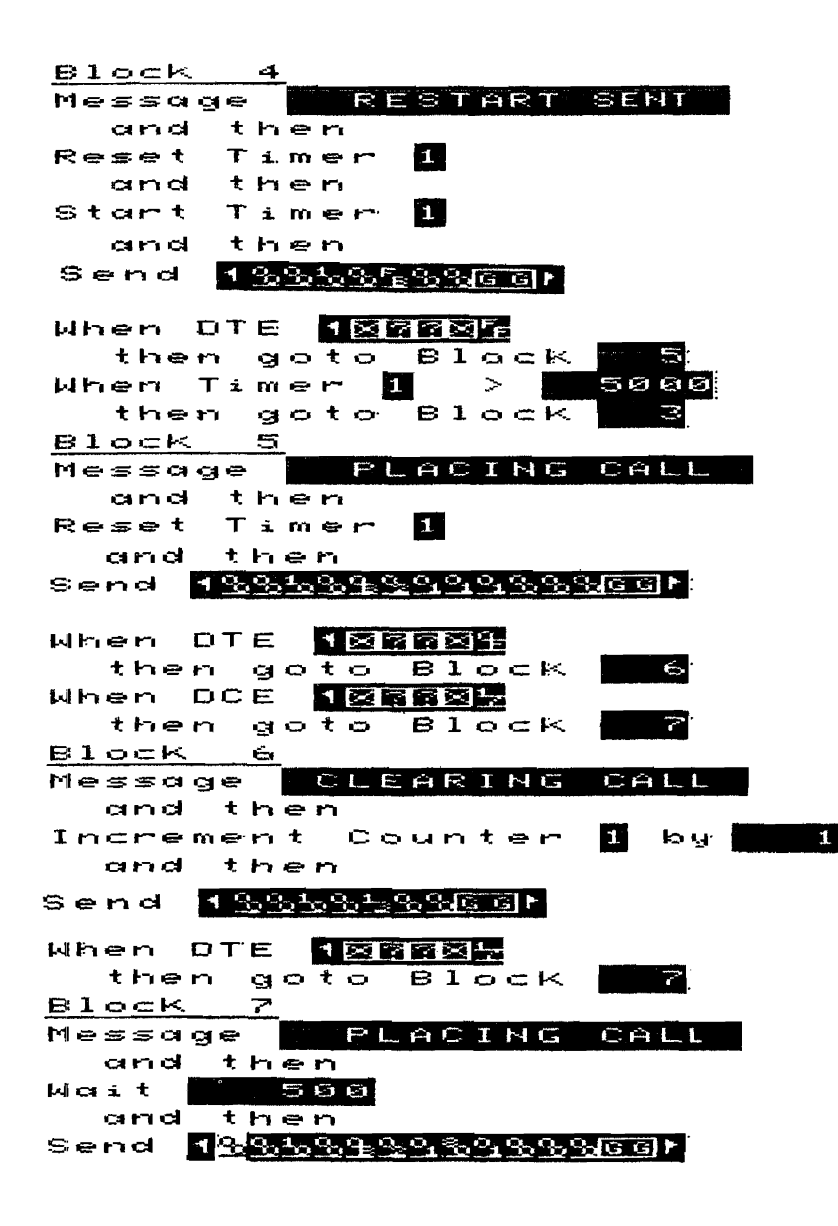

# **DCE FACIL Listing (Continued)**

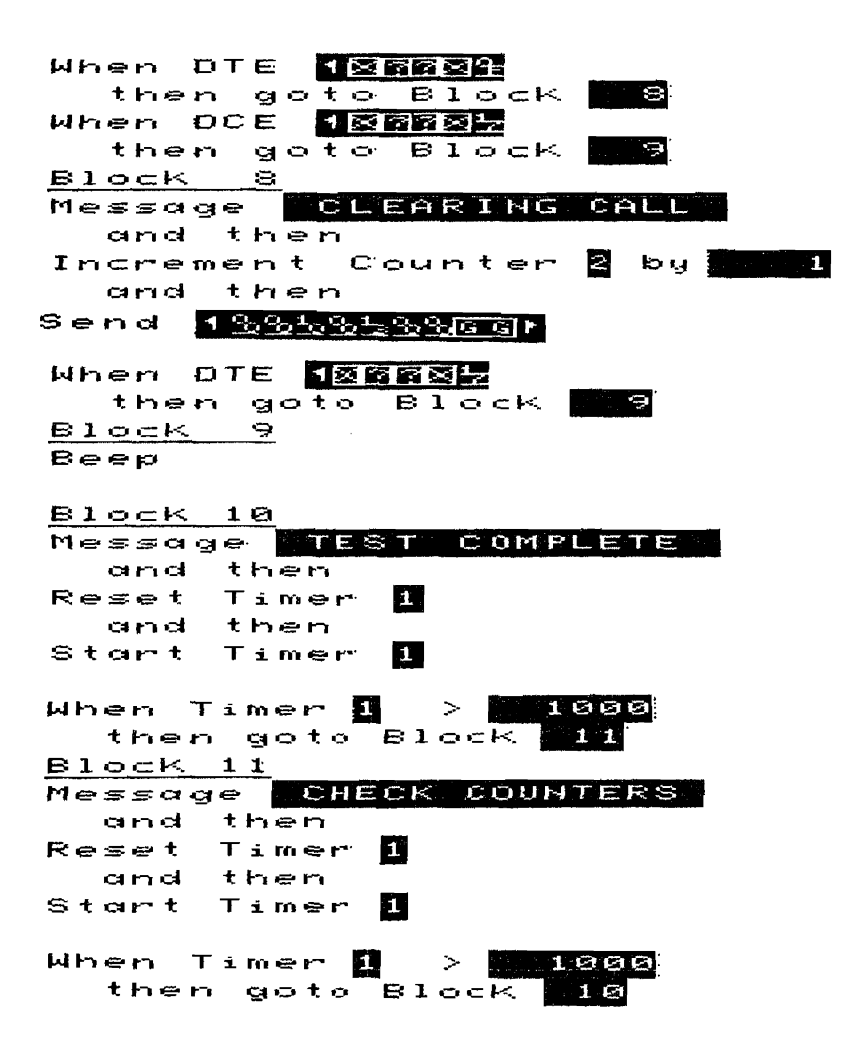

# **MON TEST**

This test is used as a final check prior to installation. The line between the network and installed equipment is monitored for 240 seconds to determine if all the leads are up, if level 2 has come up and if a Restart Request/Restart Confirmation has occurred.

This is a Monitor menu test

# **Test Setup**

Update the Level 1 Setup menu so that the parameters match the device under test.

To execute this test press **<Run Menu>,** then **<Monitor Line>.** The test beeps when it is completed.

## **Test Results**

One of the following messages will appear:

## NO SABMS SENT

Indicates that neither device has tried to bring up level 2 by sending a SABM.

## NO RESTARTS SENT

Indicates that a SABM/UA exchange has taken place but no Restart Request/Restart Confirmation exchange occurred.

## SAME LINK ADDRS

Indicates both devices are using the same link level addresses.

## DSRIS OFF

Indicates the DCE is not driving the DSR lead on.

## DTR IS OFF

Indicates the DTE is not driving the DTR lead on.

## RTS IS OFF

Indicates the DTE is not driving the RTS lead on.

## CTS IS OFF

Indicates the DCE is not driving the CTS lead on.

## CD IS OFF

Indicates the DCE is not driving the CD lead on.

## CALL ACCEPTED

Indicates that a call was requested and accepted.

## CALL CLEARED

Indicates that a call Request/Incoming call packet was transmitted by one of the devices but the call was not accepted. The calling device may be using the wrong called address or there may be a facilities compatibility problem between the two devices.

## LEVEL 2 PROBLEM

One of the devices sent over 10 SABMs trying to bring up Level 2 but no UA was received from the other device, or a FRMR was sent by one of the devices.

## TEST COMPLETE

No calls were requested during the time of the test but a SABM/UA exchange and a Restart Request/Restart Confirmation exchange both occurred.

# **MON TEST Listing**

Monitor

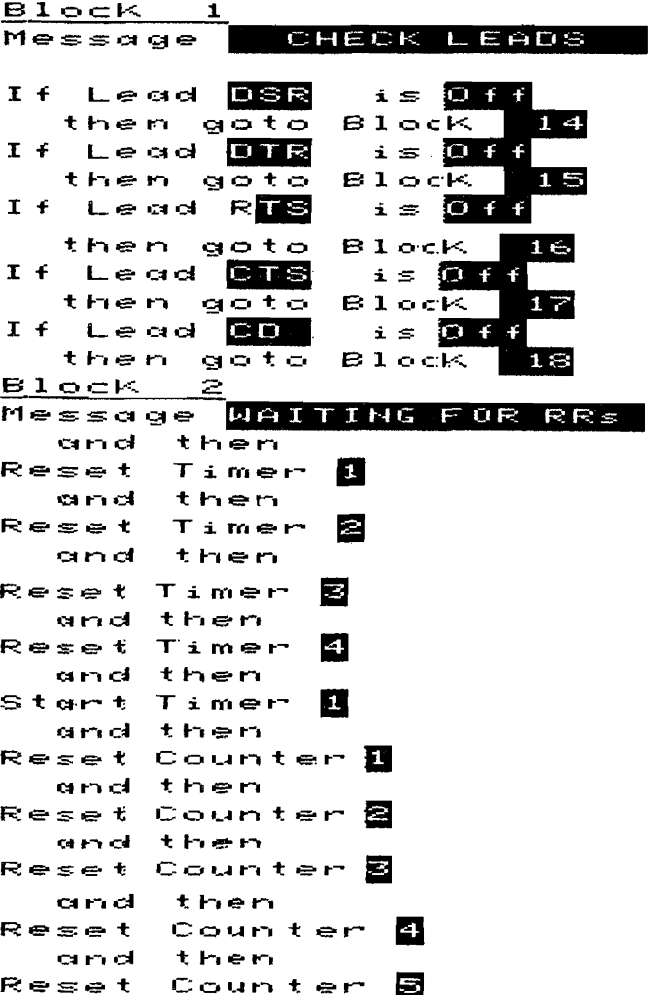

**Block** ਤ When DTE **ME**  $or$ When OTE **ME**  $B1$ ock  $B$ then goto When DCE **ME**  $or$ When DCE **MR**  $\mathsf{Block}$   $\blacksquare$ then goto When DTE **pr**  $or$ When OTE **NE**  $or$ When DCE BI **Block** B then goto When DTE **関**層  $or$ When DTE 图面  $B1$ ock  $\sim$ then goto When DCE B  $or$ When DCE **BR** then goto Block **B** When OTE REED  $or$ When DCE REEP then goto Block **&** When DTE HOR  $or$ When DCE 【臺爾 then goto Block 8 When DTE 100  $or$ When DCE 188

# **MON\_TEST Listing (Continued)**

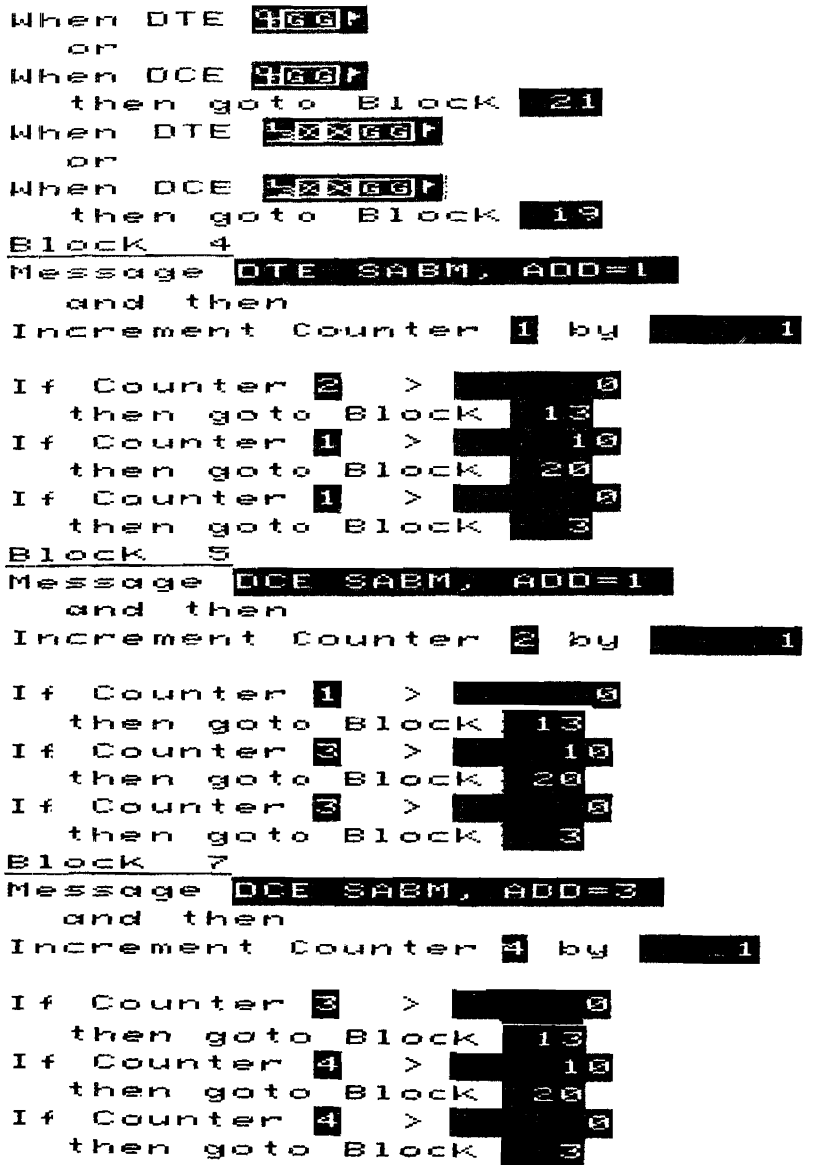

## **MON TEST Listing (Continued)**

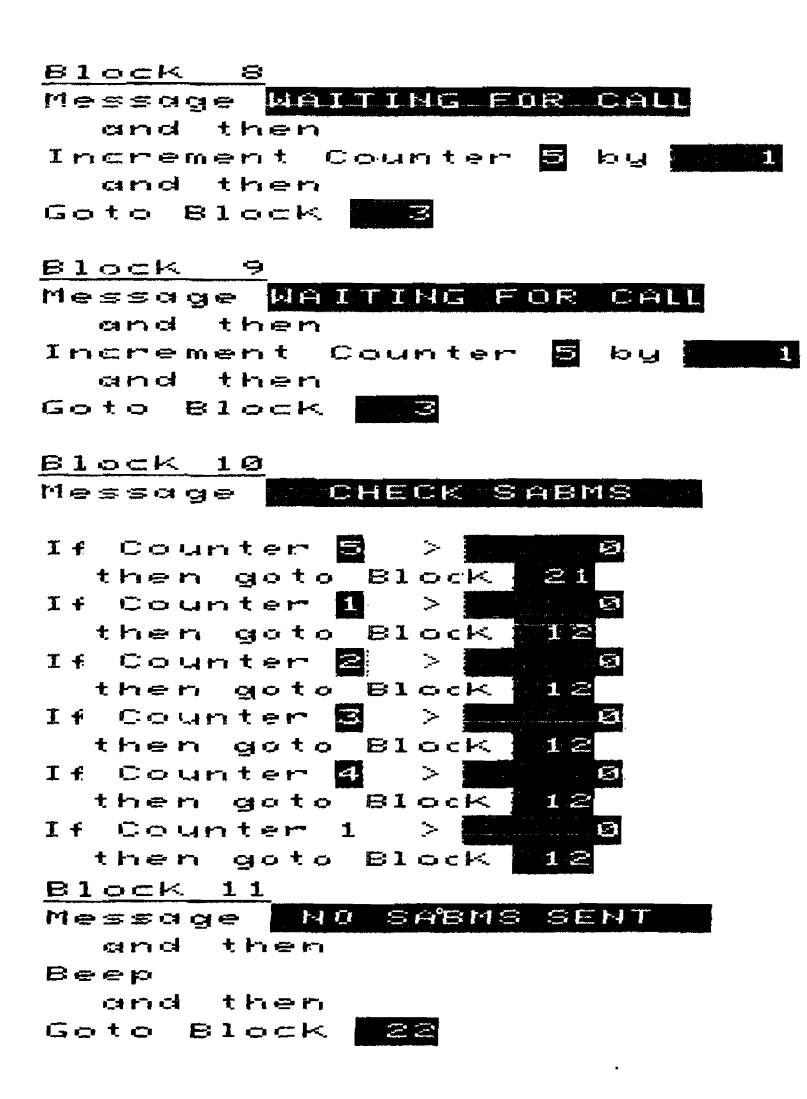

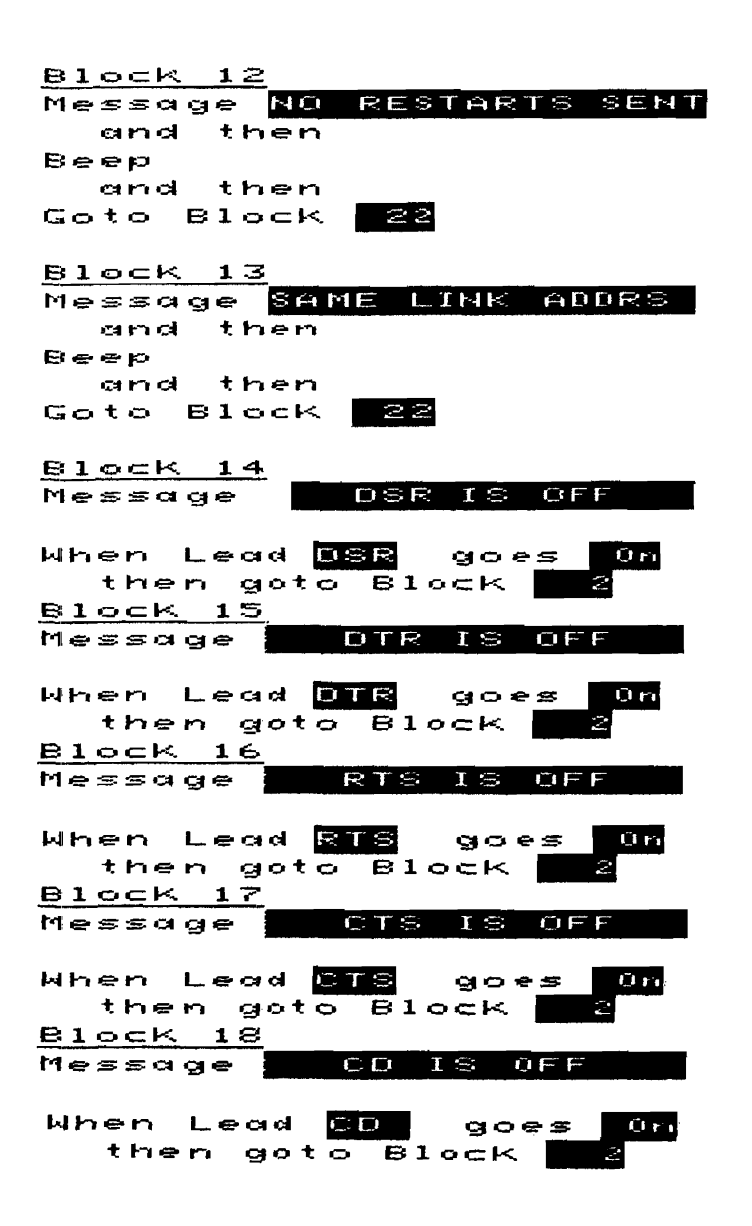

 $B10cK$  19 Message CALL CLEARED and then Beep and then Goto Block 22 Block 20

Message LEUEL  $\approx$ PROBLEM and then Beep and then Goto Block 22

 $B10cK$  21 TEST **PASSED** Message and then  $B = e +$ 

Block 22 When OTE E then goto Block 22

## **a**

Address byte 3-11, 4-4 Address field 3-4, 4-4 Address length 3-11 Application program 2-4 Applications 1-2 ASCII 8 5-2 Asynchronous terminal 4-1 Auto Address Insert 3-7, 3-9, 3-10, 4-4, 4-11 Auto Call Ace/Con, Cir Cnf 4-11 Auto Call Accept/Call Confirmation 3-7, 3-8 Auto Clear Confirmation 3-7 Auto Configure 3-2 Auto LCN Using Counter 5 3-7, 3-9, 4-4 Auto level 3 RR 3-7, 3-8, 4-11 Auto P(s), P(r) 3-7, 3-8, 4-11 Auto Restart Confirmation 3-7, 4-11 Auto Restart Confirmation Transmission 3-8

# **b**

Backup 2-3 Bit sense 5-2 Blank disc 2-4

## c

Call #1 4-12 Call #1 field 6-10 CALL ACCEPTED 6-43 Call activity 3-7

CALL CLEARED 6-43 Call Req/Inc Call packet address field 4-4 Call Request/Incoming Call packet 3-7, 3-10 Call Setup Menu 3-10 Called addresses 3-10 Called/Calling Addresses 4-12 Calling/Called address combinations 3-10 CD IS OFF 6-43 CD, CTS, DSR 4-2 Clear Confirmation Transmission 3-8 Clear Request packet 3-7 Column, Header, Data Field param. 3-13 Command Address 3-4, 4-4, 4-8 Configure the Call Setup Menu 4-12 Configure the Level 2 Setup Menu 4-8 Configuring the Level 1 Setup Menu 4-7 Configuring the Level 3 Setup Menu 4-10 Connect an Interface Pod 2-2 Control Field 3-5, 4-4 Copyright laws 2-4 Counter 1 6-15 Counter 1 for N2 6-3 Counter 2 6-16 Counter 5 3-9 CTS IS OFF 6-43 CTS, CD, and DSR 4-2

**Hilde** 

cl

Data (dd...d) 3-19 Data bits/sec 5-2 Data code 5-2 Data Field Parameters 3-15 Data filters 4-5 Data packet 3-7 DCE CALL 1 5-5 DCE CALL M 5-5 DCE LCN1 5-3 DCE LCN2 5-3 Define the HP 4952A Connection Point 3-20 Determining the Equipment Parameters 5-1 Determining the Subscriber Parameters 5-4 Device Emulating 4-4, 4-8 DISC frame 4-3 Display Definition Setup Menu 3-11, 4-12 Display formats 3-11 DSR IS OFF 6-42 DTE clock source 5-2 DTE CALL 1 5-5 DTE CALL 1/DCE CALL 1 6-27 DTE CALL M 5-5 DTE CALL M/DCE CALL M 6-32 DTE FACIL/DCE FACIL 6-38 DTE FRAME 5-3 DTE FRAME/DCE FRAME 6-10 DTE LCN1/DCE LCN1 6-15 DTE LCN2/DCE LCN2 6-20 DTE SUBNET 5-3 DTE-SUBNET/DCE SUBNET 6-3 DTE WINDOW/DCE WINDOW 6-23 DTR IS OFF  $6-43$ 

Eight logical channels 3-7  $EM = NET$ , EXT CT 6-3  $EM = SUB, EXT CT 6-3$ EM = SUBSCRIBER 6-3 EMUL = NETWORK 6-3 Emulate menu "Send" string 3-11 Emulation Editor Description 4-2 Emulation menus 3-2 Emulator package 2-4 Emulator=DCE 5-2 Emulator=DTE 5-2 Ensure Network/Subscriber Consistency 5-5 Equipment Supplied 1-3 Errors 2-3 Examine Data menu 3-2, 3-11, 4-12 Example test 4-1 Executing the Emulate Menu 4-5 Extended Control 4-4, 4-9, 6-3

# f

Facilities 6-38 Facility field 3-11 Facility information 6-10 PCS 3-4, 3-17 Field Length 3-15 Field Start Octet 3-15 Five predefined display formats 3-11 Five setup menus 3-2 Frame Address (A) 3-16 Frame Arrival Time (FrTime) 3-19 Frame level address and control bytes 4-4 Frame reject 3-4 Frame Size 3-4, 4-9, 5-3, 6-10 Frame Type (FType) 3-17

# g

Getting Started - X.25 Setup Menus 3-1 GFI and LCGN Fields 4-16

# h

Header information 3-14 Highest legal switched virtual LCN 6-16 How to Use This Manual 1-2 HP 18267A Test Library and Emulator 1-1 HP 2334A PAD 4-1, 4-13 HP 2334A PAD parameters 4-7

# i

Increment Counter 5 by 1 3-10, 6-10 Increment Counter 5 by 65535 3-10 Install and Troubleshoot X.25 Equip. 5-1

# $\mathbf I$

LCN 3-17  $LCN<sub>0</sub>$  3-8 LCN range 4-10 Leads 6-42 Legal switched virtual LCN 6-15 Level 1 Emulation 4-2 Level 1 Setup 3-2, 3-11, 5-2 Level 2 Emulation - Set Lead Command 4-3 Level 2 link 4-3 Level 2 parameters 3-4 LEVEL 2 PROBLEM 6-43 Level 2 Setup 3-3, 5-3 Level 2 window size 5-3 Level 3 Emulation - The Send Statement 4-4 Level 3 Assisted Entry 4-4 Level 3 emulator 3-7 Level 3 packet strings 4-4

Level 3 Setup 3-6, 5-3 LEVELl\_MON 5-3, 6-1 Levels of X.25 control 3-2 Line switch 2-2 Link 3-5 Loading a Test from the Test Library 2-6 Loading the X.25 Level 2 Emulator 2-5 Logical channel numbers 5-5 Logical channels 3-8

## m

Make a Copy of the Master Disc 2-3 Master disc 2-4 Mod 3-19 Modify LAPB Data Link Cont. param. 3-4 Modulo 8 or Modulo 128 3-5 MON TEST 5-6, 6-42 Multiple asynchronous terminals 5-1

## n

 $N(S)$  and  $N(R)$  values 3-5 Network 3-12 Network/Subscriber 3-4, 6-3 NO RESTARTS SENT 6-42 NO SABMS SENT 6-42 Novice X.25 user 1-2 Ns and Nr 3-17

## $\mathbf{o}$

Op;rating Manual 2-4 Outgoing Call Req./Inc. Call packets  $.9$ -9

## p

P/F (PF) 3-17

Packet Type (PkType) 3-18 Packet Type Identifier field 3-11 Permanent Virtual Circuits 3-8 Physical DCE or DTE 5-3 Prewritten tests 4-2, 5-1 Ps and Pr 3-18

# q

0, D and M 3-19

## r

Reset Counter 5 3-10 Response Address 3-4, 4-4, 8 Restart Count (N2) 4-9 Restart Request packet 3-7 Retry Count N2 3-5, 5-3, 6-3 Reverse charging 6-38 Rotation 3-10 RR packet 3-8 RTS IS OFF 6-43 Run time 3-2, 3-4

## s

SABM 4-3 SAME LINK ADDRS 6-42 Select a User Definable Display 3-21, 4-12 Send Statement 4-4 Send string 4-4 Set Lead command 4-3 Set Lead CTS Off 4-15 Set Lead CTS On 4-15 Set Lead "OFF' 4-3 Set Lead "ON" 4-3 Set RTS, DTR, CTS, DSR, CD "ON" 4-3 Setting Up the Emulator 4-6 Setting Up X.25 Definable Displays 3-12

Setup menus 3-1, 3-2 Simulate DCE 4-13 Subscriber 3-12 Subscriber equipment 5-1, 5-5 Switched Virtual Circuits SVCs 3-8 Switched virtual LCN 6-15

# t

Tl timer 3-5 TEST COMPLETE 6-43 Test Library 2-4 Timer 1 6-3 Timer Tl 4-9, 5-3, 6-3 Top level menu 2-3, 2-5, 3-1, 3-2, 3-6 Turn ON the Protocol Analyzer 2-2

## u

Using the Emulator to Create a Test 4-1 Using X.25 Test Library and Emulator 5-1

## v

Virtual Call LCN range 5-3 Virtual Call LCNs 3-7, 4-10

## w

Window size 3-5, 5-3, 6-23, 4-9 Working copy 2-3 Writing the Test 4-13

## x

X.25 Display Header Selection 3-16 X.25 equipment and networks 5-1 X.25PAD 5-1 X.25 Test Library tests 5-1 X25 EMULAT 2-6

## Softkeys

<Call Setup> 4-12 <Chang Dsply> 3-21 <Chang Dsply> 4-12 <Conn Point> 3-20 < Disp Def> 3-11, 12  $<$ Disp Def> 4-12 <Emul Menu> 3-2 <Emul Menu> 4-2 <Emulate> 4-5 <Execute> 2-6 <Lev 1 Setup> 3-2  $\text{CEv}$  1 Setup > 4-7, 12 <Lev2Setup> 3-3  $\text{CEv}$  2 Setup > 4-8 <Lev 3 Setup> 3-6  $\text{CEev } 3 \text{ Setup} > 4-10$ <Levl3> 4-4 <Load> 2-6 <Mass Store> 2-5  $\langle$  Run Menu $> 4.5, 5.3, 6.3$  $<$ Send $> 4-4$ <Set Up> 3-1, 3-3, 3-6, 3-12, 4-7, 4-12  $<$ Sim Menu $> 3-2, 4-2$  $\langle$ Simulate> 5-3, 6-3

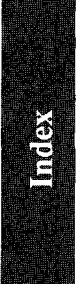

## **SALES OFFICES**  Arranged alphabetically by country

### Please send directory corrections to:

Test & Measurement Catalog Hewlett-Packard Company 3200 Hillview Avenue Palo Alto, CA 94304 Tel: (415) 857-4706 Fax: (415) 857-3880

### HEADQUARTERS OFFICES

If there is no sales office listed for your area, contact one of these headquarters offices.

### ASIA

Hewlett-Packard Asia Ltd. 22/F Bond Centre, West Tower 89 Queensway, Central HONG KONG G.P.o. Box 863, Hong Kong Tel: 5-8487777 Telex: 76793 HPA HX Cable: HPASIAL TO

### CANADA

Hewlett-Packard (Canada) Ltd. 6877 Goreway Drive MISSISSAUGA, Ontario L4V 1M8 Tel: (416) 678-9430 Fax: (416) 678-9421

### EASTERN EUROPE

Hewlett-Packard Ges.m.b.h. Lieblgasse 1 P.O. Box 72 A-1222 VIENNA, Austria Tel; (222) 2500 Telex: t 3 4425 HEPA A

## NORTHERN EUROPE Hewlett-Packard S.A.

V. D. Hooplaan 241 P.O. Box 999 NL-118 LN 15 AMSTELVEEN The Netherlands Tel: 20 5479999 Telex: 18919 hpner

### SOUTH EAST EUROPE

Hewlett-Packard SA World Trade Center 110 Avenue Louis-Casai 1215 Cointrin, GENEVA, Switzerland Tel: (022) 98 96 51 Telex: 27225 hpser Mail Address: P.O. Box CH-1217 Meyrin 1 GENEVA Switzerland

## MIDDLE EAST OTHER<br>AND CENTRAL AFRICA INTERNATIONAL AND CENTRAL AFRICA INTERN<br>Haudat: Packard S.A. AREAS

Hewlett-Packard S.A. International Sales Branch Middle East/ Africa 7, rue du Bois-du-Lan P 0: Box 364 CH-1217 Meyrin 1 GENEVA Switzerland Tel: (41122) 780 7111 Fax: 783 7535

European Operations Hewlett-Packard S.A. 150, Route du Nant d'Avril 1217 Meyrin 2 GENEVA, Switzerland Tel: (41122) 780 .8111 Fax: (41/22) 780 .8542

# UNITED KINGDOM Hewlett-Packard Ltd.

Nine Mile Ride WOKINGHAM Berkshire, RG 113LL Tel: 0344 773100 Fax: (44/344) 763526

### UNITED STATES OF AMERICA

Customer Information Center (800) 752-0900 6:00 AM to 5:00 PM Pacific Time

### EASTERN USA Hewlett-Packard Co. 4 Choke Cherry Road ROCKVILLE, MD 20850 Tel: (301) 670-4300

MIDWESTERN USA Hewlett-Packard Co. 5201 Tollview Drive ROLLING MEADOWS, IL 60008 Tel: (312) 255-9800

# **SOUTHERN USA**<br>Hewlett-Packard Co.

2015 South Park Place ATLANTA, GA 30339 Tel: (404) 955-1500

### WESTERN USA

Hewlett-Packard Co. 5161 Lankershim Blvd. NORTH HOLLYWOOD, CA 91601 Tel: (818) 505-5600

Hewlett-Packard Co. Intercontinental Headquarlers 3495 Deer Creek Road PALO ALTO, CA 94304 Tel: (415) 857-5027 Telex: 034-8300 Cable: HEWPACK

Hewlett-Packard Trading S.A. Bureau de Liaison/Bureau de Spport Villa des Lions 9. Hai Gal1oul DZ-BORDJ EL BAHRI Tel: 76 02 07 Fax: 281 0387

### ANGOLA

Telectra Angola LDA Empresa Técnica de Equipamentos 16 rue Cons. Julio de Vilhema LUANDA Tel: 35515,35516 Telex: 3134

## **ARGENTINA**

Hewlelt-Packard Argentina S.A. Montaneses 2140150 1428 BUENOS AIRES Tel: (54/1) 781 4059 (54/1) 781-4090

Laboratorio Rodriguez Corswant S.R.L. Misiones, 1156-1876 Bernal, Oesle BUENOS AIRES Tel: 252-3958, 252-4991

Argentina Esanco S.R.L. A/ASCO 2328 1416 BUENOS AIRES Tel: 541-58-1981, 541-59-2167 Telex: 22796 HEW PAC-AR

## AUSTRALIA

Customer Information Centre Tel: (008) 033821

Adelaide, South **Australia Office** Hewlett-Packard Australia Ltd. PARKSIDE, S.A. 5063 153 Greenhill Road ADELAIDE (Parkside) Sales Tel: (61-8-) 272-5911 Fax: (61/8) 373-1398

### Brisbane, Queensland **Office** Hewlett-Packard Australia Ltd. 10 Payne Road THE GAP, Queensland 4061 Tel: 61-7-300-4133 Telex: 42133 Cable: HEWPARD Brisbane

Canberra, Australia Capital Territory **Office** 

Hewlett-Packard Australia Ltd. Thynne Street, Fern Hill Park BRUC£,A.C.T. 2617 P.O. Box 257, JAMISON,A.C.T. 2614 Tel: 61-62-51-6999 Telex: 62650 Cable: HEWPARD Canberra

### Melbourne, Victoria **Office** Hewlett-Packard Australia Ltd. 31-41 Joseph Street P.O. Box 221 BLACKBURN, Victoria 3130

Tel: (61/3) 895-2895 Fax: (6113) 898-7831 Cable: HEWPARD Melbourne

### Perth, Western Australia

**Office** Hewlett·Packard Australia Ltd. Herdsman Business Park Cnr. Hasler & Gould Strs. Osborne Park CLAREMONT, W.A. 6017 Tel: (61/9) 242 1414 fax: (61/9) 242-1682 Cable: HEWPARD Perth

Sydney, New South

Hewlett-Packard Australia Ltd. 17-23 Talavera Road P.O. Box308 NORTK RVDE, N.S.W. 2113 Sydney, Australia lei: (61/2)888-4444 Fax: (61/2) 888-9072 Cable: HEWPARD Sydney

### AUSTRIA

Hewlett-Packard GmbH Verkautsbuero Graz Grottenholstrasse 94 A-8052 GRAZ Tel: 43·316-291-5660 Telex: 312375

Hewlett-Packard GmbH Ueblgasse 1 P.O. Box 72 A-1222 VIENNA Tel: (43/222) 2500 fax: (48/222) 2500 Ext 444

## **BAHRAIN**

Modern Electronic Establishment Hewlett-Packard Division P.O. Box 22015 RIYADH 11495 SAUDI ARABIA lei: (966/1) 4763030 Telex: 595 (0495) 202049

Wael Pharmacy P.O. Box 648 MANAMA lei: 256123 Telex: 8550 WAEL BN

## BELGIUM

Hewlett-Packard Belgium S.A./N.V. Blvd de la Woluwe, 100 Woluwedal 1200 BRUSSELS Tel: (32/2) 761.31.11 Fax: (32/2) 763.06.13

### BENIN

S.I.T.F.L. lmmeuble le General Av. General de Gaulle P.o\_ Box 161 ABIDJAN 01 Ivory Coast Tet:3212 27 Telex: 22149

## **BERMUDA**

Applied Computer Technologies Atlantic House Building P.O. Box HM 2091 Par-La-Ville Road HAMILTON5 Tel: 295-1616 Telex: 380 3589/ACT BA

## BOLIVIA

Arrellano Lida Av. 20 de Octubre #2125 Casilla 1363 LA PAZ Tel: 368541

Siser Ltda. (Sistemas de lmportacion y Servicios Ltda.) Gabriel-Gozalvet 221 Casilla 4084 LA PAZ Tel: (591/2) 340962/ 363365/343245 Fax: 35-9268

### BRAZIL

Hewlett-Packard do Brasil S.A. Praia de Bolalago 228-A-614 6. AND.-CONJ. 601 Edilicio Argentina - Ala A 22250 RIO DE JANEIRO, RJ Tel: (55121) 552-6422 Telex: 21905 HPBR BR Cable: HEWPACK Rio de Janeiro

### **BRUNEI**

Kornputer Wisman Sdn Bhd G6, Chandrawaseh Cmplx, Jalan Tutong P.O. Box 1297, BANDAR SERI BEGAWAN NEGARA BRUNI DARUSSALAM Tel: 673-2-2000-70/26711

## BURKINA FASSO

S.IT.E.L. 1mmeuble le General Avenue General de Gaulle P.O. Bex 161 ABIDJAN 01 Ivory Coast Tel: 32 12 27 Telex: 22149

## CAMEROON

RT.I. 175 Aue Biomet 75015 PARIS France Tel: (1) 45 31 0906 lelex: 203376 Fax: (1) 45 31 09 18

## CANADA

Alberta Hewfett-Packard {Canada) Ltd. 3030 3rd Avenue N.E. CALGARY, Alberta T2A 6T7 Tel: (11403)235-3100 Fax: (1/403) 272-2299

Hewlett-Packard (Canada) Ltd. 11120-178th Street EDMONTON, Alberta T5S 1P2 Tel: (1/403) 486-6666 Fax: (11403) 489-8764

## **SALES OFFICES** Arranged alphabetically by country (cont'd)

## CANADA (Cont'd)

### **British Columbia**

Hewiett-Packard (Canada) Ltd. 10691 Shellbridge Way **RICHMOND** British Columbia V6X 2W8 Tel: (1/604) 270-2277 Fax: (1/604) 270-0859

### **Manitoba**

Hewlett-Packard (Canada) Ltd. 1825 Inkster Blvd WINNIPEG, Manitoba R2X 1R3 Tel: (204) 694-2777

### **New Brunswick** Hewlett-Packard (Canada) Ltd. 814 Main Street **MONCTON, New Brunswick E1C 1E6** Tel: (506) 855-2841

### **Nova Scotia**

Hewlett-Packard (Canada) Ltd. 201 Brownlow Avenue DARTMOUTH, Nova Scotia B3B 1W2 Tel: (1/902) 469-7820 Fax: (1/902) 468-2817

Hewlett-Packard (Canada) Ltd. 475 Hood Rd., Unit #2 MARKHAM, L3R 8H1 Tel: (416) 479-1770

### Ontario

Hewlett-Packard (Canada) Ltd. 552 Newbold Street LONDON, Ontario N6E 2S5 Tel: (1/519) 686-9181 Fax: (1/519) 686-9145

Hewlett-Packard (Canada) Ltd. 6877 Goreway Drive MISSISSAUGA, Ontario L4V 1M8 Tel: (1/416) 678-9430 Fax: (1/416) 673-7253

Hewlett-Packard (Canada) Ltd. 2670 Queensview Dr OTTAWA, Ontario K2B 8K1 Tel: (1/613) 820-6483 Fax: (1/613) 820-0377

Hewlett-Packard (Canada) Ltd. 3790 Victoria Park Ave WILLOWDALE, Ontario M2H 3H7 Tel: (1/416) 499-2550

### Quebec

Hewlett-Packard (Canada) Ltd. 17500 Trans Canada Highway South Service Road KIRKLAND, Quebec H9J 2X8 Tel: (1/514) 697-4232 Fax: (1/514) 697-6941

### **Saskatchewan**

Hewlett-Packard (Canada) Ltd. #1, 2175 Airport Rd. SASKATOON, Saskatchewan S7L 7E1 Tel: (306) 242-3702

## **CHILE**

Ricardo Borzutsky Avanzados Sistemas de Conocimientos S. A. Austria 2041 **SANTIAGO** America del Sur Tel: (562) 223-5946/6148

## **CHINA, People's Republic of**

China Hewlett-Packard Co., Ltd. 22/F Bond Centre, West Tower 89 Queensway, Central **HONG KONG** Tel: (852/5) 8487777 Fax: (852/5) 868 4997

China Hewlett-Packard Co., Ltd. P.O. Box 9610, Beijing 38 Bei San Huan X1 Boad Shuang Yu Shu, Hai Dian District **BEIJING** Tel: 256-6888 Fax: 256-3207

China Hewlett-Packard Co., Ltd. 23/F Shanghai Union Building 100 Yan An Boad SHANG-HAI Tel: 203-240 Fax: 202-149

## **COLOMBIA**

Instrumentación H A Langeback & Kier S A Carrerra 4A No. 52A-26 Apartado Aereo 6287 **BOGOTA 1. D.E.** Tel: 212-1466 Telex: 44400 INST CO Cable: AARIS Bogota

### **CONGO**

Sema-Metra 16-18 Rue Barbes 92126 Montrouge Cedex FRANCE Tel: (1) 657/300 Telex: 200601 Semetra Fax: (1) 46 56 96 53

### **COSTA RICA**

Científica Costarricense S.A. Avenida 2, Calle 5 San Pedro de Montes de Oca Apartado 10159 CAN INCÉ Tel: 9-011-506-243-820 Telex: 3032367 GALGUR CR

Continex S.A. Avenida 10C Apartado 746-1000 34-36 SAN JOSE Tel: (506) 33-0933 Telex: 2310 Continex CR Fax: 21-6905

O. Fischel R. Y. Cia. S.A. Apartados 434-10174 SAN JOSE Tel: 23-72-44 Telex: 2379 Cable: OFIR

### CYPRUS

Hellamco - M. Cotoyannis 2. Sikelianou St. & Kifissias Av. **P.O. Box 65074** N. Psyhiko 15410 **ATHENS** Grooco Tel: 647 79 426, 647 79 427 Telex: 224903

Telerexa Ltd. **Valentine House** 8 Stassandrou St. Tel: 45 628, 62 698 Telex: 5845 tirx cy

P.O. Box 2260 **NICOSIA** Cyprus Tel: 44 10 64

Fax: 46 46 35

## Hewlett-Packard A/S

## **DOMINICAN REPUBLIC**

Microprog S.A. Juan Tomás Meiía y Cotes No. 60 Arrovo Hondo SANTO DOMINGO Tel: 565-6268 Telex: 4510 ARENTA DR (RCA)

### **ECUADOR**

CYEDE Cia Ltda Avenida Eloy Alfaro 1749 y Belgica Casilla 6423 CCI **QUITO** Tel: 9-011-593-2-450975 Telex: 39322548 CYEDE ED

### **EGYPT**

International Engineering Associates 6 El Gamea Street Agouza CAIRO Tel: 71-21-681 348 0904 Telex: 93830 IEA UN Cable: INTEGASSO

**EL SALVADOR** IPESA de El Salvador S.A. 29 Avenida Norte 1223

**SAN SALVADOR** Tel: 0.011-503-266-858 Telex: 301 20539 IPESA SAL

### **ETHIOPIA**

RTI. 175 rue Blomet **75016 BADIC** Erance Tel: (1) 45 31 09 06 Toley: 203376 Fax: (1) 45 31 09 18

## **FINLAND**

Hewlett-Packard Finland Field Ov Niittylanpolku IO 00620 HELSINKI Tel: (90) 757-1011 Telex: 122022 Field SF

Hewlett-Packard Ov Pijenankallinntie 17 02200 ESPOO Tel: (358/0) 88721 Fax: (358/0) 887 2277

Hewlett-Packard Ov Väinönkatu 9 C 40100 JYVÄSKYLÄ

Tel: (358/41) 21 85 11 Hewlett-Packard Ov Valtatie 57 90500 OULU

Tel: (358/81) 340 144

## **FRANCE**

Hewlett-Packard France Z.I. Mercure B **Rue Rertheint** 13763 Les Milles Cedex **AIX-FN-PROVENCE** Tel: 33-42-59-41-02 Telex: 410770F

**Hewlett-Packard France** ZA Kergaradec **Rue Fernand Forest** 29239 GOUFESNOU (Brest) Tel: (98) 41-87-90

**Hewlett-Packard France** Chemin des Mouilles Boite Postale 162 69131 ECULLY Cedex (Lyon) Tel: (33) 72-29-32-93 Telex: 310617F

Hewlett-Packard France Z.I. Mercure B **Rue Rechelot** F-13763 LES MILLES Cédex Aix-en-Provence Tel: (33/42) 59-41-02 Telex: 410770 Fax: 594872

Hewlett-Packard France Parc Club des Tanneries **Ratiment R4** 4, Rue de la Faisanderie 67381/LINGOLSHEIM (Strasbourg) Tel: (88) 76-15-00 Telex: 890141F

Hewlett-Packard France Parc d'activités Cadéra Quartier Jean-Mermoz Avenue du Président JF Kennedy 33700 MÉRIGNAC (Bordeaux) Tel: (33) 56-34-00-84 Telex: 550105F

Hewlett-Packard France Miningro-ZIRST Chemin du Vieux Chêne 38240 MEYLAN (Grenoble) Tel: (76) 90-38-40

Hewlett-Packard France Ru de l'Hôtellerie Le Petit Rel Air 44470 CARQUEFOU (Nantes) Tel: 40-30-38-38 Telev: 711085F

Hewlett-Packard France Parc Tertiaire Héliopolis Route de Micy 45380 La CHAPELLE ST MESMIN (Orléans) Tel: 38-43-93-56 Telex: 783 497F

Hewlett-Packard France Zone Industrielle de Courtaboeuf 1. av. du Canada 91947 LES ULIS Cedex (Orsay) Tel: 69-82-60-60 Telex: 600048F

R.T.I. (Realisations Telematiques Internationales) 175, rue Blomet **F-75015 PARIS** Tel: (33/1) 45310906 Telex: 42/203376

Hewlett-Packard France Parc d'activités de la Poterie Rue Louis Kerautel-Botmel 35000 RENNES Tel: 99-51-42-44 Telex: 740912F

**Hewlett-Packard France** 45, rue des 3 Soeurs Centre d'Affaires Paris Nord II F-93420 Villepinte B.P. 60020 F-95971 ROISSY **CHARLES DE GAULLE Cédex** Tel: (33/48) 91-68-00 Telex: 232366 Fax: 632183

Hewlett-Packard France **PAT Lavatine** 3, rue Jacques Monod **BP 185** 

76136 MONT-ST-AIGNAN (Rouen) Tel: 35-59-19-20 Telex: 770035F

Hewlett-Packard France Innoparc

**BP 167 - Voie n°7** 31328 LABEGE Cedex (T Juse) Tel: 61-39-11-40 Telex: 531639F

Hewlett-Packard France **Les Cardoulines Batiment B2** Route des Dolines Parc d'activite de Valbonne Sophia Antipolis 06560 VALBONNE (Nice) Tel: 03-65-39-40

Hewlett-Packard France Parc d'activité des Prés 1, Rue Papin Cedex 59658 VILLENEUVE D'ASCQ Tel: 20-91-41-25 Telex: 160124F

P.O. Box 1152 NICOSIA **DEMSTAR11d** 

Telex: 3085

### **DENMARK**

Kongeveien 25 3460 BIRKEROD Tel: (45/42) 816640 Fax: (45/42) 815810

Hewlett-Packard A/S Rolighedsvej 32 DK-8240 RISSKOV, Aarhus Tel: 45-06-17-6000 Telex: 37409 hpas dk

Hewlett-Packard-Strasse Hewlett-Packard GmbH Blue Star Ltd. P.O.Box 2497 /Jkt 70124 BARI Postfach 1641 Vertriebszentrum Ratingen B. o. Patel Hause Antara Bldg., 12th Floor Tel: 080/410744 D-6380 BAD HOMBURG v.d.H Berliner Strasse 111 Near Sardar Patel Colony JI. Medan Merdeka Selatan 17 Fax: 080/417891

Gesch~flsstelle BERGA Indonesia P.T.

Fract University of the the the theory of the packard GmbH Blue Star Ltd. In the INCRO Friedrich-Ebert of the Hewlett-Packard Trading S.A. Hewlett-Packard Trading S.A. Hewlett-Packard Trading S.A. Hewlett-Packard Trading

Schickardstrasse 2 Cable: FROSTBLUE Cable: FROSTBLUE Cable: FROSTBLUE Cable: FROSTBLUE CABLE: TOTAL AND Viale Brigata Bisagno 2<br>D-7030 BÖBLINGEN COMPART OF DELLA AND DEL AND 16129 GENOVA D-7030 **BOBLINGEN GREAT BRITAIN** Blue Star Ltd. **IRELAND** 16129 GENOVA<br>Postfach 1427 **GREAT BRITAIN** Blue Station 19 Victorial Colonis Hewlett-Packard Ireland I td. <sup>761: 010/541141</sup>

Zeneralbereich Mktg Hewlett-Packard Hellas Telex: 30439 80122 NAPOLI

Schleefstr. 28a Blue Star Ltd. Fax: 049/773097<br>A scon and the starting of the starting of the Star Ltd. Fax: 1997/73097

6000 FRANKFURT/MAIN 60 Telex: 3055765 IPESA GU TEL: TEL: 533 221, 553 242<br>Telex: 25231 AB/PAKRD IL Tel: (069) 500001-0 Telex: 413249 hpffm

Tel: (1) 45 310906 Geschattsstelle Fax:(1)45 310918 T.C. *71603* Poornima Telex: 203376 **TALY**<br>Telex: 203376 Heidering 37-39 **Heldering 37-39** Maruthunkuzhi IT**ALY** 

175, rue Blomet 175, rue and the messers of the messers of the contraction of the messerschmittstrasse 7 112 REYKJAVIK Telex: 31-4935 HPNOIN Via Emilia 51/C<br>Messerschmittstrasse 7 112 REYKJAVIK 75015 PARIS D-7910 NEU ULM Tel: 354-1-67-1000 40011 ANZOLA France Tel: 49-0731-70-73-0 Telex: 37409 INDONESIA DELL'EMILIA (BO)<br>Tel: 49-0731-70-73-0 Telex: 37409 INDONESIA Tel:(1)45310906 Telex: 0712816 HP ULM-D Fax: 354-1-673031 BEACA Indonesia P.T. Tel:051/731061

Telex: 0845-430 BSLBIN Cable: 49-89-61-2070 Telex: 0845-430 BSLBIN Cable: BERSAL-SURABAYA Tel: 02/923691 -<br>Hewlett-Packard GmbH Telex: 0524985 hpmch Cable: BLUESTAR Fax: 02/9237746 Fax: 02/9237746 Verbindungsstelle Bonn Fa

9-011-502-2-316627 Cable: BLUEFROST JERUSALEM 94467<br>Telex: 3055765 IPESA GU Cable: BLUEFROST Tel: 533 221, 553 242

75015 PARIS Telex: 02163 032 hphh d Tel: (1) 45 310906 Cable: BLUEFROST Tel: 388 388 FRANCE HEWLET IS THE PACK OF THE PACK OF THE PACK OF THE PACK OF THE PACK OF THE PACK OF THE PACK OF THE PACKAR<br>FRANCE HEWLET HEWRE HEWRE HEWRE THE PACK AND THE SAME ARE ARE AND THE PACK OF THE PACK OF THE PACK OF THE PAC

Tel: (49/511) 5706-0 Hewlett-Packard Asia, Ltd. Tel: 65799, 65820 Via G. di Vittorio 10 GABON Fax: (49/511) 5706-126 22/F, West Tower Bond Centre Telex: 0884-259 20094 CORSICO (MI)<br>Text: (49/511) 5706-126 22/F, West Tower Bond Telex: 0884-259 RTI. Cameroon 89 Oueensway Central Cable: BLUESTAR Tel: 02/4408351 Hewhelt-Packard GmbH **HONGKONG Fax: 02/4409964 Properties GmbH HONG KONG Fax: 02/4409964 Properties Fax: 02/4409964**<br>Distribution/Services Geschäftsstelle Geschichts Tel: (852/5) 848-7777 Hewlett-Packard India B.P. 3899 Rosslauer Weg 2-4 Tel: (852/5) 848-7777 Meridian Commercial Complex Hewlett-Packard llaliana Spa

GERMAN FEDERAL FINDER Strasse 13<br>GERMAN FEDERAL Emmerfcher Strasse 13 Blue Star Ltd. All computer repairs<br>REPUBLIC D-8500 NURNBERG 10 Blue Star Ltd. All computer repairs and maintenance service is done. Telex: 46748 B Emmericier Strasse is and the Star Ltd. All computer repairs the 21-373009<br>D-8500 NURNBERG 10 and maintenance service is done Telex: 46748 BERSAL IA Tel: 071/883782<br>Tel: (0911) 5205-0 and maintenance service Cable: BERSAL REPUBLIC Tel: (0911) 5205-0 and maintenance service is done Hewlett-Packard ltaliana Spa Hewlett-Packard GmbH through Computer Maintenance Corp. Cable: BERSAL JAKARTA

Tel: (02102) 494-0 Telex: 0121-234 Telex: 46748 BERSAL IA 95126 CATANIA Hewlett-Packard GmbH Telex: 589 *070* hprad Cable: BLUE FROST Tel: 095/371087

Tel: (030) 21 99 04-0 Eschenstrasse5 BANGALORE 560 001 Tel: 67118 Via G. Di Vittorio 9

The Sales of the Contract Communications of the Sales Sales Hewlett-Packard Trading S.A. Via Sacco e Van<br>1930 BONN Geschild Sacco e Van Sacca e Vanzetti 1/2 Vir Savarkar Marg<br>Tel: (0228) 234001 50145 FI**RENZE** Hewlett-Packard GmbH Tel: (17243) 602-0 - Tel: 422-6155 Hewlett-Packard ltaliana Spa<br>- Vertriebszentrun Südwest Telex: 782 838 hepk Telex: 011-71193 BSSS IN Telex: 212-455 HEPAIRAQ IK Hewlett-Packard Italiana Spa<br>- Schick

Postfach 1427 Kalyan, 19 Vishwas Colony Hewlett-Packard Ireland Ltd. lei: 010/541141

Herrenberger Strasse 130 32, Kiftissias Avenue Blue Star Ltd. Hewlett-Packard Ltd. Tel: 081/7611444<br>1990 - D. The Star Level of Star Level Start Ltd. Tr. Deck Tr. Startes Packard Corrickformus Fax: 081/680164 Hewlett-Packard GmbH Telex: 218588 hpat gr Telex: 031-61120 BSNF IN Tel: 09603-67333 35128 PADOVA<br>Geschäftsstelle Fax: 6832978 35128 Cable: BLUESTAR Telex: 747626 761 Tel: 049/8070166 Geschäftsstelle Fax: 6832978 Cable: BLUESTAR Telex: 747626 Tel: 049/8070166 Tel: 049/8070166

INDIES Vertriebszentrum Nord R.T.I. 2-2-47/1108 Bolarum Rd. Systems (CMS) Ltd. (Antilles) Kapstadtring 5 175, Rue Biomet SECUNDERABAD 500 003 11 Masad Street R.T.I. D-2000 HAMBURG 60 75015PARJS Tel: 72057, 72058 67060 veron and Tel: 19-40-063-804-0.<br>Tel: 175, Aue Blomet Tel: 1983, Tel: 1990-01-63-804-0.<br>Tel: 175, Aue Blomet Tel: 1983, Tel: 1990-10-654 Tel: 1990-10-63-63.

D-6800 MANNHEIM Cable: HEWPACK HONG KONG 6th Floor Cameroon D-6800 MANNHEIM 20090 LIMITO (MI)<br>Tel: 49-0621-70-05-0 (Please contact R.T.I. France.) 20090 LIMITO Cable: HEWPACK HONG KONG 20090 LIMITO (Please contact R.T.I. France<br>20090 LIMITO (Mear-0621-70-05-0 8 Mill Tel: 49-0621-06-05-0 8 Windsor Place 3 Windsor Place 19: 02/75761<br>200 Tel: (237) 423291 Tel: 02/75761 Telex: 0462105 hpmhm **ICELAND** Janpath Janpath Janpath Tel: 02/75761 Tel: 02/75761<br>Telex: 970/5385 Fax: 02/7576230 Telex: 970/5385 ICE**LAND NEW DELHI 110 001 Fax: 02/7576230**<br>Telex: 970/5385 ICELAND NEW DELHI 110 001 Fax: 02/7576230 Hewlett-Packard GmbH Hewlett-Packard Iceland Tel: 91-11384911 Hewlett-Packard Italiana Spa<br>R.T.I. Geschäftsstelle Hoefdabakka 9 Hewlett-Packard ttaliana Spa

Tel: (06172) 400-0 D-4030 RA TINGEN AHMEDABAD 380 014 JAKARTA-PUSAT Hewlett-Packard ltaliana Spa Tel: 403531, 403532 Tel: 21-340417 Via Principe Nicola 43G/C<br>Tel: 21-340417 Telex: 0121-234 Tel: 21-340417 Telex: 46748 BERSAL IA 95126 CATANIA

– en and the second Hewlett-Packard GmbH Blue Star Ltd. Description and the Star Letter of Star Ltd. Description and the Star Ltd. Description of the Star Ltd. Description of the Star Ltd. Description of the Star Ltd. Des D-1000 BERLIN 1000 BERLIN 30 MARCHIN 30 VERTRIEB 40/4 Lavelle Road Marchin Julian Apple 1-Packard Italiana Spa<br>D-1000 BERLIN 30 Vertriebszentrum Muchen BANGALORE 560,001 SURABAYA SURABAYA Hewlett-Packard Italiana Spa<br>Tel:

Tel: (0228) 234001 Ermlisallee 414/2 Vir Savarkar Marg Service Operation 50145 FIRENZE Telex: 8869421 7340011 Primasalines – Prabhadevi – Manuson City 609/10/7 – 90/145 PMENTA<br>Telex: 8869421 7517 7517 MAL**DIRONN 2 – Problem – BOMBAY 4**00 025 – **BAGHDAD – Predect 1955/318533**<br>Postfach 12.51 – Postfach 12.51 Postfach 1251 **BOMBAY 400 025 BAGHDAD Fax: 055/373965 Fax: 055/373965**<br>Hewlett-Packard GmbH Tel: (07243) 602-0 Tel: 422-6155 Tel: 551-49-73 Tel: 551-49-73

Tel: (49/7031) 645 See United Kingdom Alkapuri, 1966 Marchae School of Temple House, Temple Road<br>Fax: (49/7031) 645-429 **Alban Fax: 010-65235, 65236** Blackrock, Co. DUBLIN Fax: 65235, 65236 Blackrock, Co. **DUBLIN** Hewlett-Packard Italiana Spa<br>
Cable: BLUE STAR Tel: (353/1) 883399 Via Orazio 16 HewleH-Packard GmbH GREECE Cable: BLUE STAR Tel: (353/1) 883399 Via Orazio 16

D-7030 BOBLINGEN 15125 Amaroussion 7 Hare Street Hewlett-Packard Ltd. Press, 1980 Fax: 081/680164<br>D-7030 BOBLINGEN Fax: 081/680164 עריון די העברי האט באנציע בערי האט בארצונאר P.O. Box 506 75 Belfast Ad, Carrickfergus<br>Tel: (49/7031) 14-0 ATHENS And All Carriers and Carriers and Carriers and Carriers and Pedrast RT38 APH Tel: 6828811 Tel: 230131, 230132 NORTHERN IRELAND Via Pellizzo 15

Hewlett-Packard gmbH GUATEMALA CITY Tel: 682547 JERUSALEM 91000 JERUSALEM 91000 Tel: 06/54831<br>Hewlett-Packard gmbH GUATEMALA CITY Reparaturzentrum Frankfurt Tel: 316627, 317853,6647115 7elex: 031-2463 16, Ohaliav St. Fax: 06/5408710

**FRENCH WEST** Hewlett-Packard GmbH **GUINEA** Blue Star Lid. Computation and Measurement

Fax: (1)45 31 0918 D-3000 HANNOVER 61 HONGKONG TRIVANDRUM 695 013 Hewletl-Packard ltaliana Spa

Telex: 203376 P.0.Box 496/Jkt. Hewlett-Packard ltaliana Spa Fax: (1) 45 31 09 18 Hewlett-Packard GmbH **INDIA** JI. Abdul Muis 62 Via M. Ricci 17 - Palomblna Nuova<br>Computer products are sold through The ABKARTA 60100 ANCONA<br>Computer products are sold through The ANCONA 60100 ANCONA

Vertriebzentrale Oeutschland Telex: 0623 860 hpnbg BERGA Indonesia P.T. Traversa 99C Giulio Petrani 19

Tel: 57881, 867780 Telex: 0245-430 Telex: 31146 BERSAL SB 20063 **CERNUSCO S/N (MI)**<br>Tel: 49-89-61-2070 Telex: 0845-430 BSLBIN Cahla: RERSAL SI DARAYA Tel: 02/923691

Fax: (49/7031114-2999 Greece CALCUTTA *700* 001 Belfasl BT38 SPH Hewlett-Packard ltaliana Spa

D-4600 **DORTMUND-41 GUATEMALA** BIG Star Lig. **ISRAEL**<br>Tel: (0231) 45001 Helsen PESA DE GUATEMALA Reversion New Friends Colony Eldan Electronic Instrument Ltd. Hewlett-Packard Italiana Spa<br>Telex: 822858 hepdod Avenida Re

## SALES OFFICES Arranged alphabetically by country (cont'd)

P.O. Box 161 Fax: IB1/75) 343-4356 Telex: J275B4 61 Second Street Tel: 152/36) 3146 00 ABIDJAN01 P.O. Box 345B Telex: 06B4 166 ECOME Yokogawa-Hewlett-Packard Ltd. Yokogawa-Hewlett-Packard Ltd. HARARE Tel: 32 12 27 Milo Mitsui Bldg. Toyoda-Tokyo-Kaijo Bldg. Zimbabwe Hewlett-Packard de Mexico,

An(1le Avenue J. Anoma et Bd. Tel: (Bl/292) 25-7470 Tel: (Bl/565) 27-5611 Fax: 70 20 OB Lomas de Chapullepec

Yakogawa-Hewlett-Packard Ltd. Fax: (81/52) 565-0896 Lot 6624, Section 64 Hewlett-Packard Co.<br>152-1, Onna Latin America Region Latin America Region MENYA 23/4 Pending Road Latin America Region 152-1, Onna Latin America Region<br>1521 ATSUGI, Kanagawa, 243 Yokogawa-Hewlett-Packard Ltd. ADCOM Ltd., Inc., Kenya Kuching, SARAWAK Customer Support Center

3-1 Motochiba-Cho Tel: (305) 599-0465<br>3-1 Motochiba-Cho Yokogawa-Hewlett-Packard Ltd.<br>**CHIBA** 280 Telex: 441603 HPMIAMI

Nihon-Dantai-Seimei- Tel: (81/427) 59-1311 R.T.I. MOROCCO

'uvugara-s-wenou-tu-a-wenou-tu-tu-seimei Hiroshima Bldg. Telex: 224B1 AREEG KT Fax: (1) 45 31 09 18 Telex: 27604<br>Yasuda-Selmei Hiroshima Bldg. Tel: (81/534) 55-1771 Cable: VISCOUNT **6-11, Hon-dori, Naka-ku Fax: (Bl/534) 5** 

11-12-73, Senno-maru Tel: B1-426-42-1231 **LUXEMBOURG** Hewlett-Packard de Mexico, Tel: 36 08 84, 36 01 76 123 01 7<br>1-4-73, Senno-maru Tel: 31-426-42-1231 Hewlett-Packard Belgium S.A./N.V. S.A. de C.V. Telex: 23940

Volvo-Nissam-Minato Bldg.<br>Towa Building 2-2-3<br>Towa Building 2-2-3<br>Kaigan-dori, Chuo-ku **Tel: (81/3) 458-5411**<br>Tel: (81/78) 392-4791<br>Tel: (81/78) 392-4791<br>Tel: (81/79) 392-4791<br>Tel: (81/79) 392-4791<br>Fax: (81/79) 392-4839<br>F

IVORY COAST Shin-Kyoto Center Bldg. Shinjuku-NS Bldg. 10F Fax: (1) 45 31 09 18 Hewlett-Packard Bldg. 10F Fax: (1) 45 31 09 18 Hewlett-Packard C.V. Ste lvoirienne des Techniques 614 Higashi-Shiokoji-cho 9-32 Nokacho 2 Chome S.A. de C.V. de l'informatique Commiques Karasuma-Nishi-lru, Shiokoji-Dori Shinjuku-ku **MALAWI** (et informatique Karasuma-Nishi-lru, Shiokoji-Dori Shinjuku-ku **MALAWI** Monti Monti Monti Monti Monti Monti Monti Monti Monti Monti Monti M Avenue General de Gaulle Tel: (8175) 343-0921 Tel: (03) 349-1859 Manhattan Court Manhattan Court Guad Al-Jalis<br>P.O. Box 161 Fax: (8175) 343-4356 Telex: J27584 Gill Collection Street Tel: (52/36) 31 46 00

Telex: 22149 1-4-73, Sanno-Maru 1-179 Miyuki-Hon-Cho Tel: 739881/739885 S.A. de C.V. Engineering Business Concept (E.B.C.) MITO, Ibaraki 310 TOYODA 473 Telex: 4122 Monte Pelvoux No. 111<br>Angle Avanue J. Anoma et Bd Tel: (81/292) 25-7470 Tel: (81/565) 27-5611 Telex: 10 20 Monte Pelvoux No. 111

ATRUGI, Kanagawa, 243 Sai-Kyo-Ren Building ADCOM Ltd., Inc., Kenya Kuching, SARAWAK Customer Support Center<br>T-i- Garagawa, 2001 Tel: (81/462) 25-0031 25-00 P.O. Box 30070 Tel: Tel: 36299 720B N.W. 31st St. St. St. St. St. St. St. St. St.<br>The California of the California in the California of the California of telescope of telescope and the Califor Fax: (Bl/462) 25-0064 OOMIYA-SHI SAITAMA 330 NAIROBI Telex: 70904 PROMAL MA MIAMI, FL 33122 Yokogawa-Hewlett-Packard Ltd. Tel: (0486) 45-8031 Tel: 331955 Tel: 331955 Cable: PROTELENG United States<br>Cable: the Changes Cable: (0486) 45-B031 Tel: (055) 599-0465 Tel: (305) 599-0465

o maccosa din and the companies of the companies of the companies of the companies of the companies of the companies of the companies of the companies of the companies of the companies of the companies of the companies of ornea, 200 Fax: 599-0277<br>Tel: (81/472) 25-7701 Chuo Bldg., 5-4-20 Nishi-Nakajima KOREA R.T.I. Fax: 699-0277<br>Fax: (81/472) 21-0382 4-20 Nishinakajima, 5 Chome, Samsung Hewlett-Packard Co. Ltd. 175, Rue Blomet Hemel Packard Fax: (B1/472) 21-0382 4-20 Nishinakajima, 5 Chome, Samsung Hewlett-Packard Co. Ltd. 175, Rue Blomet Hewlett-Packard de Mexico,<br>Fax: (B1/472) 21-0382 Yodogawa-ku Angles Research Dongbang Yeoeuido Building 75015 **PARIS S.A.** 

Yo:/og/system/2013/19/2013/19/2013/19/2013/19/2013/2005 Fax: (62/2) 784-7084<br>Yokogawa-Hewlett-Packard Ltd. SAGAMIHARA Kanagawa, 229 Telex: 25166 SAMSAN K MAURITANIA<br>Nihon Dontei-Seimei. The Company of the Company of the Co

Koriyama Bldg. Yokogawa-Hewlett-Packard Ltd. KUWAIT 175, Rue Biomet Sicotel 21-10 Toramaru-Cho, roxogawa-Hewlett-Packard Ltd. Al-Khaldiya Trading & Contracting 75015 PARIS Complexe des Habous<br>21-10 Toramaru-Cho, Al-Khalmarum Hotoshiro-Cho Daichi P.O. Box 830 Prance Paris Prance Paris Tour C, avenu Koriyama FUKUSHIMA, 963 Hamamtsu Motoshiro-Cho Dalchi P.O. Box 630 France Seimei Bldg 219-21, Motoshiro-Cho Tour C, avenue des Far<br>Tel: (81/249) 39-7111 Seimei Bldg 219-21, Motoshiro-Cho SAFAT 13009 Tel: (1) 45 310906 CASA Yo~:ogawa-Hewlett-Packard Ltd. SHIZUOKA, 430 Tel: 3122 70

HIROSHIMA, 730<br>1991 - Tel: (81/82) 241-0611 - Tel: (81/82) 241-0611 - 175, Rue Blomet<br>1992) - Tel: (81/82) 241-0619 - Shinjuku Dailchi Seimei Bldg. Computer Information Systems S.A.L. 175, Rue Blomet<br>1993) - Tex: (81/82) 2 rax. (1992) 21-1-001.3 – Nishi Shinjuku 2-7-1, Chammas Building – 75015 **PARIS** – France Tel: (1) 45 3109 06<br>Yokogawa-Hewlett-Packard Ltd. Shinjuku-ku,TOKYO 163 – P.O. Box 11-6274 – France Prance Tel: (1) 45 310906 – Te<br>I lssoi Bldg. Tel: (B1/3) 348-4611 DORA BEIRUT Tel:(1)45310906 Tix: 203376

Yokogewa-Hewlett-Packard Ltd. 9-1, Takakura-cho Fax: 5818 34 **164, Boulevard Particle Pack and Particle Packard D**<br>المقابل المقابلة المقابل المقابلة المقابلة المقابلة المقابلة المقابلة المقابلة المقابلة المقابلة المقابلة Mlto Mitsui Bldg. Hechioji-shi, TOKYO, 192 MEXICO CASABLANCA

ITALY (Cont'd) Yokogawa-Hewlett-Packard Ltd. Yokogawa-Hewlett-Packard Ltd. MADAGASCAR Hewlett-Packard de Mexico,<br>Kumagaya Asahi 82 Bldg. 29-21 Takaido-Higashi, 3-chome R.T.I. S.A. de C.V. S.A. de C.V.

Yokogawa-Hewlett-Packard Lid. (YEW) Tix: 203376 Tel: 463-6-02-71

. 11000 MEXICO, D.F. 1723 11728 A.B. 11000 MEXICO, D.F.<br>Tel: (225) 359 Yokogawa-Hewlett-Packard Ltd. 11000 MEXICO, 2010 MALAYSIA Tel: (226) 359 ST 11000 MEXICO, D.F.<br>Child State Commission Commission Commission Commission OB 13.P. 323ABIDJANOB Yokogawa-Hewlett-Packard Ltd. Chiyodaseimei-Utsunomiya Bldg. MALAYSIA Tel: (52/5) 596 79 33 Tel: 32 50 24, 41 48 70 Nagano-Tokyokaijyo Bldg. 2-3-1, Ohdori, UTSUNOMIYA, Tochigi- Hewlett-Packard Sales (Malaysia) Fax: (353790 1081) Fax: (52/5) 596 42 OB (External Sales 2010) 596 42 OB (External Sales 2010) 596 42 OB Shi 320 31 37 90 31 90 1081, Bhd. Hewlett-Packard de Mexico,<br>Tel: (81/286) 33-1153 9th Floor S.A. de C.V. Nagano-Shi, NAGANO, 380 Tel: (81/286) 33-1153 9th Floor Shi, NAGANO, 380 S.A. de C.V.<br>Tel: (81/262) 24-8012 Fax: (61/286) 33-1175 Chung Khiaw Bank Building Czda. del Valle

Nagoya Kokusai Center Building 2-32-12, Tsuruyo-cho Fax: (60/3) 291-5495 66220 **NUEYO LEON من المسابق التي تشكير ال**<br>4-2-7 Naka-dori 1-47-1, Nagono, Nakamura-ku Kanagawa-ku, YOKOHAMA 221 Pastel Encipendine Tel: 83-78-42-4 Tel: (B1/1BB) 36-5021 NAGOYA, AICHI 450 Tel: (B1/45) 312-1252 Protel Engineering Telex: 3B2410 HPMY Tel: (B1/52) 571-5171 Fax: (81/45) 311-B32B P.O.Box 1917

Vokogawa-Hewlett-Packard Ltd. 08AKA, 532<br>Dai-3 Hakata-Kaisel Blog. The: (81/6) 304-6021 May and Voungdeungpo-Ku Tei: (1) 45 31 09 06 Dai-3 Dai-3 Hakata-Kaisel Blog. The: (1) 45 31 09 06 Dai-3 Hakata-Kaisel Blog. The: (1) 4

Tel: 242 49 10, 241 17 26 Th: 203376<br>Telex: 22481 AREEG KT Fax: (1) 45 31 09 18

2-3-17 Takezono, Tsukuba Fax: (81/3) 348-7969 Fax: (81/3) 348-7969 Tel: 89 3113,58 18 35 Telex: 203376 Fax: (<br>The fact of the state of the state of the state of the state of the state of the state of the state of the stat Yokogawa-Hewfett-Packard Ltd. Telex: 42309 chacls le Fax: (1) 45 31 09 18 Socofren Maroc<br>9-1. Takakura-cho Fax: 58 18 34 Socotren Maroc 164, Boulevard D' Anfa

Mite, IBARALL-Packard Belgium S.A./N.V.<br>Mite, IBARALL 310 Hewlett-Packard Ltd. Blvd de la Woluwe, 100 Tel: (811292) 25-7470 Yokogawa-Hewlelt-Packard Ltd. Blvd *de* la Woluwe, 100 *Rio* Nlo No. 4049 Desp. <sup>12</sup>

JAPAN Tel: (61/262) 24-B012 Fax: (61/286) 33-1175 Chung Khiaw Bank Building Czda. del Valle<br>1990: The Tel: Islam Bank Building Czda. del Valley Abdullah Research Party def Valley Abdullah Raja Laut 409 Yokogawa-Hewlett-Packard Ltd. Fax: Ist/262/24-8016 Yokogawa-Hewlett-Packard Ltd. 46, Jalan Raja Laut 409 Ole. 4th Piso<br>Mino-Seinei Akita (Valle Valle 409 Ole. 4th Pisodawa-Hewlett-Packard Ltd. 409 Ole. 4th Pisodawa-Hewle Nihon-Seimei Akita **1990 - Seine Akita 1990 - Seine Akita 1990**<br>1990 - Thus-Dori Bidg. Now and the servest of the servest of the Same of the Social Acid of the Social Acid Colonia del Valle<br>1990 - The Social Colonia Coloni Chuo-Dori Bldg. Yokogawa-Hewlett-Packard Ltd. No. 2 Yasuda Bldg. Tel: (60/3) 29B-6555 Municipio de Garcia

Hewlett-Packard Italiana Span Mumagaya Asahi 82 Bldg. 29-21 Takaido-Higashi, 3-chome R.T.I. S.A. de C.V. S.A. de C.V.<br>Corso Svizzera 185 3-4 Tsukuba (State Supplemi-ku TOKYO 168 175, Rue Blomet Condominio Kadereyta<br>10149

Shimogyo-Ku, KYOTO, 600 TOKYO, 163 Systron (Private) Ltd. Fraccionamiento Loma Bonita 45060<br>
Tel: (81/75) 343-0921 Tel: (03) 349-1859 Manhattan Court GUADALAJARA, Jalisco

Hewlett-Packard Nederland B.V. PAKISTAN Hewlett-Packard Puerto Rico SINGAPORE SWEDEN

Hewlett-Packard Nederland B.V. Tel: 824545 Fax: (65) 278 8990 Tel: (46/40) 702 70 metra version and the state of the control of the control of the control of the control of the control of the control of the control of the control of the control of the control of the control of the control of the control P.O. Box 2342 Cable: FEMUS Islamabad Qatar Datamation Systems SOUTH AFRICA office)<br>P.O. Box 350 Hi Performance Systems (Ptv.) Ltd. Fax: (46/40) 9774 18

**NIGER**<br>
S.I.T.E.L. San Isidro Casilla 1030 Telex: 42/203376<br>
S.I.T.E.L. San Isidro Casilla 1030 Fax: (1) 453109 Hevel Packard Español, S.A. Tel: (031) 891000<br>
IMM 1 Paru Casilla 1030 Fax: (1) 453109 18 48930 - Las Arenas

Management Information Systems Ltd. P.O. Box 1510 Planta 10. Edificio Sevilla 2 7, 2014 Planta 10. Edificio S<br>3 Gerrard Road, Ikoyi Planta 10. Edificio Sevilla 2 7, rue du Bois-du-Lanta 2 7, rue du Bois-du-Lanta 2 7, rue<br>4 3 Gerrard Road, Ikoyi Legaspi Village, Makati Modern Electronics Establishment E-SEVILLA 5, SPAIN Case postale 365-1366<br>1992 LAGOS Metro MANILA P.O. Box 1228 Tel: (34/54/64) 4454 CH-1217 MEYRIN 1 LAGOS Melro MANILA P.O. Box 1228 Tel: (34154/64) 4454 GH-1217 MEYRIN 1 Tel: 68 08 87 Tel: 815-38-10 (up to 16) Redec Plaza, 6th Floor Telex: 72933 Tel: (41122) 7804111 Telex: 23582 Telex: 63274 ONLINE PN JE**DDAH**<br>Tel: 64 96 28 Hewlett-Packard Española, S.A. Tel: 644 96 28 Hewlett-Packard Española, S.A. Hewlett-Packard Espai

Hewielt-Packard Norway A/S<br>
Polices: 1969 (Philipped Capital Content Content Content Content Content Content Content Content Content Conte<br>
No. Box 34<br>
No. Box 34<br>
Normand Content Content Content Content Content Content C

P.0.Box 169 Fax: 48 87 21 R.T.I. 175, Rue Biomet Tel: (02) 712--0404 MIJSCATIGM MILLEN MILLEN MILLEN (M. 175, Rue Blomet 75015 PARIS 175, Rue 2015 PARIS 1799)<br>MIJSCATISULTANATE OF OMAN PUERTORICO 75015 PARIS France 75015PARIS Cable: HEWPACK Taipel Tel: 7937 41 PUERTO RICO 75015 PARIS France Gable: HEWPAGK Taipei Telex: 3585 mb Hewlett-Packard Puerto Rico France France Tel: (1)45310906 Hewlett-Packard Taiwan Ltd.<br>Tel: 203376 Tel: 45310906 The 11,45310906 The 11,203376 THM Office THM Office Box 4048 Thm Office

P.O. Box 9196 Tel: (809) 891-5235 CHUNG LI, Taoyuan MINA AL FAHAL/SULTANATE Tel: (034) 929-666 OF OMAN Tel: 70-77-27, 70-77-23 Telex: 3865 Tawoos On

Voltage Thus Thublah Thubah Tel: (44/1) 6370011 CH-4058 BASEL<br>1999 The Diline Advanced Systems Corp. AL-XHOBAR 31952 Telex: 23515 HPE Tel: (41/61) 681 59 20<br>1999 2014 Telex: 27149 2015 Protocol Telex: 671 106 HPMEEK SJ Hew

See United Kingdom Modern Modern Electronics Establishment <sub>Telex: 63435</sub> Tel: (41157)321 111<br>Lispon Modern P.0.Box 22015 P.0.Box 22015 Fax: (34/6) 35159 44 Telex: 53933 HPAG CH<br>Antonio 2761 Fax: (41157)321475 Fax: (41157 LISBON EXALUSTRES HANDH 11495 ISLANDH 11495<br>Tel: 532131,532137 Tel: 1632137 Tel: 4763030 Hewlett-Packard Española, S.A.<br>Telex: 16691 Telex: 16691 Telex: 402040 MEERYD SJ Avda. de Zugazarte, 8

Tel: (5/29) 10 72 Rua de Costa Cabral 575 (Please contact RT.I. France.) Tel:(249)41184 Taipei Office OMAN Tel: 493122 Telex: 906/671 **337 Fu Hsing North Road** Suhail & Saud Bahwan Telex: 26054, 27432 P. T.I. Pers. 2007, P. T.I. P. T.I. P. TAIPEI<br>Suhail & Saud Bahwan Telex: 26054, 27432 R.T.I. P. S. T.I. 175, Rue Blomet Tel: (02) 712–0404<br>P.O.Box 169 Fax: 48 87 21

 $A_\text{quas}$  Telex: 203376 Fax: (1) 45 31 09 18 Fax: (1) 45 31 09 19<br>Aguadilla. PR 00605 Fax: (1) 45 31 09 18 Fax: (1) 45 31 09 18 2, Huan Nan Road

Bongerd 2 Mushko & Company Ltd. 101 Munoz Rivera Avenue Hewlett-Packard Singapore Ltd. Hewlett-Packard Sverige AB<br>NL 2900AA C**APELLE A/D USS ASSEL** House No. 16, Street No. 16 ESU. The 150 Pepo 1 Road 11 Ostra Tullgatan 3

NL 5600 CH**EINDHOVEN**<br>
Tel: 31-40-32-6911 Oosman Chambers **DOHA** P.O. Box 350 Hi Performance Systems (Pty.) Ltd. Fax: (46/40) 97 74 18<br>
Tel: 41484 hepae ni Abdullah Haroon Road Tel: 41 32 82 P.O. B**OHA** CAPE TOWN 7450<br>
Fax

NEW ZEALAND Telex: 2894 MUSKO PK<br>
Hewlett-Packard (N.Z.) Ltd. Cable: COOPERATOR Karachi BT I Private Bag Wendywood Hewlett-Packard (N.Z.) Ltd. Cable: COOPERATOR Karachi BT I

المستادية المستشرفية المستشرفية والمستشرفية المستشرفية المستشرفية المستشرفية المستشرفية المستشرفية والمستشرفية<br>Hewlett-Packard (N.Z.) Ltd. PANAMA CITY The Samether Packard Española, S.A. Telex: (08) 7527781<br>186-190 Willis

nd Floor, Electra House Telex: 671 106 HPMEEK SJ Hewlett-Packard Española, S.A. Francisco Javier, SIN Hewlett<br>Nanagement Information Systems Ltd. P.O.B tot 15-117 Esteban Street Cable: ELECTA AL-KHOBAR Avda. S. Francisco

Felix: And Telex: 4027<br>
Telex: 4027 12 FARNAS SJ Isabel La Catolica, 8 Hewlett-Packard (Schweiz) AG<br>
Mundipler Intercambio Cable: ELECTA JEDDAH 46004 VALENCIA AIlmend 46004 VALENCIA ALL MUNDINTERIA MUNDINTERIA MUNDINTERIA MUNDINTERIA MUNDINTERIA MUNDINTERIA CHE MUNDING GABLE CH<br>Mundial de Commercio Mundial Commercio All Monter Electronics Establishment 1996/19951 1996-19967 MUNDING MUND Mundial de Commercio Tel: (34/6) 351 59 44. GH-8967 WIDEN

Hewlett-Backard (N.Z.) Ltd. Cable: COOPERATOR Karachi I.T.I. Private Bag Wendtywood Hewlett-Packard Sverige AB<br>
P.O. Box 26-189<br>
ERC (64/9) 600-507<br>
ERC (64/9) 600-507 Calle Samuel Lewis, Ed. Alfa Fac. 42/203376<br>
Fax: (84

186-190 Willis Street Tet: 9-011-507-636613<br>P.O. Box 9443 Telex: 368 3483 ELECTRON PG R.T.I. COMENT DRIGHT MANUS CON THE CAST HE MULT-Packard Sverige AB<br>MELLINGTON BOX 266<br>Tel: (64/4) 820-400 **PERU** 175, Rue Blomet Tel: (3

1200 **PORTO والتاريخ المواد المواد العربي التي تمام العربي التي تعدد التي تعدد التي تعدد التي تعدد التي تعدد ا**<br>1991 Tel: (221) 222248 Telex: 24052<br>Tel: (1991 Pelex: 1906/671

## ~;ALES **OFFICES**  Arranged alphabetically by country (cont'd)

2540 Drimesa Co. Ltd. 2540 Subc. 2560 Subc. 2550 Subc. 2540 Fax: 4955009<br>2540 Sukumwit Avenue Fax: 125 47 45 Subc. 2540 Hewlett-Packard Ltd. 2540 West Lothian, EH30 9TG GOLETA, CA 93117

P.O. Box 161<br>
Research Contains and DAM Emitse Ltd. West Yorkshire WF6 1RN Alabama 2012<br>
NG BASINAN D1 Emitse Ltd. West Yorkshire WF6 1RN Alabama 2012<br>
NG BASINAN P.O. Box 1641 Tel: (4/924) 895-566 Hewlett-Packard Co. Tel:

Societe Africaine De Promotion Telex: 48710 EMTAC EM Hewlett-Packard Ltd. The COS) 988-551 551 Vest 1651 Vest 1681 Vest 2013<br>
Immeuble Sageb EMITAC SHARJAH The Quadrangle Fax: (205) 988-5308 IDS NGCLES, CA 90045<br>
Rue d'At

P.O. Box 732 Emitac Ltd. Telex: 339105 ANCHORAGE, AK 99503 NORTH HOLLYWOOD, CA 91601 PORT-OF·SPAIN P.O. Box473 Tel: (907) 563-8855 Tel: (818) 505-5600 Tel: 624-4213 RAS AL KHAIMAH Hewlett·Packard Lid. Fax: (907) 561-7409 Fax: (818) 505-5875 Tel: 024442.10<br>
Tel: 28133, 21270 Heathside Park Road<br>
Cheadle Heath, Stockport

Computer and Controls Ltd. **CONTRIGENT CONTRIGENT CONTRIGENT CONTRIGENT CONTRIGENT CONTRIGENT CONTRIGENT CONTRIGENT CONTRIGENT CONTRIGENT CONTRIGENT CONTRIGENT CONTRIGENT CONTRIGENT CONTRIGENT CONTRIGENT CONTRIGENT CONTRIG** P.O. Box: (44161) 495-5009 PHOENIX, AZ 85044 Tel: (415) 460-0282<br>A Tribe Clear of the ENGLAND 1 Taylor Street Hewlett-Packard ltd. Telex: 668068 Tel: (602) 273-8000 Fax: (415) 460-0713

Newlett-Packard Taimban Ltd. Media Eldem Sokak No. 41/6 Ustomer Sales & Support Hewlett-Packard (freland) Ltd. Hewlett-Packard Co.<br>
Taichung Office Media Eldem Sokak No. 41/6 Building 1, Filton Road Carrickfergus Industri

NAIROBI Hewlett-Packard Bilgisayar Ve Olcum <sub>Hewlett-Packard</sub> Ltd. North College Milton North Hewlett-Packard Co.<br>Heathside Park Rd. **EAST KILBRIDE.** G74 SNJ 1421 S. Manhattan A Kenya Sistemleri A.S. Heathside Park Rd. **EAST KILBRIDE**, G74 5NU 1421 S. Manhattan Av.<br>1999 - Tel: 33 1955 Paris Caddesi No 3 Cheadle Heath, Stockport Tel: 035-52-49261 FULLERTON, CA 92631 Tel: 33 19 55 Paris Caddesi No 3 Cheadle Healh, Stockport Tel: 035-52-49261 FULLERTON, CA 92<br>Telex: 22639 Diare 9 Diare 9 GB-MANCHESTER SK3 ORB Fax: 03552-35929 Tel: (714) 999-6700 Diare 9 Diare 9 Diare 9 Diare 9 GB-**MANCHESTER** SK3 ORB Fax: 03552-35929 Tel: (714) 999-6700<br>206670 ANKARA Tel: (44/61) 428-0828 Telex: 779615 Fax: (714) 778-3033 THAILAND Tel: 125 83 13 Telex: 668068 ستان تواجه التي تطلع المستقادة التي تواجه التي توسع المستقدم التي توسع المستقدم المستقدم المستقدم المستقدمات<br># Australia Co. Ltd. Telex: 46180

Tel: 21-62-88 Tel: 220419-20 Telex: 947234 Tel: 2051300-2000 321 E. E. Evelyn Ave.<br>Tel: (205) 830-2000 3214-230

PORT-OF-SPANN Customer Information Centre<br>
Tel: (809) 822-7719/622-7985 King St. Lane King St. Lane Hewlett-Packard Ltd. Fax: (602) 273-8080<br>
Telex: 38722798 COMCON WG Winnersh, Wokingham Nouse Harman House Hewlett-Packard Precision Electronique Fax: Felex: 847178 Tel: 4478951722020<br>Precision Electronique Fax: 777285 Fax: 477785 Fax: 447895173684 Tel: (602) 573-7400 Hewlett-Packard Co.<br>S. rue de Chrypre GASIC Aero Drive Hewlett-Packard Ltd.

IOO<: TUNIS BELVEDERE Miller House Winnersh, WOKINGHAM Arkansas Tel: (619) 279-3200 Tuni15ia The Ring, BRACKNELL Berkshire RG11 SAR Hewlett-Packard Co. Fax: (619) 268-8487 **Rerkshire RG12 1XN**<br>Tel: (44/734) 424-898 Tel: (44/734) 784774 10816 Executive Center Dr<br>Fax: (44/734) 777285 Ext 52285 Conway Bldg. Suite 116 Tix: 13238 Tel: (44/344) 424-898 Fax: (44/734) 777285 Ext 52285 Conway Bldg. Suite 116<br>Fax: (44/344) 860015, Ext 56023 Fax: (44/734) 777285 Ext 52285 LITTLE ROCK, AR 72211 Fax: (44/344) 860015, Ext 56023

**TAIWAN (Cont'd) TURKEY** Hewlett-Packard Ltd. **NORTHERN IRELAND California**<br>Customer Sales & Support Hewlett-Packard Ltd. Hewlett-Packard Co

Tel: 175 29 70<br>Adcom Ltd, Inc. Kenya Telex: 39150 Tel: (44/583) 6565 Fax: (46/583) 6565 Fax: (46/583) 252-9652<br>P.O. Box 30070 Fax: (209) 252-9652 Fax: (44/583) 6565, Ext 4713 Hewlett-Packard Ltd.<br>P.O. Box 30070 Fax: (209)

Hewlett-Packard Lid. West Lothian, EH30 9TG GOLETA,CA93117 Bangna <del>a man Marman House Tel: (805) 685-6100 Marman House Tel: (805) 685-6100 Marman House Tel: (805) 685-6100<br>BANGKOK 10260 Adcom Ltd, Inc. Kenya No. 1 George St. Fax: 031-331-7412 Fax: (805) 685-6163<br>Tel: 662-398-6953 Adcom </del> Te1e~x: 84439 Simonco TH PO Box 30070 Uxbridge, Hewlett-Packard Co. reies. orthoridisch in de German German German German German De German German De German De German De German De<br>Cable: UNIMESA Bangkok MAIROBI BRANDON Tal (44/8061) Tal (44/8061) Tal (47/800 MIN De De De De De De De De De

المسامحة المستحدث المستحدث المستحدث المستحدث المستحدث المستحدث المستحدث المستحدث المستحدث المستحدث المستحدث ال<br>المستحدث المستحدث المستحدث المستحدث المستحدث المستحدث المستحدث المستحدث المستحدث المستحدث المستحدث المستحدث ال

MOUNTAIN VIEW, CA 94039<br>Avon House Avon House Canada Avon House Canada Avon House Canada Avon Lewis Canada Avon Lewis Canada Avon Tel TRINIDAD & TOBAGO Finitac Ltd. Avon House Association and Alaska metropology and Fel: (415) 694-2000<br>Caribbean Telecoms Ltd. DtJBAI, Box 8391 435 Stratford Road Hewlett-Packard Co. Fax: (415) 694-0600<br>Corner McAllister Str Corner McAllister Street & Tel: 377591 B90 4BL 4000 Old Seward Highway<br>Eastern Main Road, Laventille Fel: 377591 Tel: 44-21-745-8800 Suite 101 Eastern Main Road, Laventille Tel: Tel: 44-21-745-8800 Suite 101 Suite 101 States State 101 5161 Lankershim Blvd.<br>P.O. Box 732 Property Section States Telex: 339105 ANCHORAGE. AK 99503 NORTH HOLLYWOOD.

TUNISIA Telex: 847178 Telex: 847178 Telex: 447695) 72020<br>Telex: 847178 **Fax: 647178** Fax: 644/89561 79484

Fackard Ltd. Fackard Ltd. Fackard Ltd. Fackard Ltd. Facks. Fax: (602) 573-7429 9606 973-7429 9606 973-7429 9606 9606 973-7429 9606 973-7429 9606 973-7429 9606 973-7429 9606 973-7429 97429 97429 97429 97429 97429 975-7429 9 Mutuelleville SAN DIEGO, CA 92123<br>1002 TUNIS BELVEDERE Miller House Miller (1992) Minnersh, WOKINGHAM AFKansas Tel: (619) 279-3200

Kenya Tel: (44/895) *<sup>72020</sup>*Hewlett-Packard Co. IAVINE, CA 92718 lmmeuble le General Melex: 22639<br>Hours: 6:00 AM to 5:00 PM<br>Avenue General de Caulle **UNITED ARAB** Hours: 6:00 AM to 5:00 PM to 4:00 PM to 200 PM and the Fackard Ltd.<br>Avenue General de Gaulle

Tel: (501) 225-7178 Fax: (501) 221-3614

Tel: 33 19 55 Tel: 23 19 55 Tel: 23 19 55 Tel: 23 1955 Fax: 73684 Customer Information Center Tel: (714) 472-3000<br>S.L.T.E.L. Telex: 22639 Fax: 73684 Tel: (800) 752-0900 S.L.T.E.L. Tel: (714) 581-3607 (Direct Dial only)<br>Ha

er: 21-1-22-00 are: 2019-2011-20 are: 2014 between the community of the creative of the creative of the creativ<br>Telex: 5357 Cable: EMITACH ABUDHABI Hewlett-Packard Ltd. Fax: (205) 830-1427 **Bldg. 330**<br>Avon House Avoin Hou

THERE CONTRIGUES TO THE CARTEL. PORT OF SPAIN Cheadle Heath, Stockport **Arizona** Hewlett-Packard Co.<br>Cable: CARTEL. PORT OF SPAIN UNITED KINGDOM Cheshire SK3 ORB Hewlett-Packard Co. 5725 W. Las Positas Blvd. UNITED KINGDOM Cheshire SK3 ORB Hewlett-Packard Co. 5725 W. Las Positas Blvd.<br>Tel: (44/61) 428-0828 Mewlett-Packard Co. Press, P. Las Positas PLEASANTON. CA 94566

# 6

Hewlett-Packard Co. Fax: (404) 980-7669 Kansas Fax: (612) 641-9787 Hewlett-Packard Co.

5280 Valentine Rd. Suite 205 Fax: (404) 246-5206 Tel: (316) 636-4040 Fax: (601) 957-2515 7641 Henry Clay Blvd.<br>1990 VENTURA, CA 93003 Fax: (601) 957-2515 7641 Henry Clay Blvd. VENTURA, CA 93003 VENTURA, CA 93003 LIVERPOOL, NY 130<br>1991 Tel: (805) 658-6898 **Fax: 1910 Fax: 1910 Fax: 1910 Rissouri** Missouri Tel: (315) 451-1820 Tel: (805) 658-6898 Hawaii Missouri Tel: (315) 451-1820

Hewlett-Packard Co. 1200 East Diehl Road 1775 Minuteman Road 1776 Minuteman Road Tel: (201) 599-5000 305 Gregson Dr.<br>1990 N. Andrews, Suite 100 **NAPERVILLE, I**L 60566 **ANDOVER,** MA 01810 Tel: (201) 599-5002 CARY, NC 27511 5900 N. Andrews, Suite 100 N. **MAPERVILLE, I**L 60566 **ANDOVER, MA** 01810 Fax: (201) 599-5382 CARY, NC 27511<br>Fax: (201) 599-5382 CARY, NC 27511 FORT LAUDERDALE, FL 33309 Tel: (312) 357-8800 Tel: (508) 682-1500 Tel: (508) 682-1500 Tel: (919) 467-6600 Tel: (919) 467-6600 Tel: (919) 467-6600 Tel: (919) 467-6600 Tel: (919) 467-6600 Tel: (919) 467-6600 Tel: (919) 467-6 Tel: (305) 938-9800 Fax: (312) 357-9896 Fax: (508) 794-2619 Hewlett-Packard Co. Fax: (919) 460-2296

**ORLANDO, FL 32809** Suite 108 Suite 108 **NOVI, MI 48050**<br> **FT. WAYNE, IN 46825** Tel: (313) 349-9200

- Suite 101 Fax: (505) 662-4312 Fax: (505) 662-4312 Fax: (505) 662-4312 Fax: (516) 644-7415<br>Building 5 Fax: (216) 644-7415 An Fan Fax: (216) 644-7415 Fax: (216) 644-7415 An Fax: (216) 644-7415 **PENSACOLA, FL** 32503 4050 River Center Court **TROY, MI 48084**<br>Tel: (904) 476-8422 **CEDAR RAPIDS, IA** 52402 <sup>Tel:</sup> (313) 362-5180 PERSACULA, FL32505 HOW WINDIS, INSERT MANUS (1998-2-5180 New York Hewlett-Packard Co.<br>Tel: (904) 476-8422 CEDAR RAPIDS, IA 52402 Tel: (313) 362-5180 Hewlett-Packard Co. 4501 Environmental Poat of<br>Fax: (314) 476-4116 Tel: (

Tel: (813) 884-3282 Fax: (813) 889-4445

Hewlett-Packard Co. Hewlell-Packard Co. 3701 Koppers Stree! Fax: (314) 344-5273 66 Middlebush Rd. DARIEN, CT 06820 BLOOMINGTON, IL 61704 Tel: (301)644-5800<br>Tel: (301) BLOOMINGTON, IL 61704 Tel: (301) 644-5800 Newlat Dackard Tel: (914) 208-9125 Tel: (203) 656-0040 Tel: (203) 662-9411 Fax: (301) 362-7650 Hewlett-Packard Hewlett-Packard Fax: (914) 298-9154<br>Fax: (301) 652-9411 Fax: (301) 662-9411 Fax: (301) 362-7650 Hewlett-Packard Heaven Heaven Heaven Heaven Heave Fax: (203) 656-5563 11626 Nicholas St. Fax: (309) 662-0351 Hewlett-Packard Co. OMAHA, NE 68154 Hewlett-Packard Co.<br>Distribution of the state of the San Hewlett-Packard Co. OMAHA, NE 68154 Hewlett-Packard Co.

115 Glastonbury Blvd 525 W. Monroe St., Suite 1308 ROCKVILLE, MD 20850 Fax: (402) 493-4334 WOODBURY, NY 11<br>GLASTONBURY, CT 06033 CHICAGO. II 60606 Fal: (301) 948-6370 GLASTONBURY, CT 06033 CHICAGO, IL 60606 Tel: (301)948-6370 Tel: (516) 682-7800 Tel: (203) 633-8100 Fax: (201) 930-0010 Fax: (301) 948-5986 **New Jersey Fax: (516) 682-7806 (2)**<br>Fax: (300) 858-8003 Tel: (312) 930-0010 Fax: (301) 948-5986 Tel: (203) 633-8100<br>Fax: (203) 659-6087 Fax: (312) 930-0010 Fax: (301) 948-5986 Hewlett-Packard Co.<br>File: 212 Hewlett-Packard Co. The Massachusetts 120 W. Century Road

است بالت بالت بين بين بين المسلم بين المسلم بين المسلم بين المسلم بين المسلم بين المسلم بين المسلم بين المسلم ب<br>- 1941 Tel: (319) 393-0606 Fax: (313) 362-3028 Hewlett-Packard Co. 11-16 Charles To Luise

EJ Hewlett-Packard Co.<br>EJ Hewlett-Packard Co. Georgia Mewlett-Packard Co. Minnesota Hewlett-Packard Co. 50 Fremon! St. Suite 200 Hewlett-Packard Co. 4201 Corporate Dr. Hewlett-Packard Co. 130 John Muir Dr. SAN FRANCISCO, CA 94105 2015 South Park Place WEST DES MOINES, IA 50265 2025 W. Larpenteur Ave. AMHERST, NY 14228<br>19. Tel: (415) 882-6800 ATLANTA, GA 30339 Tel: (515) 224-1435 ST. PAUL, MN 55113 Tel: (716) 689-3003 Tel: (415) 882-6800 **ATLANTA, GA 30339** Tel: (515) 224-1435 **ST. PAUL, MN 55113** Tel: (716) 689-3003 Fax: (415) 882-6805 Tel: (404) 955-1500 Fax: (515) 224-1870 Tel: (612) 644-1100 Fax: (716) *636-7034* 

Fax: (805) 650-0721 Fax: Hewlett-Packard Co. **Kentucky** Hewlett-Packard Co. Fax: (315) 451-1820 x 255<br>Fax: (805) 650-0721 Hewlett-Packard Co. Hewlett-Packard Co. 13001 Hollenberg Drive

Fax: (303) 938-3025<br>
Hewlett-Packard Co. Hewlett-Packard Co. Hewlett-Packard Co. Hewlett-Packard Co. Hewlett-Packard Co. Hewlett-Packard Co. Hewlett-Packard Co. Hewlett-Packard Co. Hewlett-Packard Co. Hewlett-Packard Co.

Florida Hewlett-Packard Co. Hewlett-Packard Co. PARAMUS, NJ 07653 Hewlett-Packard Co.

6800 South Point Parkway ROLLING MEADOWS, IL 60008 BURLINGTON, MA 01803-4514 Fax: (201) 682-4031 P.O. Box 240318 Suite 301 Tel: (312) 255-9800 Tel: (617) 270-7000 CHARLOTTE, NC 28224 JACKSONVILLE, FL 32216 Fax: (312) 259-5878 Fax: (617) 221-5240 Hewlett-Packard Co. Tel: (704) *527-8780* 

Hax: (والله العام العراقة المسلسية المسلسية المسلسية المسلسية المسلسية المسلسية المسلسية المسلسية المسلسية المس<br>Hewlett-Packard Co. 11911 N. Meridian St. Hewlett-Packard Co. Hewlett-Packard Co. Tel: (201) 562-8246 7029 Al 255 East Drive, Suite B 11911 N. Meridian St. 3033 Orchard Vista S.E. Fax: (201) 562-6246 GREENSBORO, NC 27 409 MELBOURNE, FL 32901 CARMEL, IN 46032 GRAIND RAPIDS, MI 49546 New Mexico Tel: (919) 665-1800<br>Tel: (407) 729-0704 Tel: (317) 844-1100 Tel: (616) 957-1970 Hewlett-Packard Co. Fax: (919) 665-1797<br>Fax: (617) 739-4557 Hewlett-Pa

111 E. Ludwig Road 39550 Orchard Hill Place Drive Tel: (505) 823-6100<br>Suite 108 Greensboro, NC 2750 Greensboro, NC 2743 UNLANDU, FL 320US FT. WAYNE, IN 46825 Tel: (313) 349-9200 PRICE RESERVED ON DONIO CHEMICAL COMPUTERS ON DONIO<br>Tel: (407) 859-2900 Tel: (407) 49-4080 400-4020

3003 Scott Boulevard Hewlett-Packard Co. Hewlett-Packard Co. Mississippi 200 Cross Keys Office Park<br>sauta club calcords and the particle Park of the Park of the Park of the Park of the Park of the Park of the P SANTA CLARA, CA 95054 3607 Parkway Lane North Rock Business Park Fewert-Packard Co. FAMPORIT, NY 14450<br>Tel: (408) 988-7000 Suite 300 Suite 300 3450 N. Rock Rd. 800 Woodland Parkway, Suite 101 Tel: (716) 223-9950<br>Fax: (408) Hewfelt-Packard Co. Tel: (404) 448-1694 WICHITA, KS 67226 Tel: (601)957-0730 Hewlett-Packard Co.

Massachusetts Hewlett-Patkard Co.<br>120 M. Century Road North Carolina<br>120 Mewlett-Packard Co.

Fax: (305) 938-2293 (919) 460-2297 Hewlett-Packard Co. 10 Sylvan Way (919) 460-2297<br>Hewlett-Packard Co. 201 Tollview Drive 20 Burlington Mall Rd. Tel: (201) 682-4000 Hewlett-Packard Co. 2011 68<br>Tel: (201) 682-4000 Hewlett

THE SOLUT (1999) 637-9780 (1999) 637-9780 Fax: (617) 62-1-5240 Mewen-Packard Co.<br>Tel: (904) 636-9955 - Indiana Mew England Ave England Av. Fax: (704) 523-7857<br>Fax: (904) 636-9955 - Indiana Mew Michinan Marchinan Fax: (904) 636-9955 Indiana Michigan PISCATAWAY, NJ 08854 Hewlett-Packard Co.

Fax: (407) 72~557 Fax: (6161956-9022 7801 Jefferson N.E, Mailing Address است السابقة المساور المساور المساور المساور المساور المساور المساور المساور المساور المساور المساور المساور ال<br>Hewlett-Packard Co. المساور المساور المساور المساور المساور المساور المساور المساور المساور المساور المساور ال

Tel: (1071) 523-4283 Hewlett-Packard Co. Hewlett-Packard Co. Hewlett-Packard Co. Fax: (407) 826-9309 Fackard Co<br>Fax: (407) 826-9309 Fac. (407) Fackard Co. Fax: (313) 349-9240 Hewlett-Packard Co. Fackard Co. 1347 Co. 411–1 Fax: (219) 482-9907 1362-C Trinity Dr. 2717 S. Arlington Rd. Hewlett-Packard Co. Hewlett-Packard Co. LOS ALAMOS, NM 87544 AKRON44312 4700 Bayou Blvd. Io**w***a* **Iowa** 560 Kirts Rd. Tel: (505) 662-6700 Tel: (216) 644-2270 **Te**l: (216) 644-2270

Fax: (319) 378-1024 5 Computer Drive South CINCINNATI, OH 45242<br>Fax: (319) 378-1024 5 Computer Drive South CINCINNATI, OH 45242<br>ALBANY, NY 12205 Tel: (513) 891-9870 Hewlett-Packard Co. **Tel: (513) 691-9870** Tel: (513) 691-9870 5550 ldlewild, #150 Tel: (518) 458-1550 Fax: (513)891-0033 TAMPA, FL 33634 Fax: (518) 458-1550 x 0393

Colorado Pacific Tower Hewlett-Packard Co. 13001 Hollenberg Drive Hewlett-Packard Co.<br>
1001 Hollenberg Drive Hewlett-Packard Co. 1995 N. Hurstbourne Lane, **BRIDGETON 8**304 463044<br>
19945 Center Green Court South MONOLULU, H

Maryland BRIDGETON, MT 63044 Hewlett-Packard Co.<br>Hewlett-Packard Co. Tel: (314) 344-5100 Executive Square Office Bldg. Connecticut Illinois Hewlett-Packard Co. Tel: (314) 344-5100 Executive Square Office Bldg.<br>North Dockard Co. Illinois Hewlett-Packard Co. Executive Square Square Square Square Day 3 Parkland Dr. 2205 E. Empire St. BALTIMORE, MD 21227 WAPPINGERS FALLS, NY 12590

Hewlett-Packard Co. **Hewlett-Packard Co.** The Cherry Code Cherry Road Tel: (402) 493-4300<br>115 Glastonbury Blvd. State: Sexteen State Road Tel: (402) 493-4304 115 Glastonbury Blvd. State: Sexteen State: MDOCKVILLE, MD 2085

## **SALES OFFICES**  Arranged alphabetically by country (cont'd)

## UNITED STATES (C:ont'd)

Hewlett-Packard Co. Moutroffe West Ave. COPLEY, OH 44321 Tel: (216/ 666-7711 Fax: (216) 666-6054

Hewlett-Packard Co. 78H7 Washington Village Dr. DAYTON, OH 45459 Tel (513) 433-2223 Fa>.: (513) 433-8633

Hewlett-Packard Co. 9080 Springboro Pike MIAMISBURG 45342 Tel. (513) 433-2223 Fax: (513) 433-3633

Hewlett-Packard Co. 15885 Sprague Road STRONGSVILLE, OH 44136 Tel: (216) 243-7300 Fax: (216) 234-7230

Hewlett-Packard Co. One Maritime Plaza, 5th Floor 720 Water Street TOLEDO, OH 43604 Tel: (419) 242-2200 Fax: (419) 241-7655

Hewlett-Packard Co. 675 Brooksedge Blvd. WESTERVILLE, OH 43081 Tel: (614) 891-3344 Fax: (614) 891-1476

### **Oklahoma**

Hewlett-Packard Co. 3525 N.W. 56th St. SuiteC-100 OKLAHOMA CITY, OK 731 t2 Tel: (405) 946-9499 Fax: (405) 942-2127

Hewlett-Packard Co. 6655 South Lewis, Suite 105 TULSA, OK 74136 Tel: (918) 481-6700 Fax: (918) 481-2250

### Oregon

Hewlett-Packard Co. 925S S. W. Pioneer Court WILSONVILLE, OR 97070 Tel: (503) 682-8000 Fax: (503) 682-8155

## Pennsylvania

Hewlett-Packard CO. Hea1herwood Industrial Park 50 Dorchester Rd. P.O. Sox 6080 HARRISBURG, PA 17112 Tel: 1717) 657-5900 Fax: (717) 657-5946

Hewlett-Packard Co. 111 Zeta Drive PITTSBURGH, PA 15238 Tel: (412) 782-0400 Fax: (412) 963-1300

Hewlett-Packard Co. 2750 Monroe Boulevard VALLEY FORGE, PA 19482 Tel: (215) 666-9000 Fax: (215) 666-2034

## South Carolina<br>Hewlett-Packard Co.

Brookside Park, Suite 122 1 Harbison Way **COLUMBIA, SC 29212** Tel: (803) 732-0400 Fax: (803) 732-4567

Hewlett-Packard Co. 545 N. Pleasantburg Or. Suite 100

GREENVILLE, SC 29607 Tel: (803) 232-8002 Fax: (803) 232-8739

### Tennessee Hewlett-Packard Co.

One Energy Center Suite 200 Pellissippi Pkwy. KNOXVILLE, TN 37932 Tel: (615) 966-4747 Fax: (615) 966-8147

Hewlett-Packard Co. 889 Ridge Lake Blvd., Suite 100

MEMPHIS, TN 38119 Tel: (901) 763-4747 Fax: (901) 762-9723

Hewlett-Packard Co. 44 Vantage Way, Suite 160 NASHVILLE, TN 37228

Tel: (615) 255-1271 Fax: (615) 726-2310

## Texas

Hewlett-Packard Co.<br>9050 Capital of Texas Highway, North 2800 Electric Road Suite 100 9050 Capital of Texas Highway, North #290 ROANOKE, VA 24018 AUSTIN, TX 78759 Tel: (703) 774-3444 Fax: (512) 338-7201 Mailing Address PO Box 9431 Auslin, TX 78766-9430

Hewlett-Packard Co. 5700 Cromo Dr EL PASO, TX 79912 Tel: (915) 833·4400 Fax: (915) 581·8097

Hewlett-Packard Co. 10535 Harwin Drive HOUSTON, TX 77036 Tel: (713) 776-6400 Fax: (713) 776-6495

Hewlett-Packard Co. 3301 West Royal Lane IRVING, TX 75063 Tel: (214) 869-3377 Fax: (214) 830-8951

Hewlett-Packard Co. 109 E. Toronto, Suite 100 McALLEN. TX 78503 Tel: (512) 630-3030 Fax: (512) 630-1355

Hewlett-Packard Co. 930 E. Campbell Rd. RICHARDSON, TX 75081 Tel: (214) 231-6101 Fax: (214) 699-4337

Hewlett-Packard Co. 14100 San Pedro Ave., Suite 100 SAN ANTONIO, TX 78232 Tel: (512) 494-9336 Fax: (512) 491-1299

### Utah

Hewlett-Packard Co. 3530 W. 2100 South SALT LAKE CITY, UT 84119 Tel: (801) 974-1700 Fax:(801)974-1780

### Virginia Hewlett-Packard Co.

840 Greenbrier Circle Suite 101 CHESAPEAKE, VA 23320 Tel: (604) 424-7105 Fax: (804) 424-1494

Hewlett-Packard Co. 4401 Water Front Dr. GLEN ALLEN, VA 23060 Tel: (804) 747-7750 Fax: (804) 965-9297

Fax: (703) 989-8049

## Washington

Hewlett-Packard Co. 15815 S.E. 37th Street BELLEVUE, WA 98006 Tel: (206) 643-4000 Fax: (206) 643-8748

Hewle1t-Packard Co. N. 1225 Argonne Rd SPOKANE, WA 99212-2657 Tel: (509) 922-7000 Fax: (509) 927-4236

## **West Virginia**<br>Hewlett-Packard Co.

501 56th Street CHARLESTON, WV 25304 Tel: (304) 925-0492 Fax: (304) 925-1910

Wisconsin Hewlett-Packard Co. 275 N. Corporate Dr. BROOKFIELD, WI 5300F Tel: (414) 792-8800 Fax: (414) 792-0218

## URUGUAY

Pablo Ferrando S.A.C. e I. Avenida Italia 2877 Casilla de Correo 370 MONTEVIDEO Tel: 59-82-802-586 Telex: 398802566

Olympia de Uruguay S.A. Maquines de Olicina Avda. del Libertador 1997 Casilla de Correos 6644 MONTEVIDEO Tel: 91-1809, 98-3807 Telex: 6342 OROU UY

## VENEZUELA

Analytical Supplies, CA Quinta #103 lmpermes Av El Centro Los Chorros Apartado 754 72 CARACAS Tel: 364904, 2394047 Telex: 26274 CABIC Hewlett-Packard de Venezuela C.A.

Residencias Tia Betty Local 1 Avenida 3 Y con Calle 75 MARACAIBO, Estado Zulia Apartado 2646 Tel: 586175669 Telex: 62464 HPMAR

## YUGOSLAVIA

Do Hermes General Zdanova 4 YU-11000 BEOGRAD Tel:(011)342641 Tetex: 11433

Do Hermes Celovska 73 YU-61000 LJUBLJANA Tel: (061) 553170 Telex: 31583

## ZAIRE

C.l.E. Computer & Industrial Engineering 25 Ave. de 18 Justice Gombe Boite Postale 10976 KINSHASA Tel: 32 063, 32 633, 28 251 Telex: 21552 Fax: 22 850

## ZAMBIA

R.J. Tilbury (Zambia) Lid. P.O. Box 32792 LUSAKA Tel: 2155 80 Telex: 40128

### **ZIMBABWE**

Field Consolidated (Private) Ltd. Systron Division Manhattan Court 61 Second Street P.O. Box 3458 HARARE Tel: 7398 81 Telex: 26241 Fax: 70 20 08

### Please send directory corrections to:

Test & Measurement Catalog Hewrett-Packard Company 3200 Hillview Avenue Palo Alto, CA 94304 Tel: (415) 857-4706 Fax: (415) 857 -3880

September 1989